### **Sistemas de Informações Geográficas**

### CARLOS WAGNER GONÇALVES ANDRADE COELHO

# **INTRODUÇÃO AO QGIS E À ANÁLISE ESPACIAL**

CARLOS WAGNER GONÇALVES ANDRADE COELHO

©2020 Centro Federal de Educação Tecnológica de Minas Gerais

©2020 Fundação Cefet-Minas FCM

Grafia atualizada conforme o Acordo Ortográfico da Língua Portuguesa de 1990, em vigor no Brasil desde 2009

Departamento de Ciência e Tecnologia Ambiental Profª Dra. Lília Maria de Oliveira - Chefe de departamento Profª Dra. Luciana Peixoto – Sub-chefe de departamento

Coordenação de curso de Engenharia Ambiental e Sanitária Prof. Dr. Daniel Brianezi – Coordenador de curso Profª Dra. Adriana Alves Pereira Wilken – Sub-coordenadora de curso

Coordenação e Elaboração Prof. Dr. Carlos Wagner Andrade Gonçalves Coelho [carloswagner@cefetmg.br](mailto:carloswagner@cefetmg.br)

Introdução ao QGIS e à análise espacial/ Carlos Wagner Andrade Gonçalves Coelho - Belo Horizonte: CEFET-MG, 2020.

1.Geoprocessamento 2. Álgebra de mapas 3. Raster 4. Modelo Digital de Elevação (MDE) I. Título

Centro Federal de Educação Tecnológica de Minas Gerais Av. Amazonas, 5253 CEP 30421-169 Belo Horizonte – MG - Brasil

#### **1. Módulo 1 – Conceitos Fundamentais.**

Antes do início de qualquer projeto no **QGIS** é importante que o ambiente seja previamente configurado com alguns parâmetros básicos para preparar o ambiente de trabalho na plataforma.

**7**

#### *Procedimento:*

Acesse a interface de configuração do **QGIS** através do menu "Projeto" "Propriedades do projeto". Nesse ambiente é possível configurar elementos básicos a elementos mais complexos. Alguns exemplos são: unidades de medida padrão para os projetos, cores, fontes, sistemas de coordenadas etc.

Clique em "ok" para salvar as alterações.

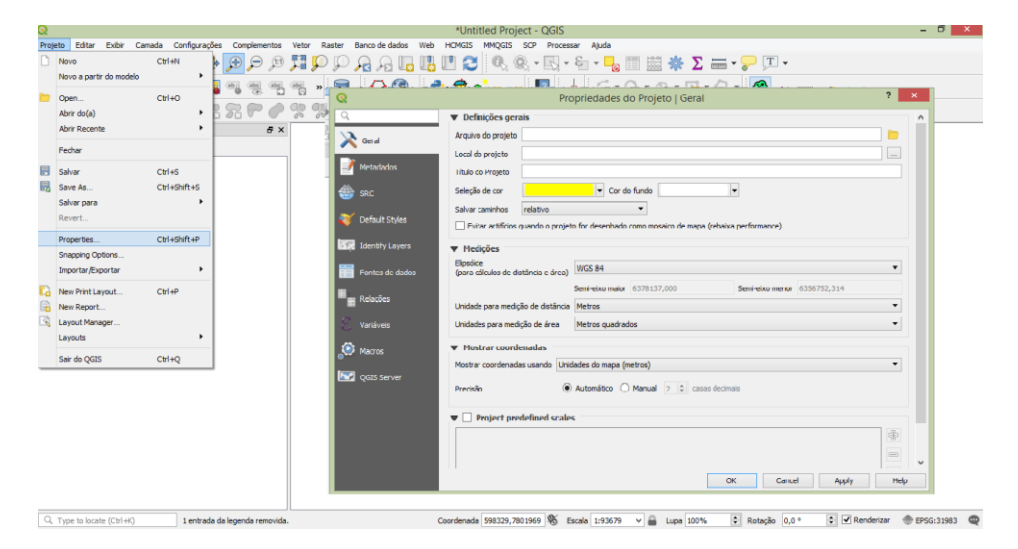

Você pode também ativar *plugins* que auxiliam na análise e no tratamento dos dados. O *QGIS* conta com uma biblioteca vasta de opções. Alguns que utilizaremos nesse curso como o *HCMGIS* (imagens de satélite do Google Earth) **Profile tools**, **Georreferenciem, Processing** entre outros que ao longo das atividades possam surgir.

#### **Procedimento:**

No menu Superior, clique em Complementos > Gerenciar e Instalar Complementos.

Na janela que se abrirá digite o nome do plugin que deseja e peça para instalar. Alguns somente devem ser marcados.

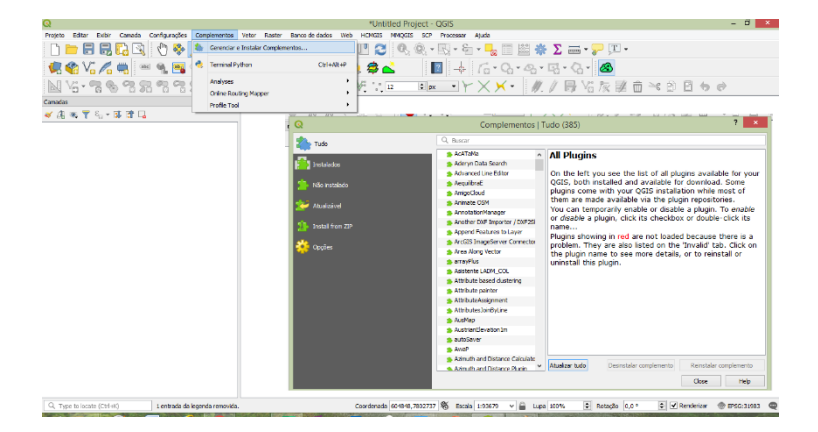

**8** Esta é a janela principal do *QGIS*. Nela você tem acesso a uma diversidade de comando, atalhos, área de visualização gráfica e estrutura de dados.

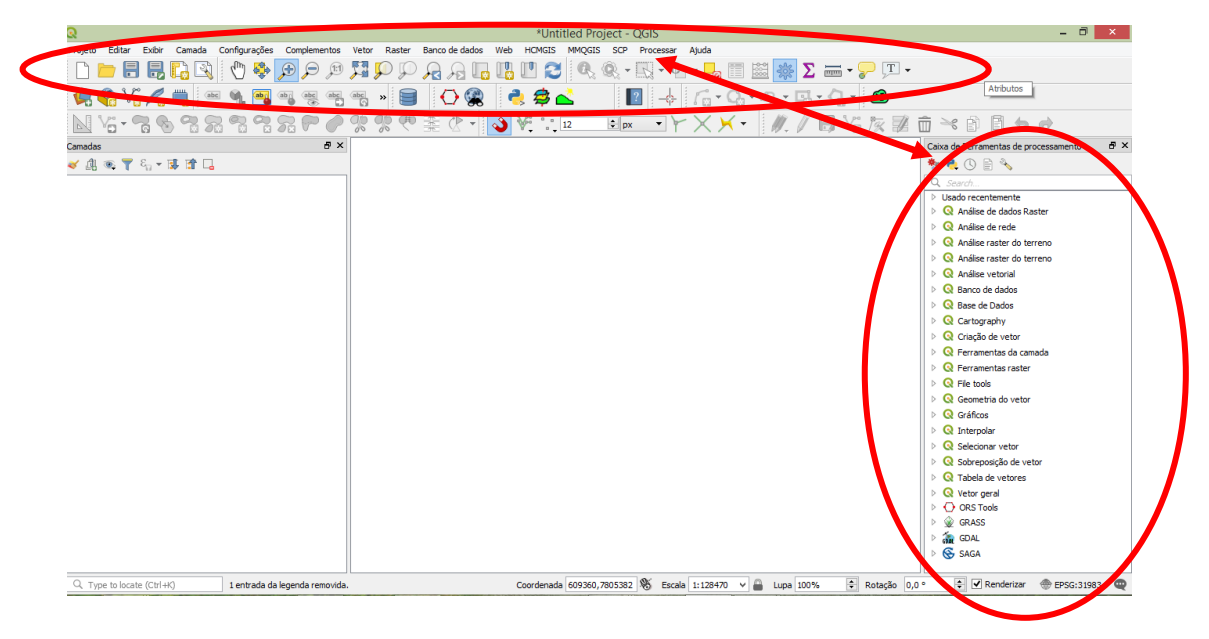

**2. Consulta, seleção e simbologia de dados espaciais (navegação básica).** 

### **2.1 Adicionando uma camada Vetorial**

#### **Procedimento:**

Acesse o menu superior na *aba* Camadas Adicionar Camada-> Vetorial

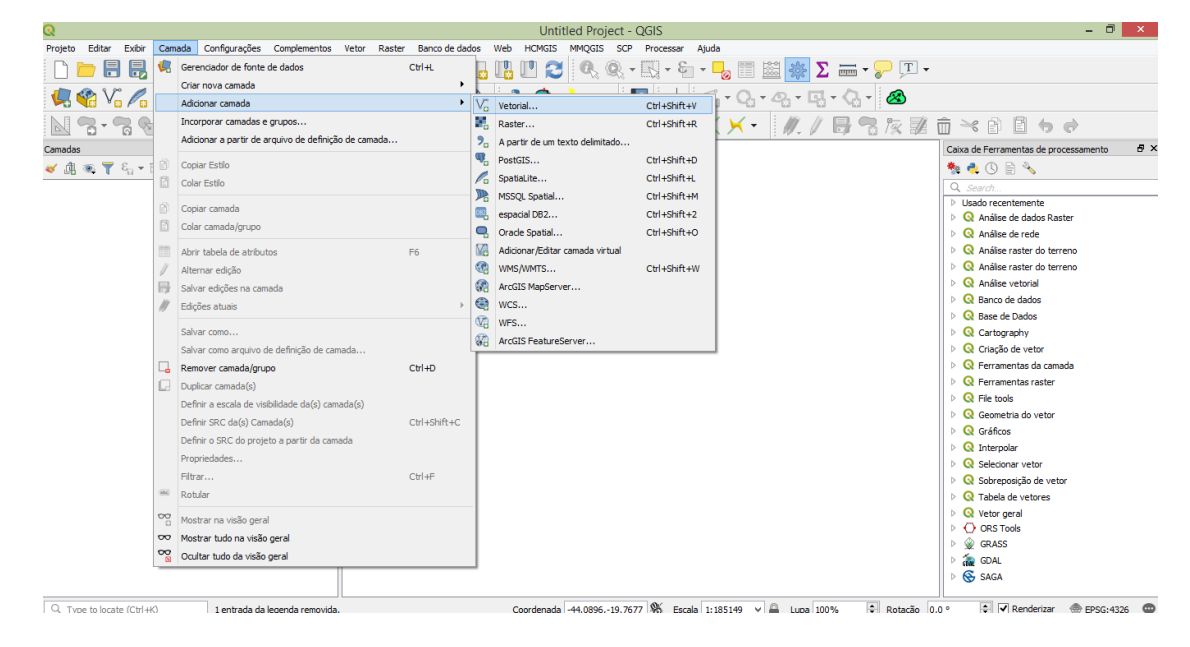

**9**A janela abaixo aparecerá. *Clique* nos três pontos para acessar a pasta onde se encontram os arquivos. Selecione o arquivo Shape desejado. Neste exemplo abra a pasta *Módulo 2*.

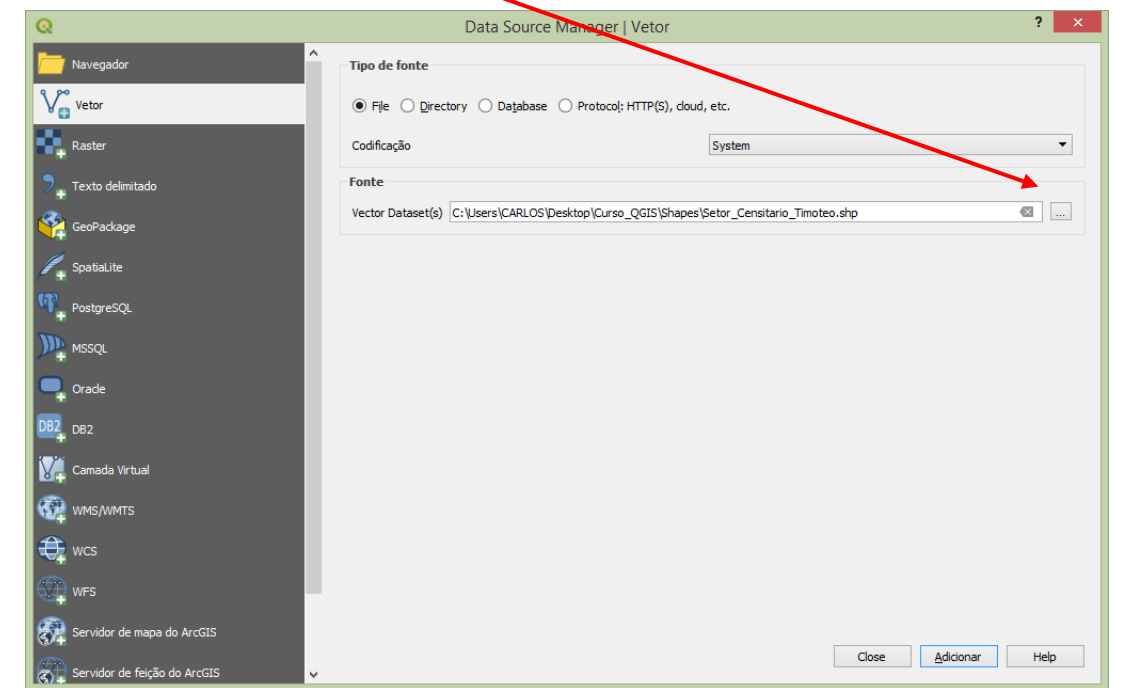

No exemplo desta apostila foi aberto o arquivo vetorial (poligonal) de Setores Censitários do município de Timóteo conforme figura abaixo.

1

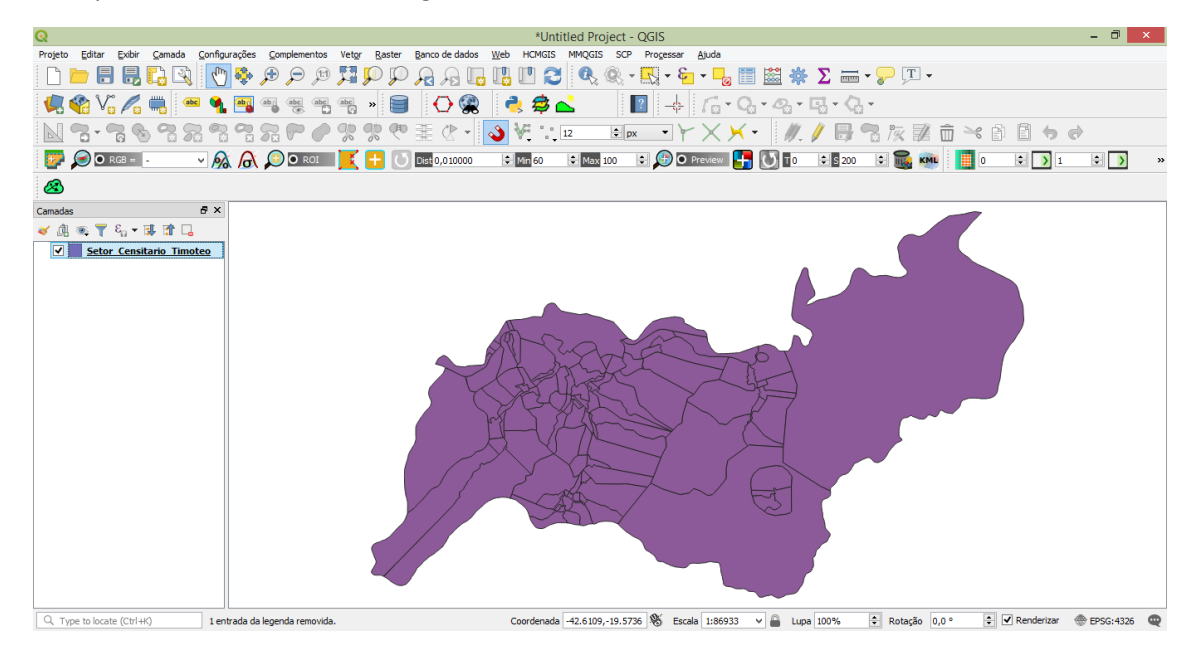

Você poderá manipular ou tratar essa informação de diversas maneiras. Veremos algumas opções interessantes.

**Procedimento:**

**100**<br>● Você pode rotular cada polígono (Setor Censitário) com a informação desejada (de acordo com o banco de dados). Clique com o botão direito no nome do arquivo na área de trabalho localizado a esquerda da tela e selecione a opção *Properties (Propriedade).*

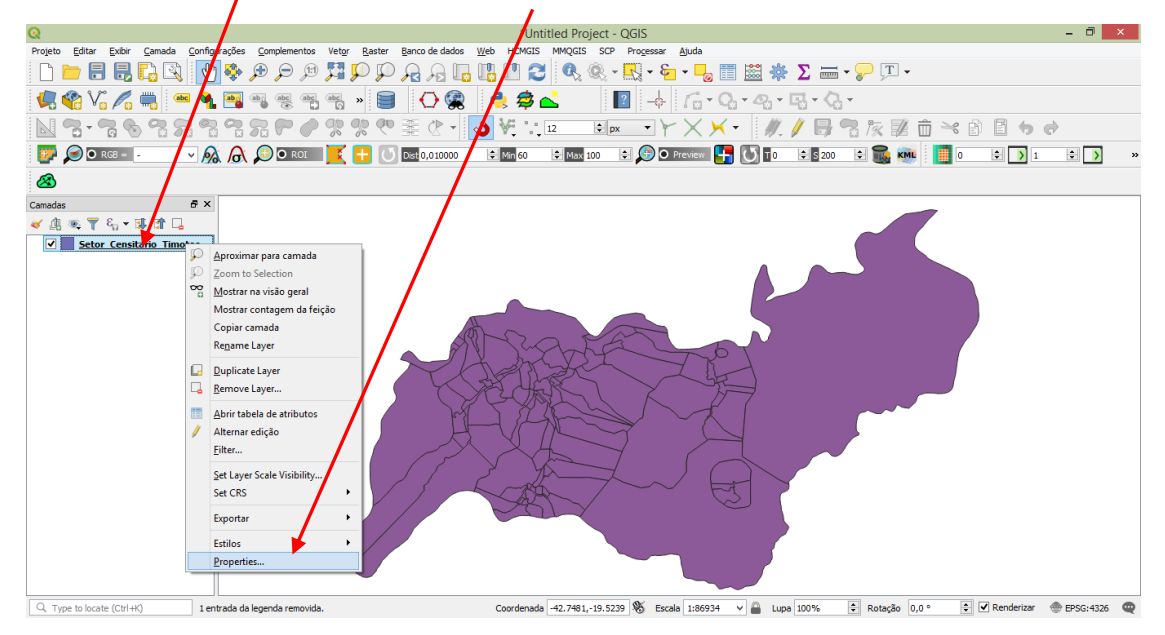

Uma nova janela aparecerá com diversas possibilidades. Acesse a opção **Rótulos** e preencha os campos conforme figura abaixo. Lembre-se, é possível rotular de várias maneiras. Explore a ferramenta.

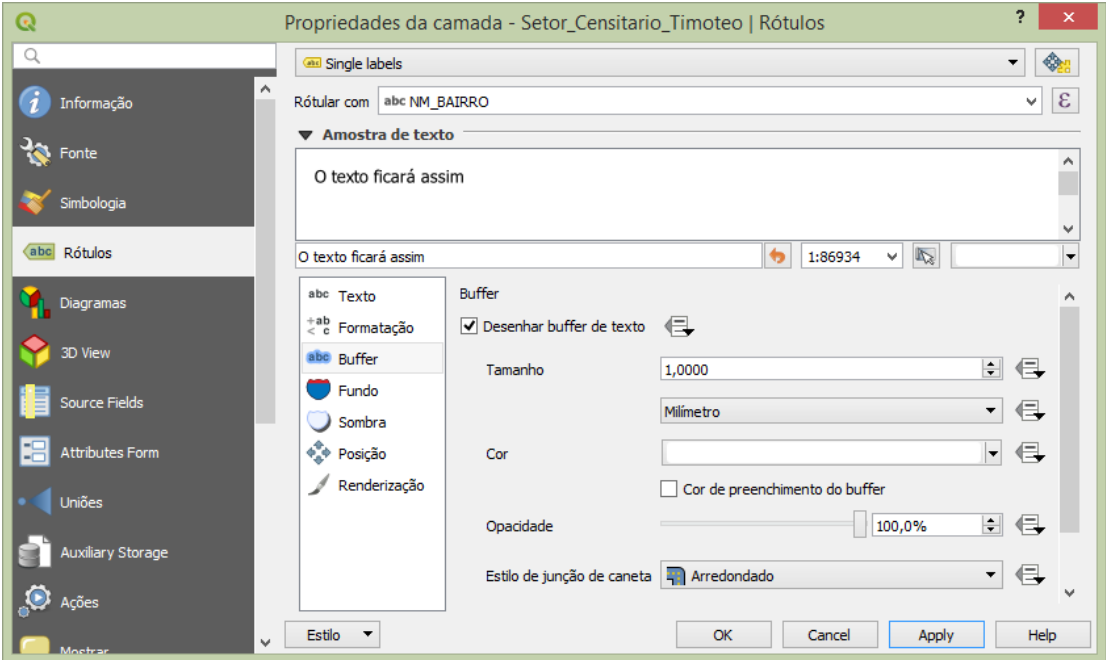

Note que após a definição dos parâmetros cada polígono foi rotulado com uma informação pertinente a ele.

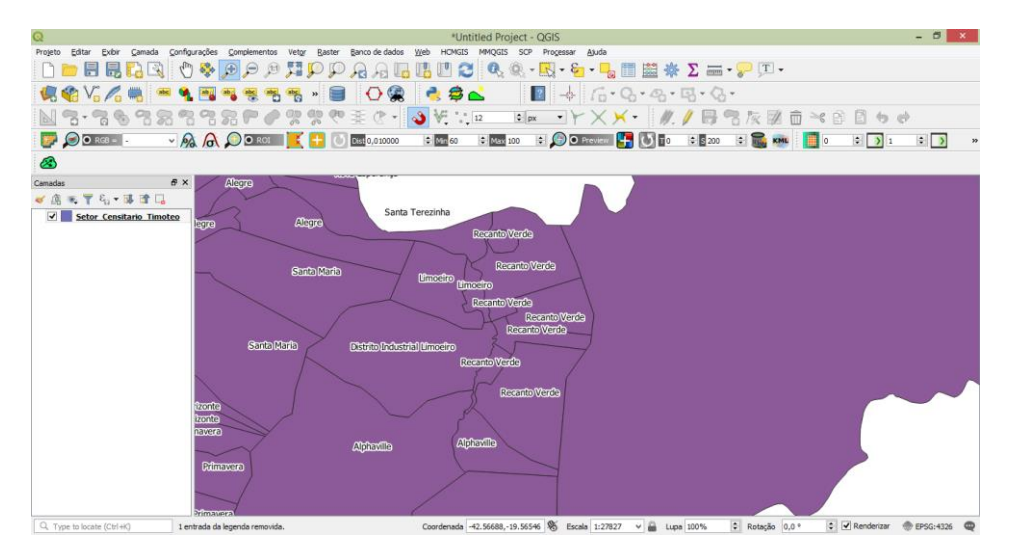

**11**

Estas informações se localizam em uma tabela de dados denominada *Tabela de Atributos*. Para acessá-la clique com o botão direito do mouse no nome do arquivo e selecione *Abrir Tabela de Atributos*. Figura abaixo.

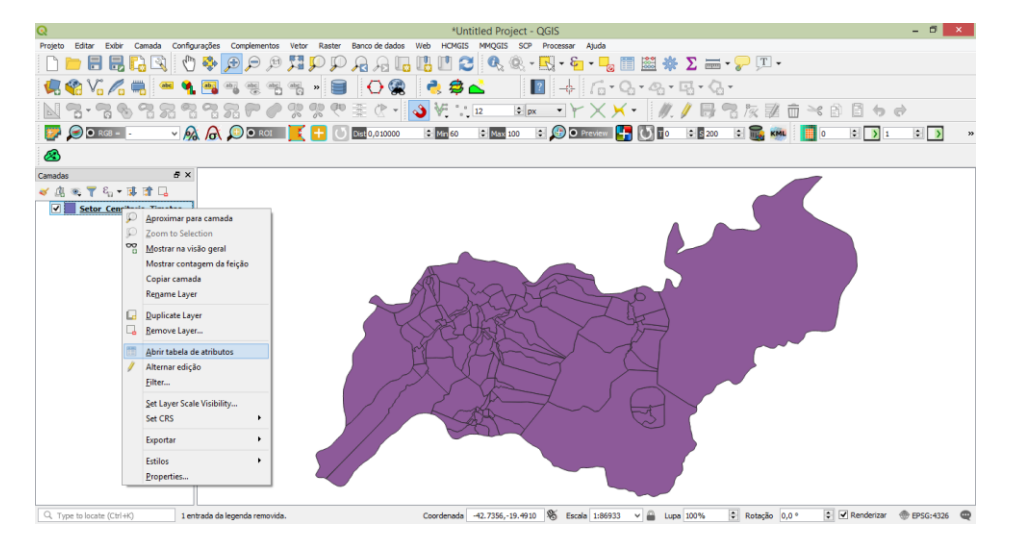

Uma nova Janela se abrirá apresentando todos os dados inseridos a cada vetor.

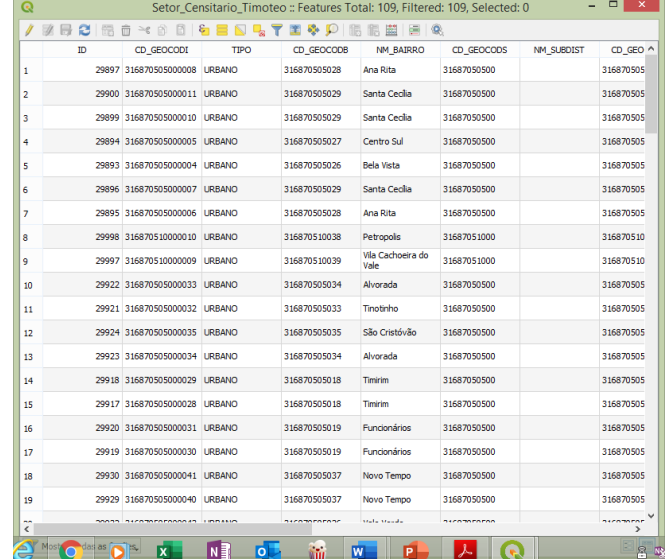

#### **2.2 Consultas de dados**

As plataformas de Sistemas de Informações Geográficas permitem ao usuário desenvolver pesquisas em seu banco de dados atendendo a um dos conceitos do Geoprocessamento que é o de *consulta. O QGIS, obviamente, não é diferente.* É possível fazer consultas através de parâmetros registrados nos campos da tabela de atributo. O **QGIS** conta com uma ferramenta de consulta que permite realizar operações bem simples (por um único campo) ou expressões mais complexas com a combinação de dois ou mais campos além de toda a lógica de pesquisa em banco de dados tipo SQL.

#### **Procedimento:**

Dê um clique no arquivo que deseja pesquisar. Você poderá acessar a *ferramenta* através da tabela de atributos ou mesmo pelo menu na tela principal.

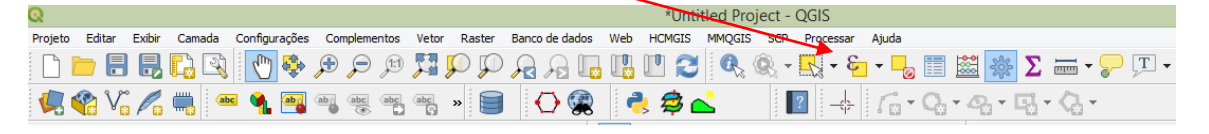

Na tela que se abrirá, escolha a opção *Campo e Valores* (que contêm os campos da tabela). Escolha quais campos entraram na sua consulta. No exemplo abaixo pretende-se encontrar os setores com nome de bairro Alphaville.

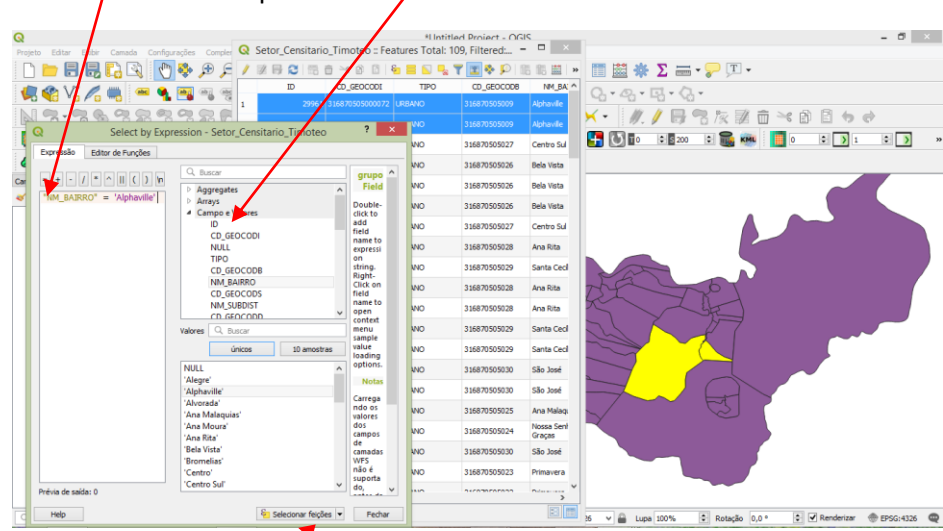

Após definida a expressão de consulta, **clique** em Selecionar feições. O resultado aparece na tela (mapa) e na tabela de atributos. Repita os passos para consultar por outros atributos.

No exemplo abaixo foi combinado duas variáveis. Área maior ou igual a 200.000 m² com Perímetro maior ou igual 15.000 metros. As expressões são as mais variadas. Existem listas e exemplos disponíveis na Internet. Aliado ao conhecimento e necessidade de cada usuário.

**12**

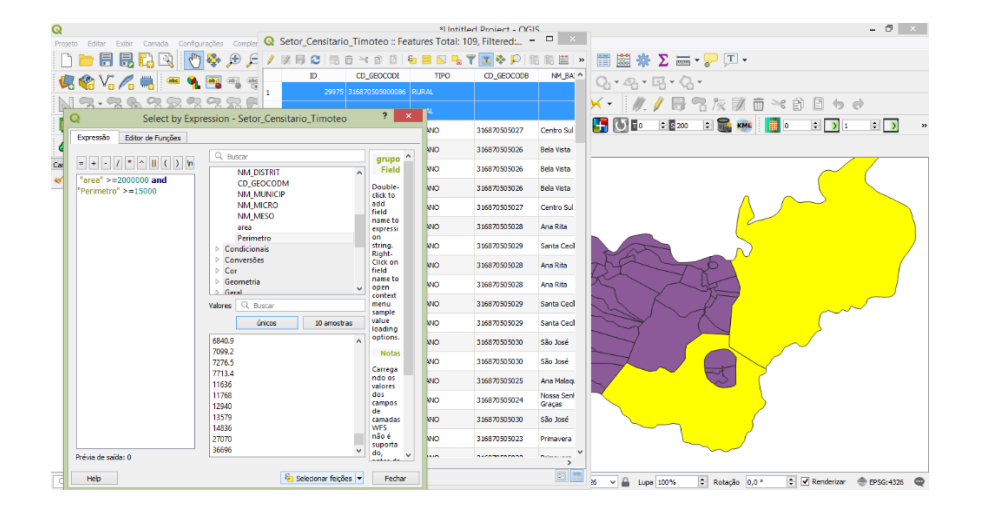

**13** 

- **3. Fonte de dados – Entrada e Edição de dados.**
- **3.1 Georreferenciamento.**

Para iniciar o processo de Georreferenciamento clique em Raster-Georreferencer

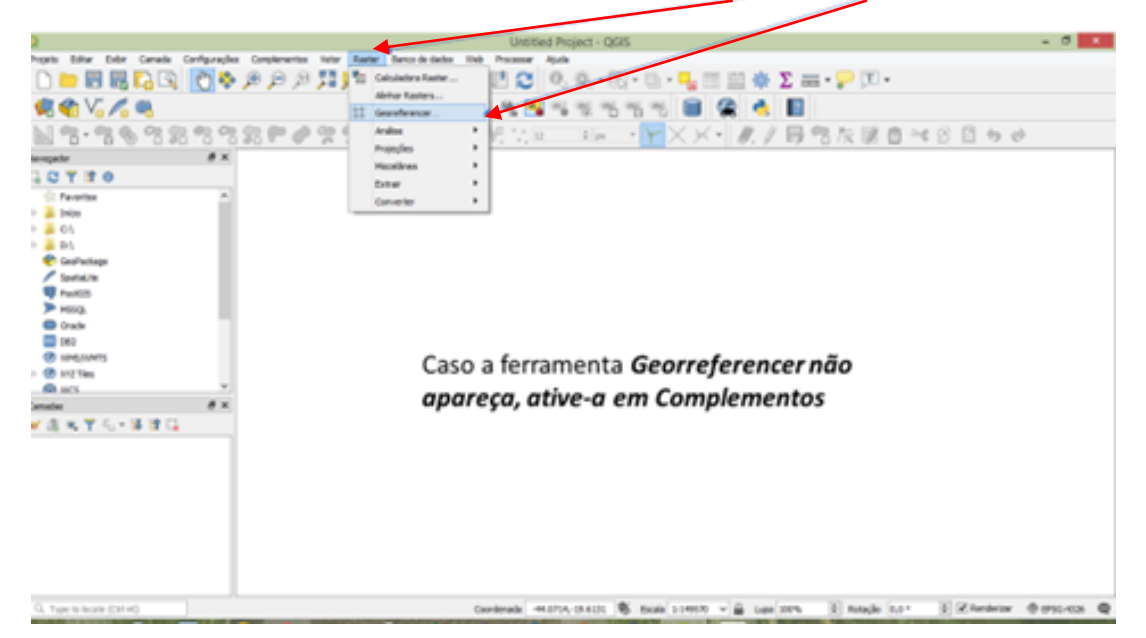

Caso a opção Gerreferencer não estiver aparecendo nesta opção, vá em complementos e instale o Georreferenciador GDAL.

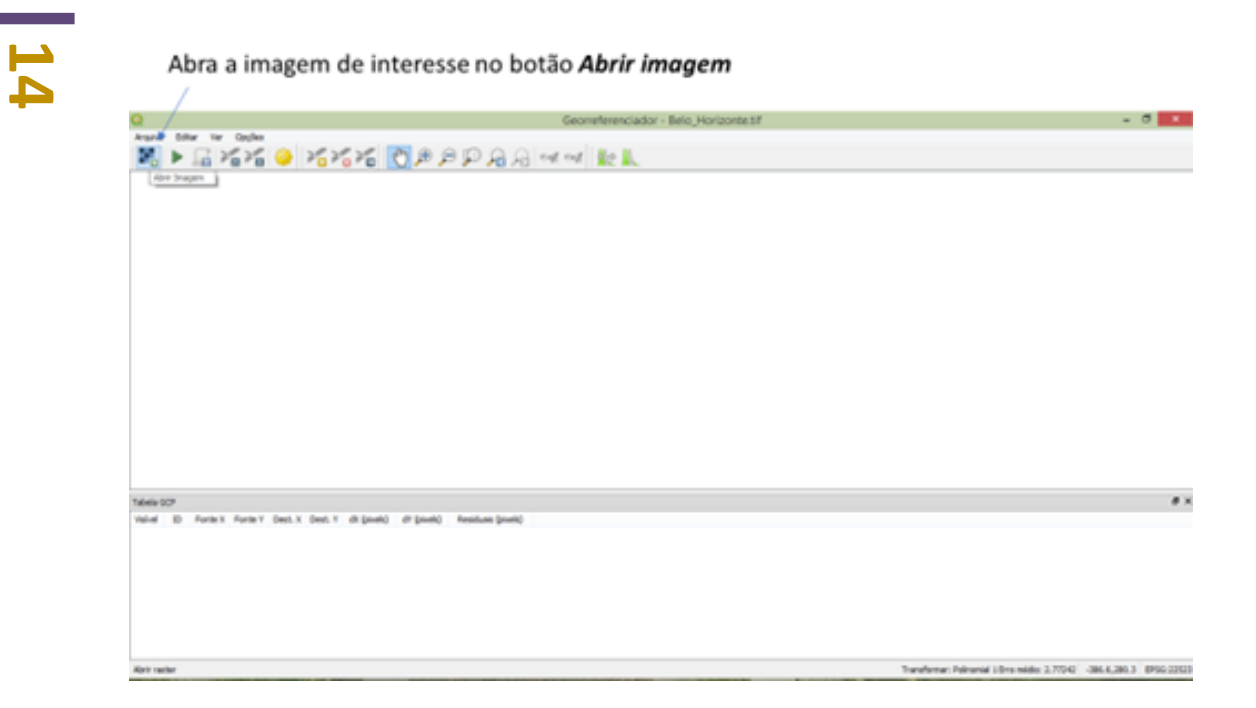

Selecione a imagem de interesse na pasta, *Modulo 3 – Georreferenciamento* onde ela se localiza.

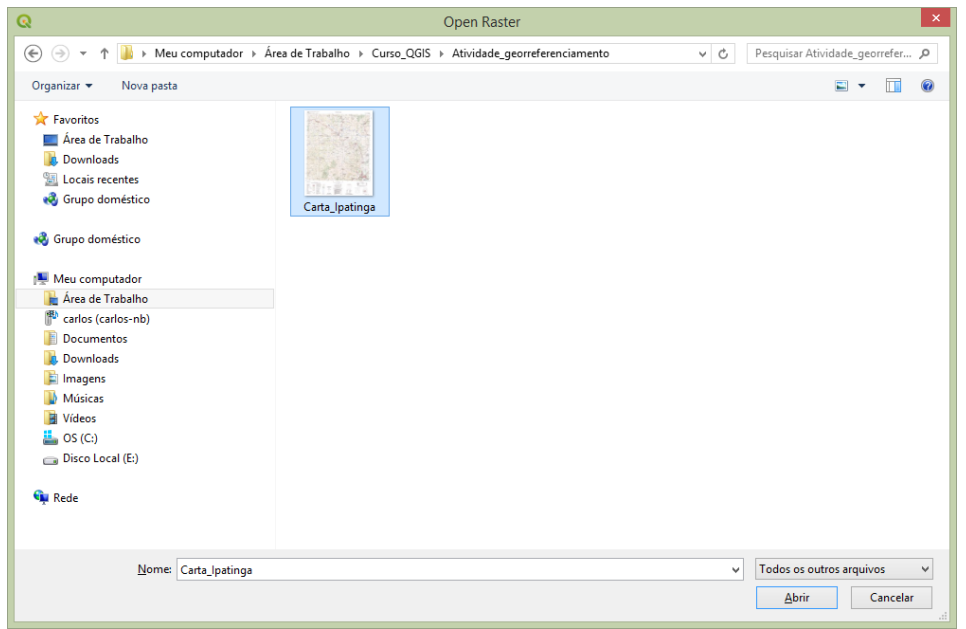

A figura abaixo apresenta a tela de georreferenciamento com a imagem de interesse.

Clique no botão de *Configurações de Transformação* para definição de dados matemáticos e projeção cartográfica da imagem de saída.

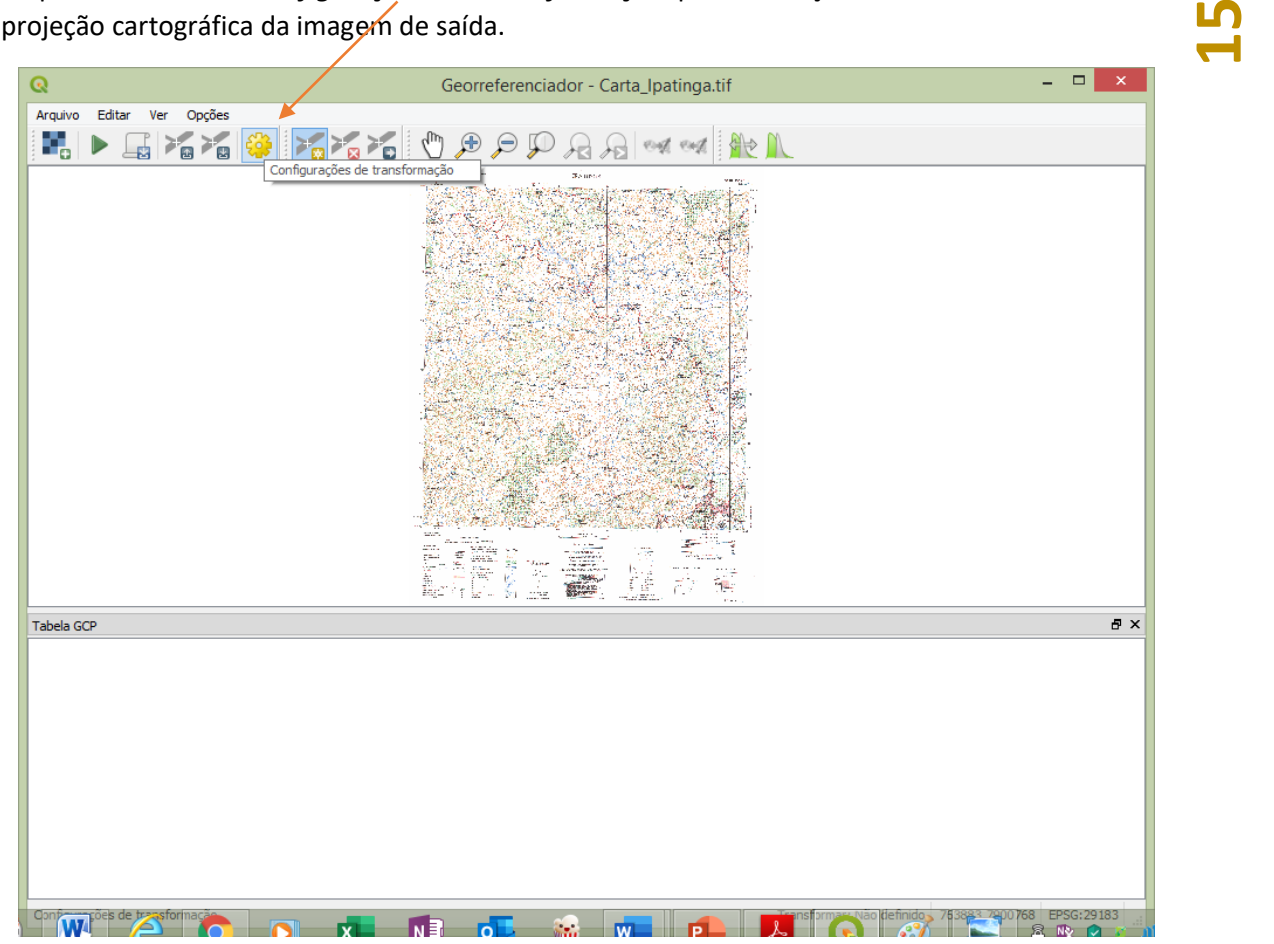

A tela abaixo abrirá. Defina os parâmetros do seu projeto já pré-estabelecido. Normalmente, utiliza o *polinômio de primeiro grau*, entretanto, para projetos maiores com número elevado de pontos de controle recomenda-se a utilização de outro transformador. Mantenha o método de reamostragem de *vizinho mais próximo* (interpolador para a reconfiguração da imagem no espaço). Defina seu *sistema de projeção*, para a imagem de saída e OK.

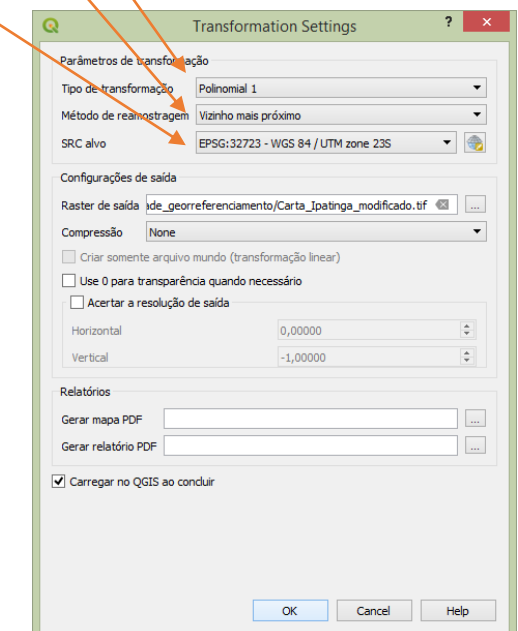

**16** Feito isso, escolha os pontos de controle. Nesta atividade utilizaremos os quatro cantos da imagem. Fica mais fácil a identificação dos valores de coordenadas que já estão expressas na carta topográfica. Utilize a ferramenta de *zoom +* para atingir um nível de detalhamento satisfatório.

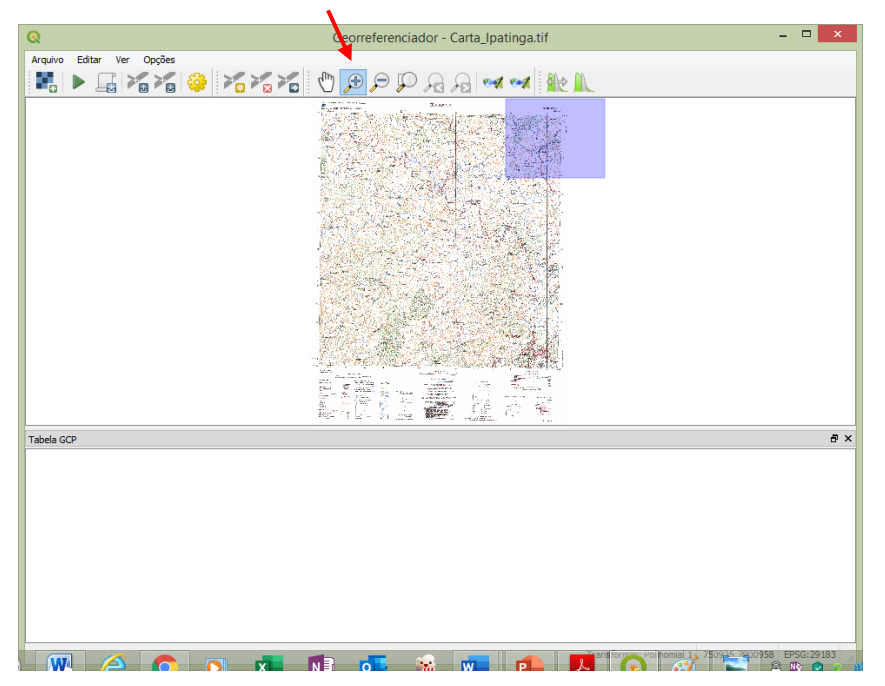

Iremos clicar na esquina das coordenadas **760 e 7896**.

Primeiro selecione a opção de *Adicionar Ponto* depois clique na imagem no ponto selecionado.

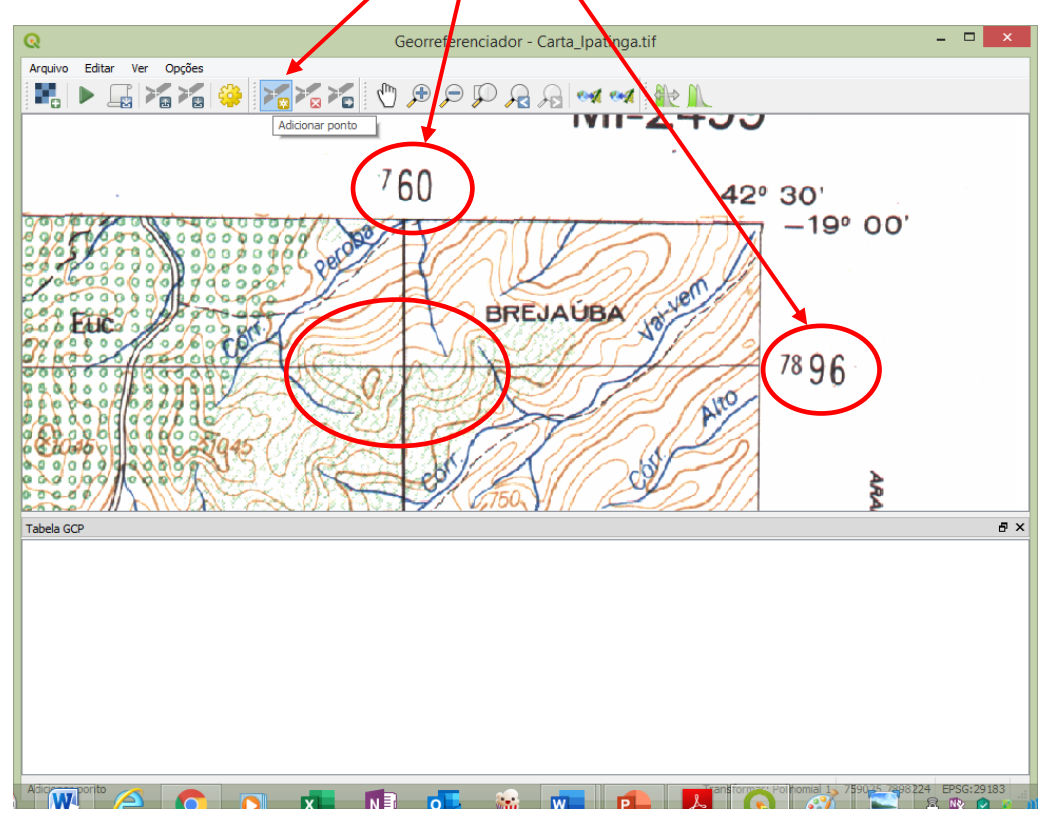

Quando você clicar na imagem a janela abaixo aparecerá. Insira os valores de coordenada X e coordenada Y. Procure acrescentar 3 zeros para tratarmos a unidade em metros (elas estão em Km).

**17**

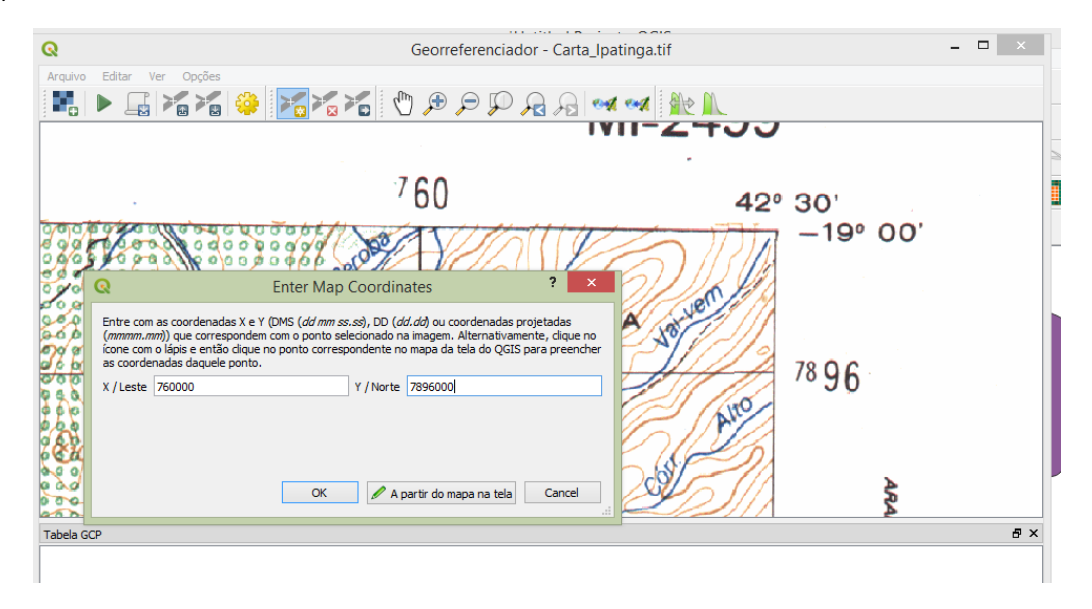

Repita os passos para os três cantos da imagem.

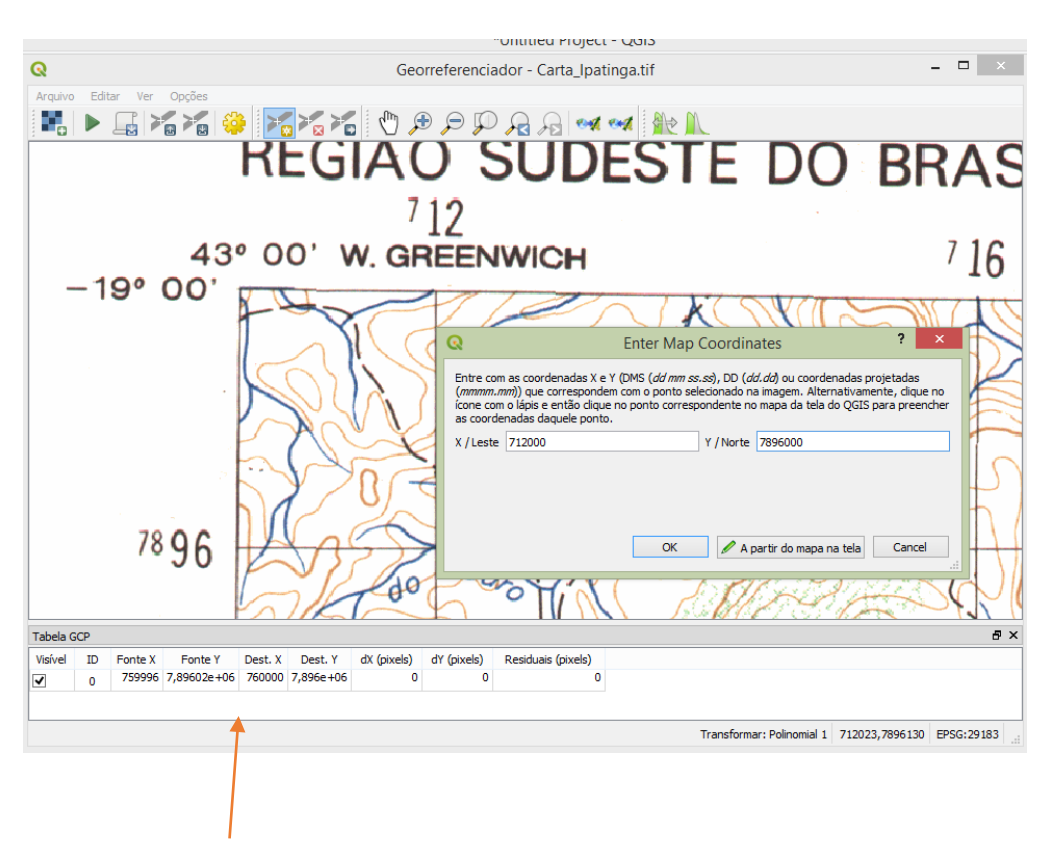

Observe que uma *tabela* contendo os pontos da imagem relacionado aos pontos espaciais, está sendo desenvolvida. Nesta tabela você poderá avaliar a qualidade do seu georreferenciamento. Decidindo incluir novos pontos ou mesmo retirando pontos ruins.

## **18** Após a inserção dos quatro pontos de controle, clique em *Iniciar Georreferenciador*.

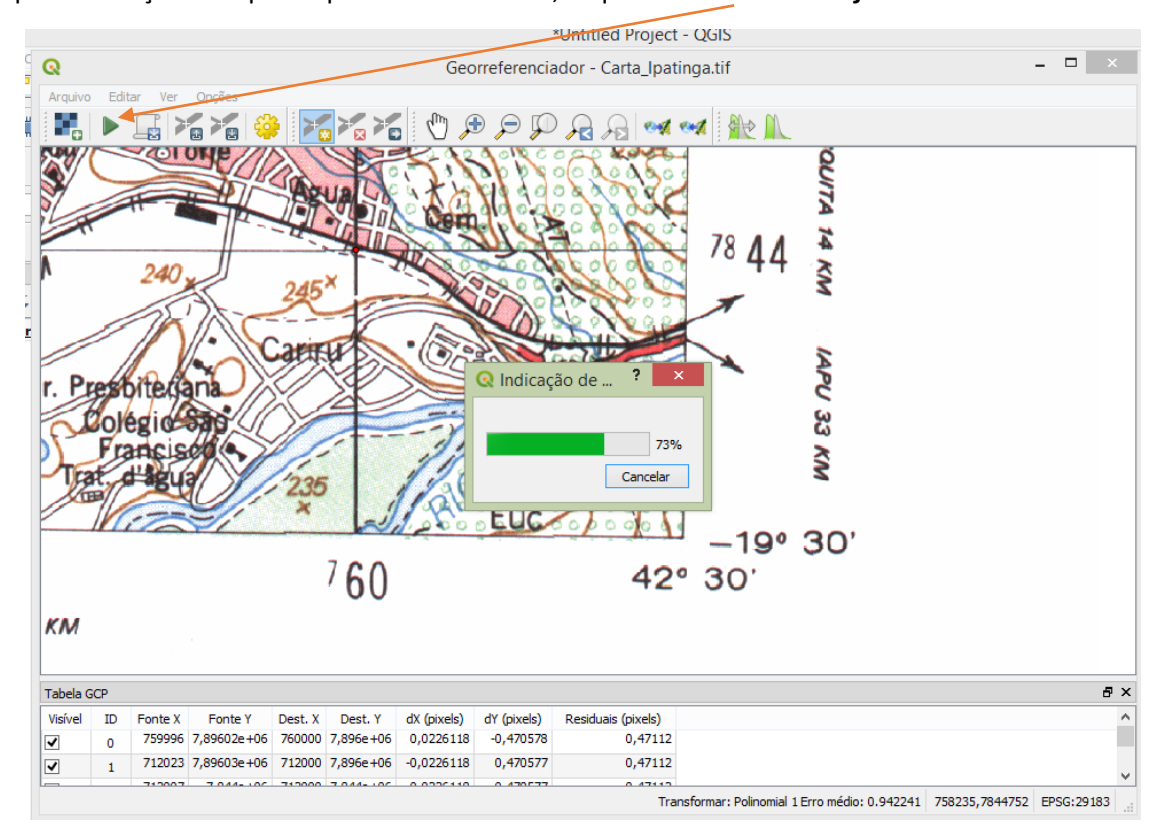

Aguarde o término do processo. A imagem aparecerá na tela do **QGIS automaticamente.** Caso isso não aconteça (não foi marcada essa opção) basta ir ao menu superior em Camada > adicionar camada $\rightarrow$ raster e adicionar a imagem.

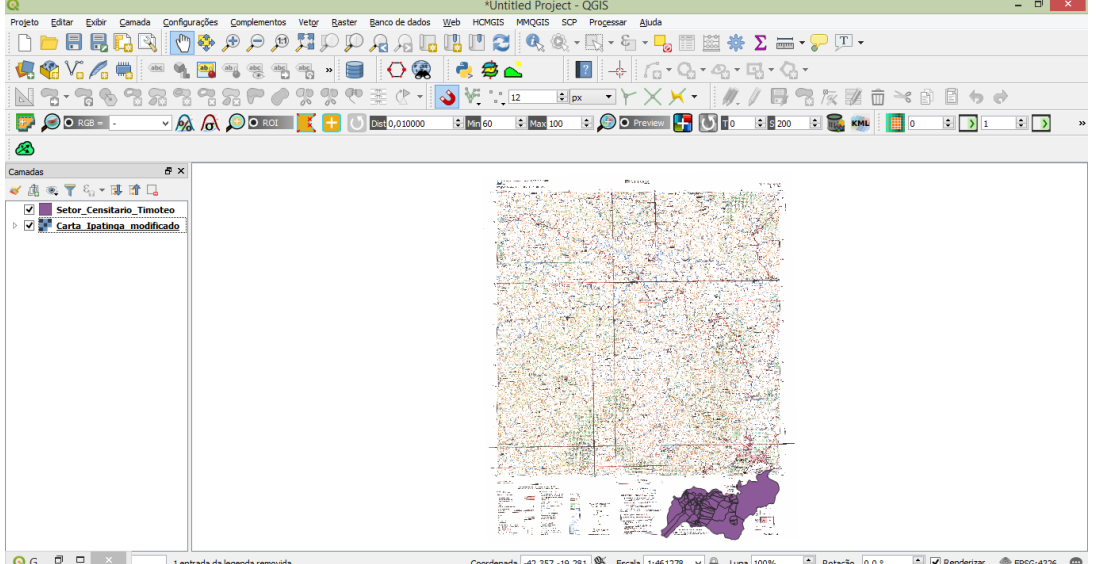

Caso queira ou seja necessário, você pode acessar o plugin HCMGIS e abrir o banco de dados de imagens de satélite para averiguar a qualidade do seu projeto. Para isso, **clique** em

**19**

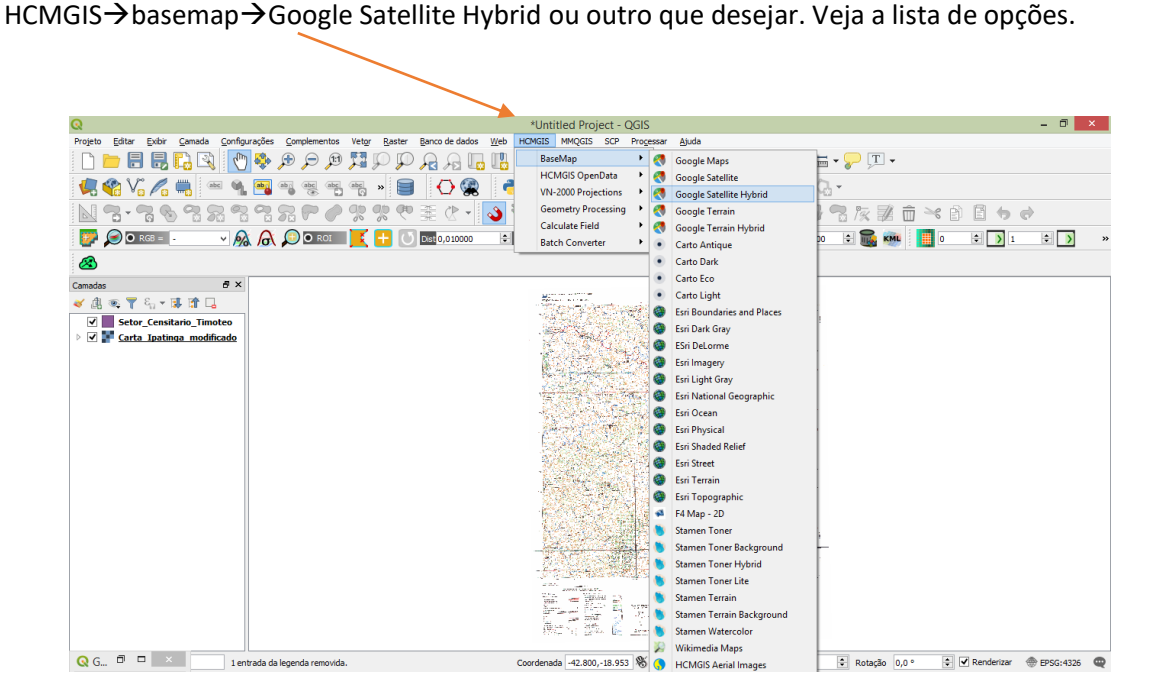

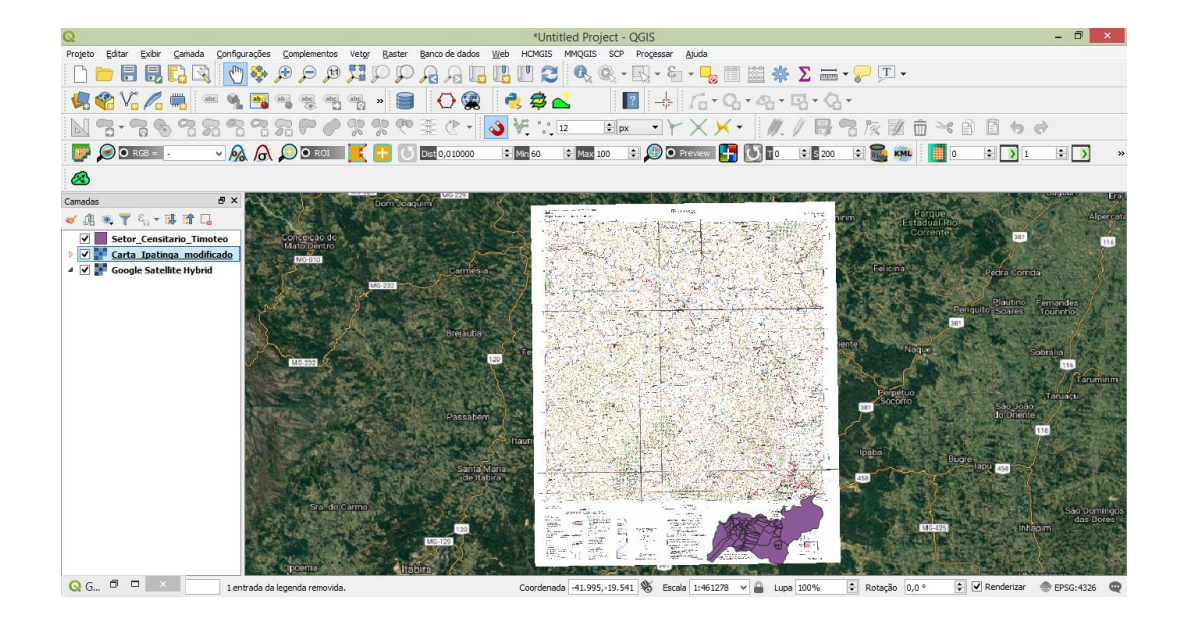

#### **3.1.1 Criar um Vetor (Shape)**

Um dos formatos utilizados no geoprocessamento é a estrutura vetorial. Vamos aprender então, a criar vetores dentro do **QGIS.**

Iremos aproveitar a carta topográfica de Ipatinga, georreferenciada no passo anterior, e vetorizar alguns elementos na região urbana.

#### **Procedimento:**

Acesse no menu superior a ABA Camadas > Criar Nova Camada > ShapeFile

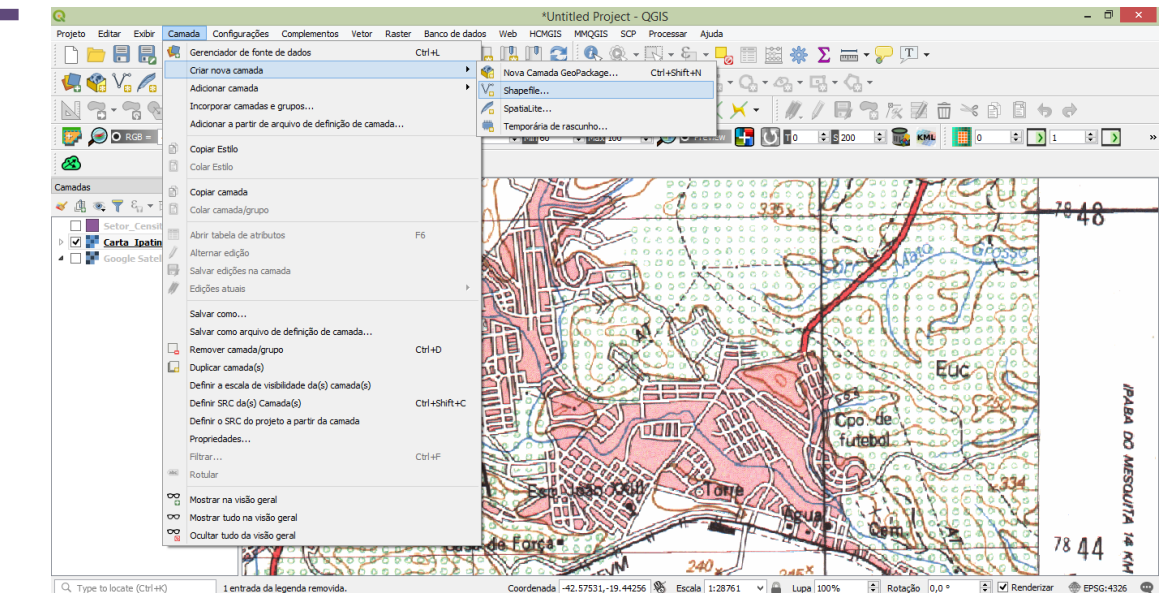

A janela abaixo se abrirá. Em nome do arquivo **clique** nos três pontos (sempre) e defina o nome e local do arquivo.

### Defina a **geometria, a projeção**.

**20**

Você pode definir campos neste momento. Caso não queira há como fazer depois pela tabela de atributos.

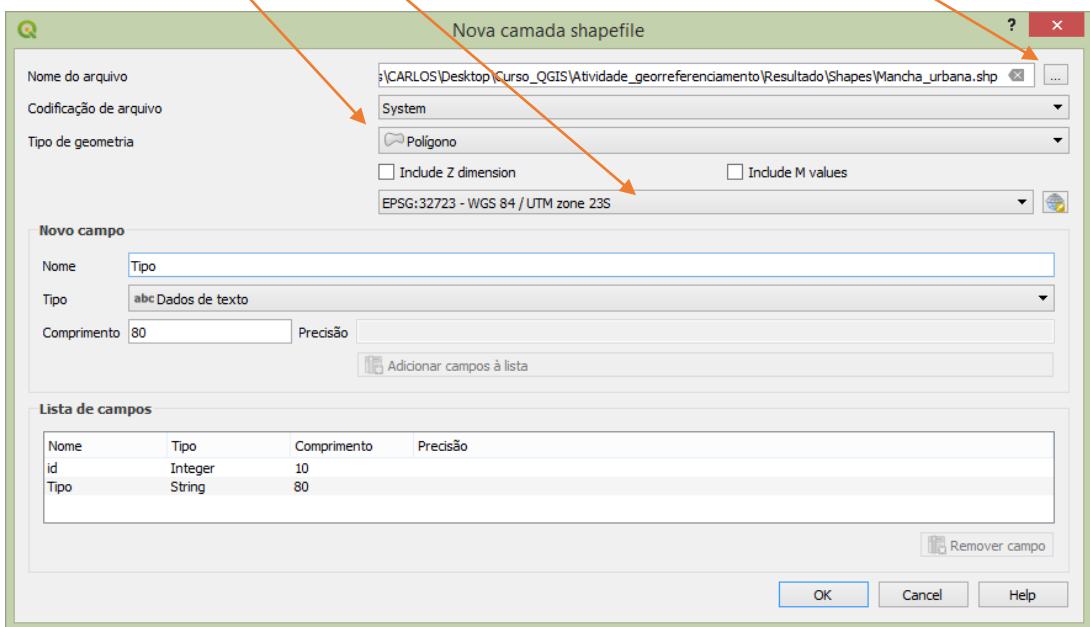

Definido os campos, clique em OK.

**21** O arquivo criado aparecerá no lado esquerdo da tela. Ative **a ferramenta de edição, clique em Add Poligon Feature** e comece a desenhar (vetorizar).

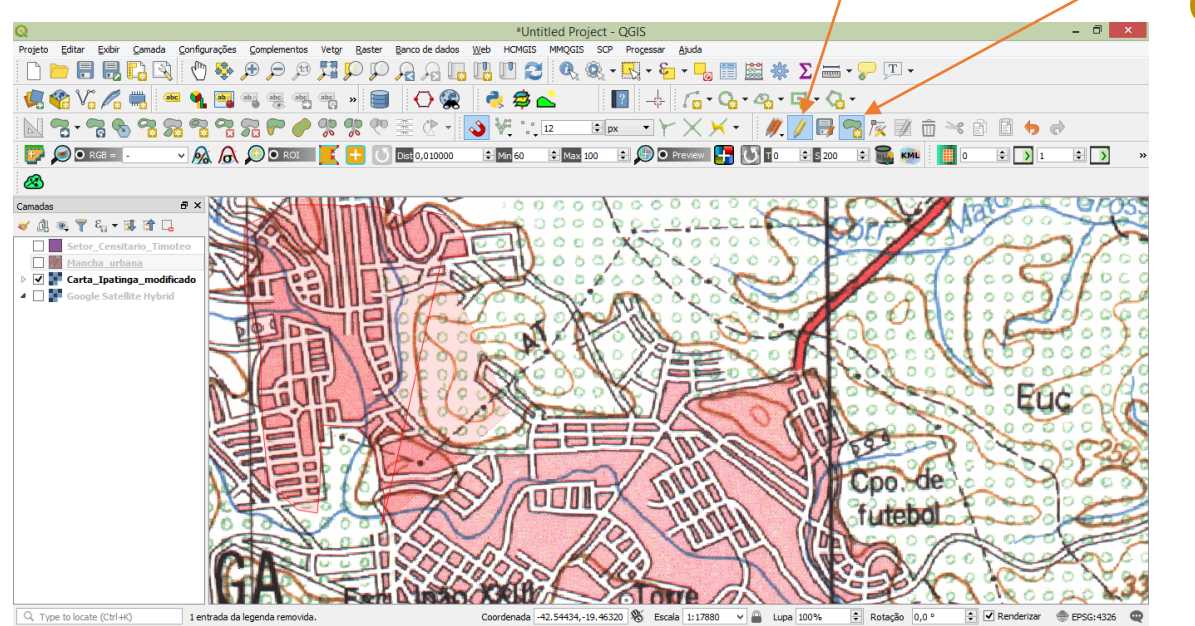

Escolha um nível de "zoom" adequado e vá clicando para o desenvolvimento do desenho. Na barra de ferramentas de edição há uma série de opções para manioulação e formatação dos vetores.

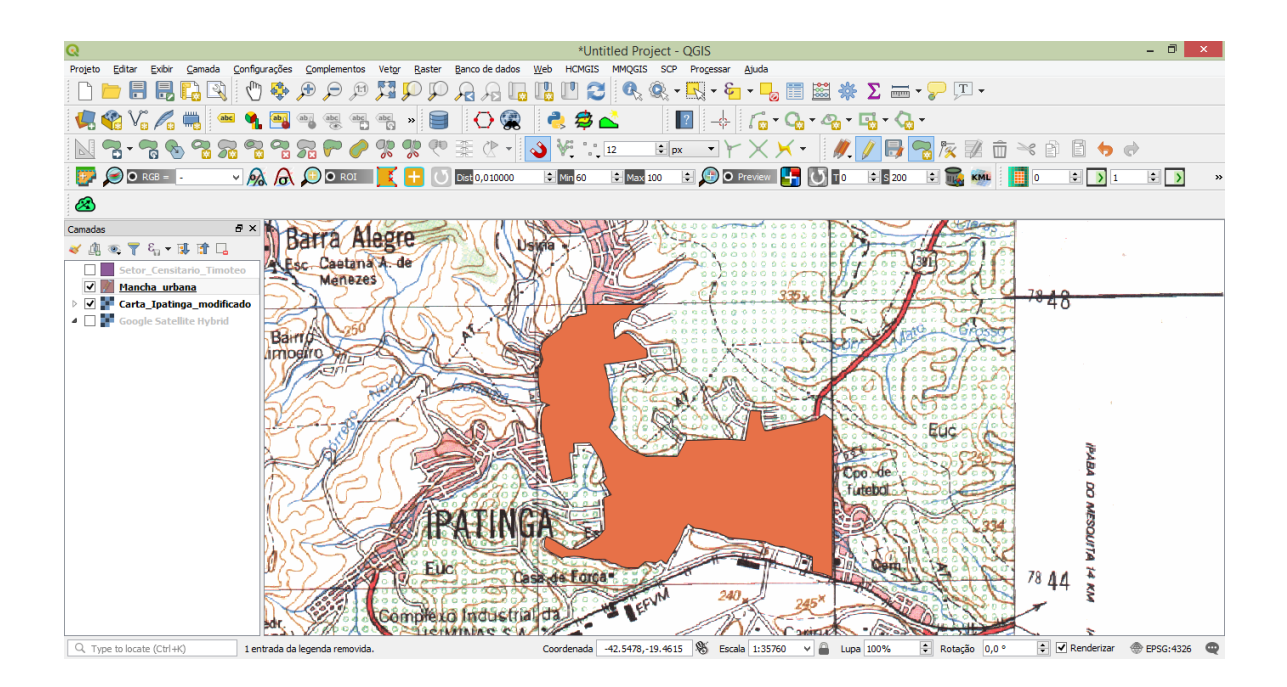

Após o desenho pronto você poderá alterar sua visualização. Vá em propriedade do arquivo **clicando** com o botão direito do mouse no nome.

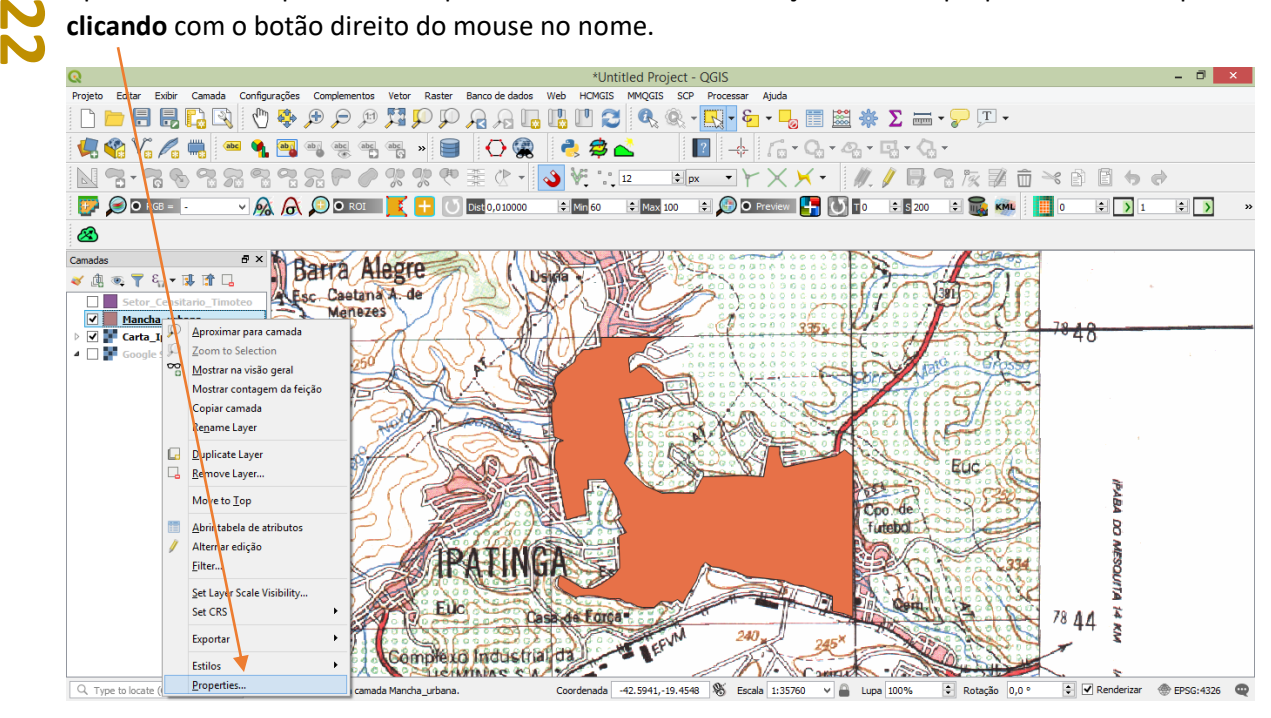

Defina o modo de desenho sem preenchimento com cor da linha de preferência ou necessidade. Defina espessura e OK.

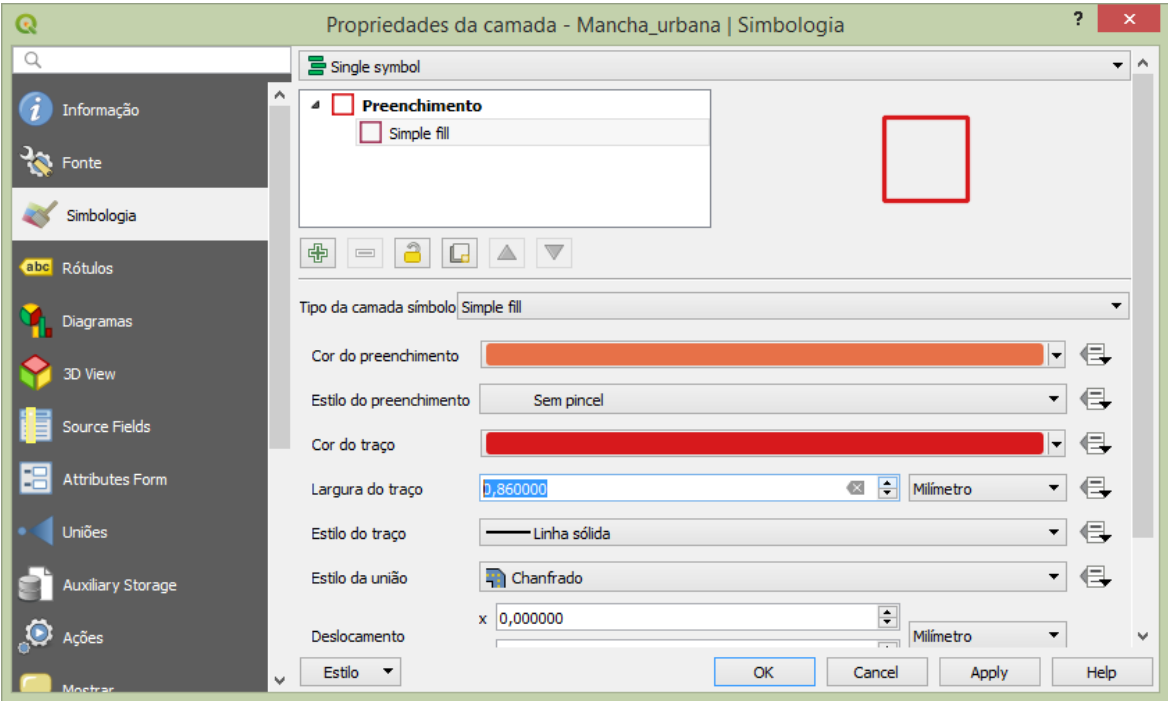

Agora crie outra camada vetorial do tipo linha para o desenho cartográfico de algumas vias na carta topográfica de Ipatinga. Aproveite esse momento para cria um campo para a tabela de atributos chamado **Tipo**. Desta forma, cada via que você desenhar insira um parâmetro informando se a via é asfaltada, calçada ou sem pavimentação. (dados hipotéticos. Somente para exemplificar uma tipologia).

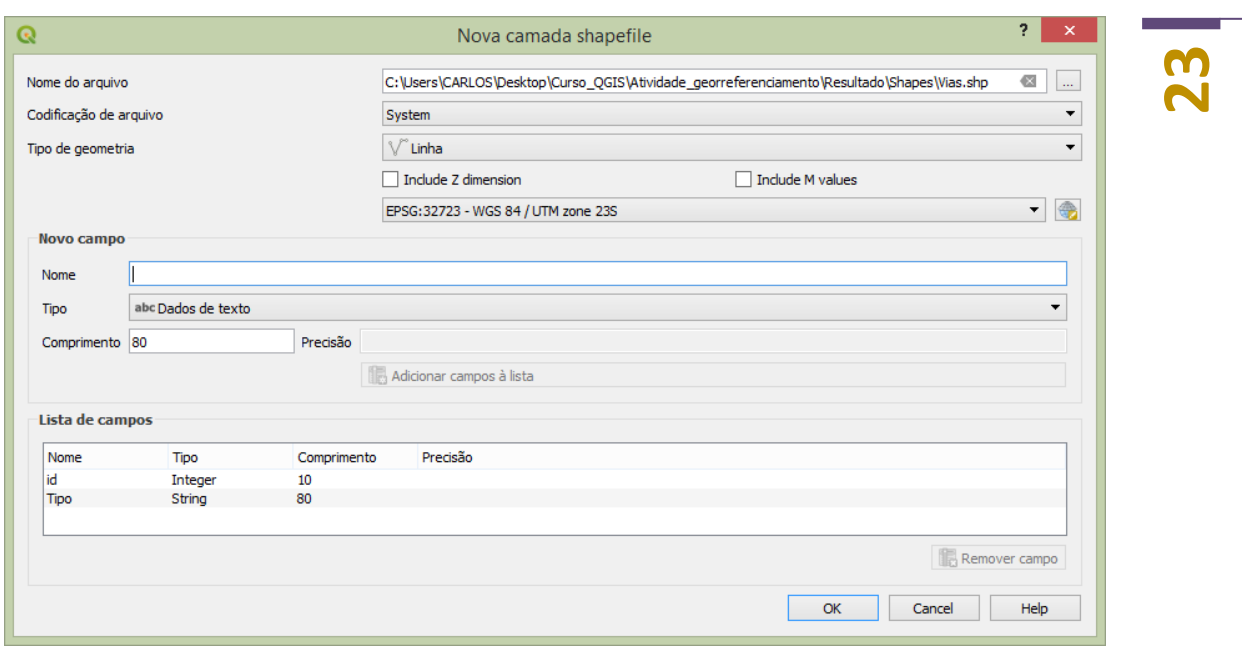

Você poderá definir, se for necessário, uma temática para cada tipo de rua. Isso é muito comum quando se tem no banco de dados um atributo que possibilite essa distinção. Vá nas propriedades do arquivo, em simbologia e acione a opção Categorizado. Depois defina qual o campo e as cores desejadas para sua visualização.

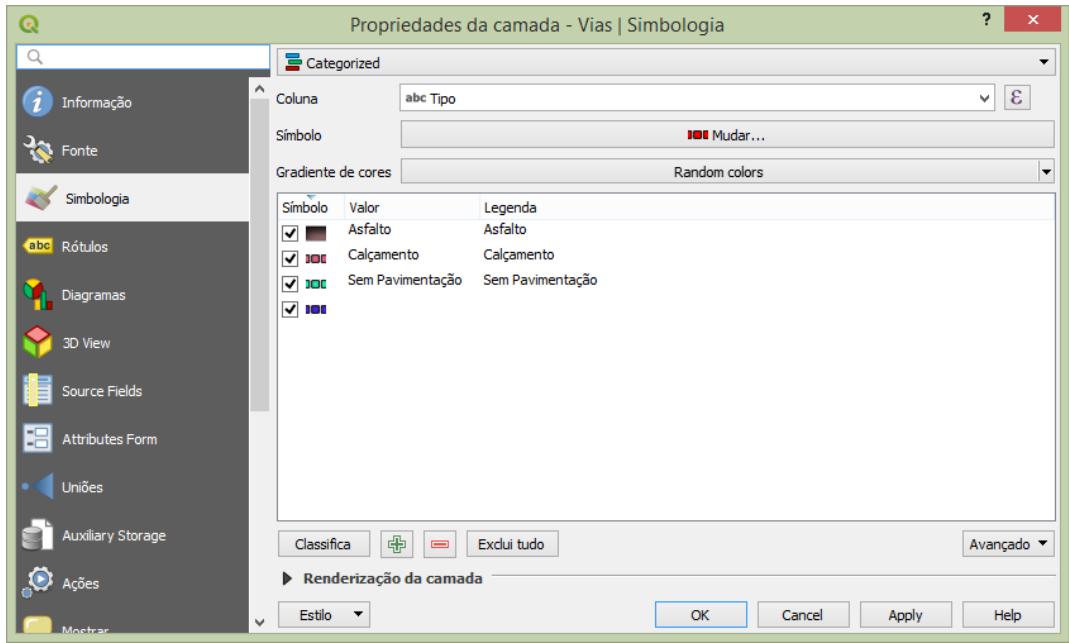

À medida que você vai vetorizando suas vias e inserindo o parâmetro de temática, o mapa vai atribuindo a cor escolhida. Dessa forma, um mapa temático já vai sendo produzido. Essa atividade não é necessária nesse momento. Todo esse tratamento pode ser feito depois da vetorização completa.

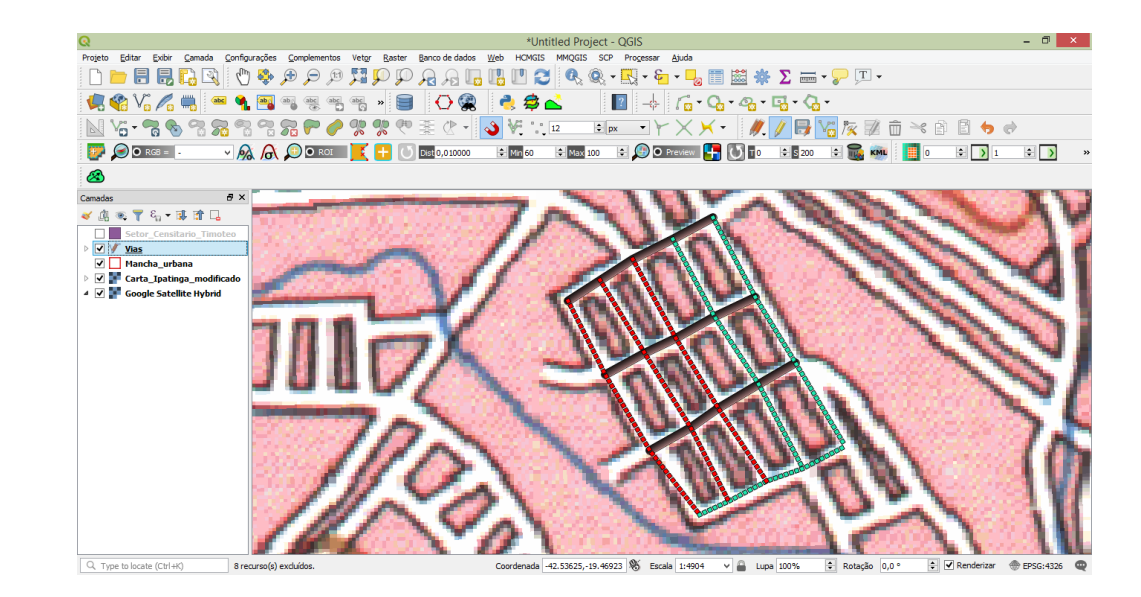

**24**

Após vetorizar todos os elementos desejados. Podemos ativa a opção HCMGIS e correlacionar com imagens de satélite. Isso permite diversas análises e, de certa forma, qualificar sua informação.

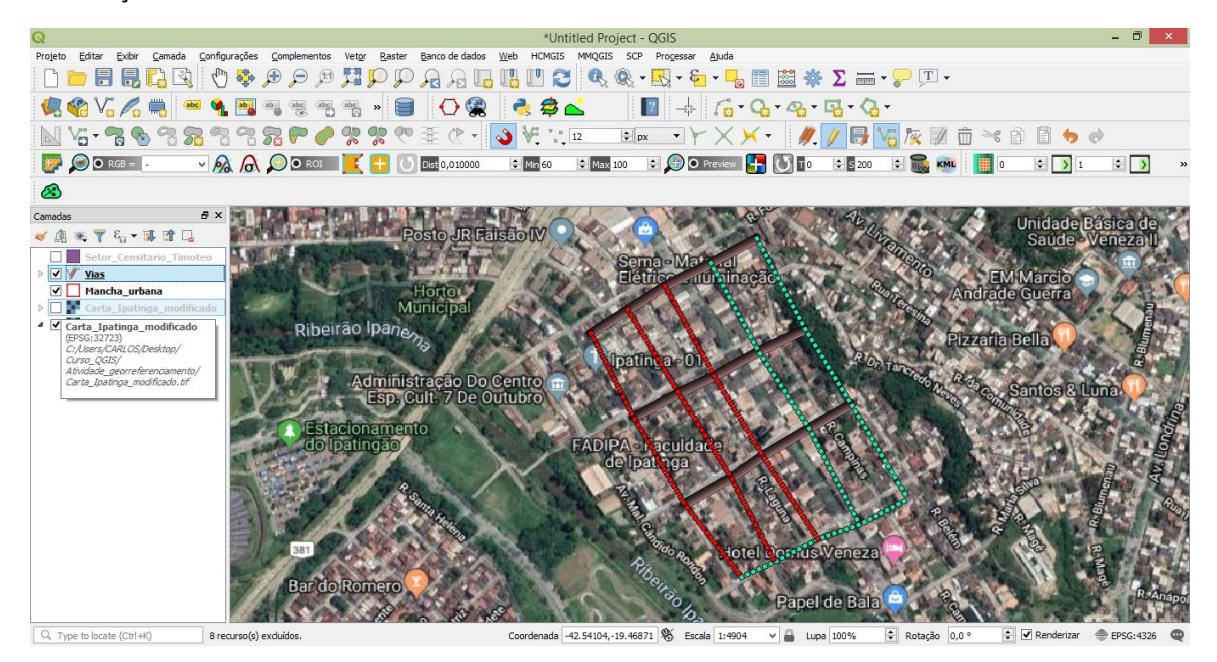

#### **4. Tabela de dados externos (Join)**

**25** A prática de juntar dados de uma tabela externa (ainda não georreferenciada) é muito comum em atividade de Geoprocessamento. O conceito utilizado para tal é o *join*. Com essa ferramenta é possível agregar dados de tabelas externas a um arquivo vetorial já existente. Para o sucesso desse procedimento é necessário que exista ao menos uma **coluna** em comum nas tabelas, ou seja, uma coluna idêntica a outra já existente na tabela de atributos do shapefile. Essa será a fonte de ligação entre as tabelas.

### **Procedimento:**

No menu superior clique em Camada $\rightarrow$ Adicionar camada $\rightarrow$ A partir de um texto delimitado.

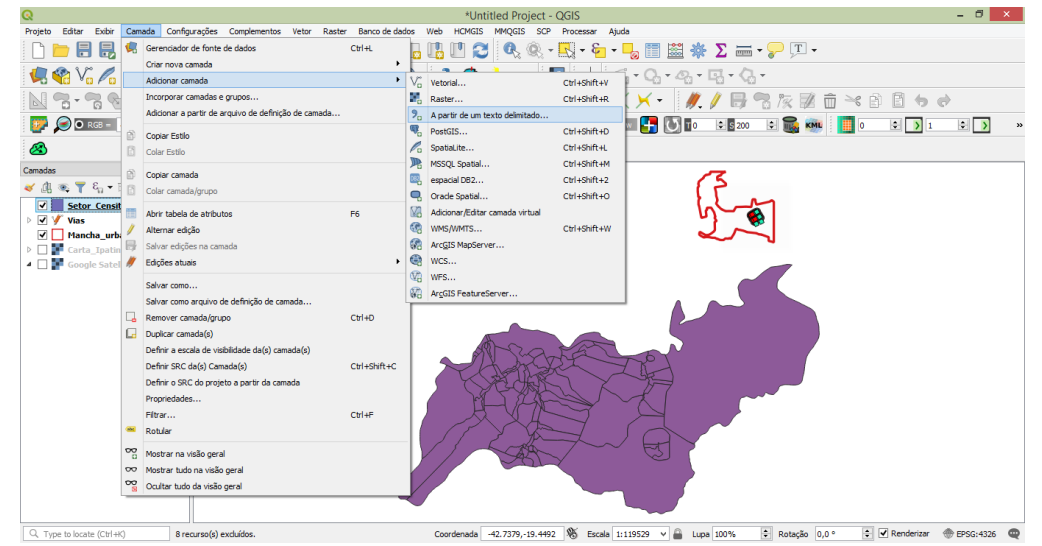

Na janela que se abrirá, clique nos três pontos para carregar o arquivo desejado*. Modulo 3 – Junção de Tabela – Setor Censitário arquivo Pessoas13MG*. Escolha o delimitador adequado. ATENÇÃO PARA DESMARCAR AQUELE QUE NÃO FOR.

Na definição de Geometria, escolha a opção "Sem geometria (atributo apenas de tabela). Clique OK.

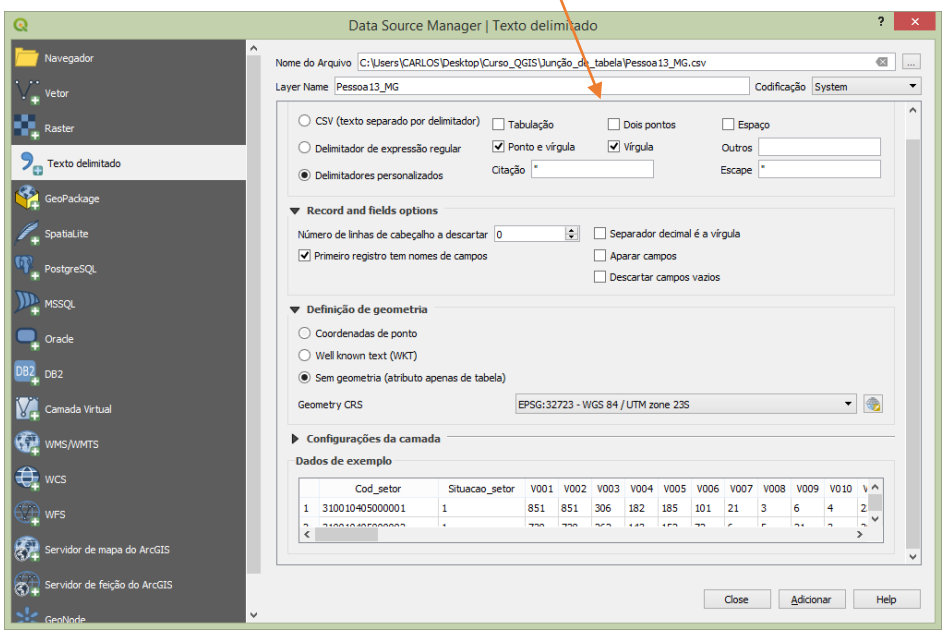

**266**<br>○ O arquivo será carregado a esquerda de sua tela. Você poderá abrir a tabela de atributos do arquivo para averiguar.

|                | Cod setor       | Situacao setor | V001 | <b>V002</b> | V003 | <b>V004</b> | $V005$ $\wedge$ |
|----------------|-----------------|----------------|------|-------------|------|-------------|-----------------|
| 1              | 310010405000001 | 1              |      | 851 851     | 306  | 182         | 185             |
| $\overline{a}$ | 310010405000002 | $\mathbf{1}$   |      | 738 738     | 262  | 143         | 152             |
| 3              | 310010405000003 | 1              |      | 814 797     | 287  | 170         | 186             |
| 4              | 310010405000004 | 1              |      | 896 883     | 314  | 188         | 189             |
| 5              | 310010405000005 | 1              |      | 890 885     | 312  | 180         | 206             |
| 6              | 310010405000006 | 8              |      | 321 320     | 112  | 87          | 92              |
| $\overline{7}$ | 310010405000007 | 8              |      | 230 230     | 75   | 60          | 66              |
| 8              | 310010405000008 | 8              |      | 338 335     | 119  | 88          | 85              |
| 9              | 310010405000009 | 8              |      | 354 352     | 109  | 84          | 107             |
| 10             | 310010405000010 | 8              |      | 396 393     | 135  | 107         | 108             |
| 11             | 310010405000011 | 8              |      | 263 263     | 87   | 73          | 76              |
| 12             | 310010405000012 | 8              |      | 253 253     | 87   | 66          | 71              |
| 13             | 310010405000013 | 8              |      | 360 360     | 123  | 95          | 84              |
| 14             | 310020305000001 | 1              |      | 677 675     | 258  | 137         | 115             |
| 15             | 310020305000002 | 1              |      | 294 294     | 115  | 55          | 52              |
| 16             | 310020305000003 | $\mathbf{1}$   |      | 213 213     | 81   | 47          | 47              |
| 17             | 310020305000004 | 1              |      | 1132 1132   | 400  | 228         | 251             |
| 18             | 310020305000005 | $\mathbf{1}$   |      | 941 931     | 343  | 173         | 121             |
| 19             | 310020305000006 | 1              |      | 524 524     | 182  | 110         | 124             |

V055 Pessoas com 21 anos de idade

Clique com o botão direito no arquivo que receberá os dados da tabela externa e abra as propriedades. Clique na aba "Uniões" e posteriormente clique no sinal de positivo "+".

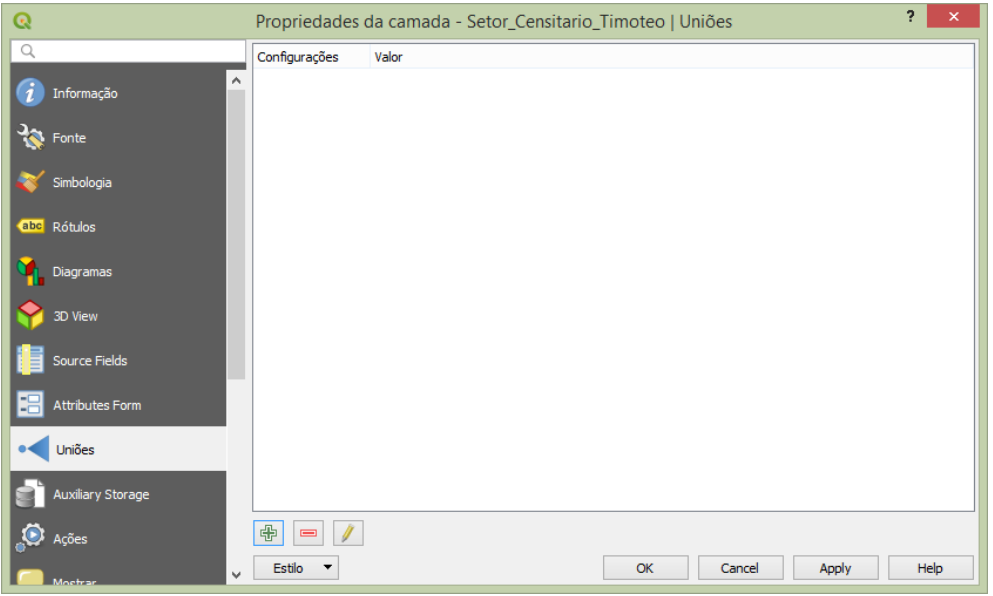

Na opção "Unir camadas", selecione a tabela externa.

Nas opções "Unir campos" e "Campo alvo", selecione as colunas chaves das tabelas externas. Escolha a variável que irá para a tabela de atributos do shapefile. (vo55, pessoas com 21 anos). Clique em "ok".

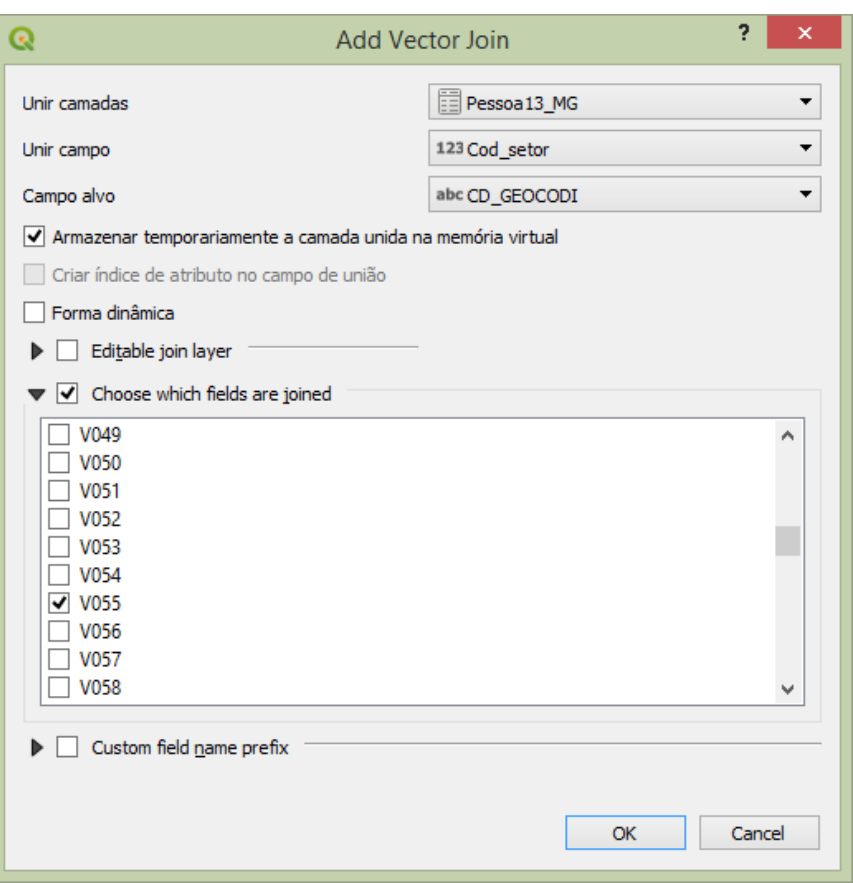

Setor\_Censitario\_Timoteo :: Features Total: 109, Filtered: 109, Selected: 0  $\overline{z}$   $\overline{z}$   $\overline{z}$  $\ddot{\mathbf{c}}$ /※日ご|最古\*9日|名言幻吗〒国中夕|最低出日|4 NM DISTRIT CD GEOCODM NM MUNICIP NM MICRO NM MESO  $\overline{area}$ Perimetro Pessoa13 MG V055 ٦ VALE DO RIO<br>DOCE<br>VALE DO RIO<br>DOCE **TIMÓTEO** 3168705 TIMÓTEO **IPATINGA** 74717.90 1530.30 12 TIMÓTEO 3168705 TIMÓTEO IPATINGA 50609.60 1068.50 10 DOCE<br>VALE DO RIO<br>DOCE<br>VALE DO RIO<br>DOCE **TIMÓTEO** 3168705 TIMÓTEO **IPATINGA** 611293.00 3656.80 12 **TIMÓTEO** 3168705 TIMÓTEO **IPATINGA** 50886,30  $1623, 20$  10 VALE DO RIO<br>DOCE TIMÓTEO 3168705 TIMÓTEO **IPATINGA** 353774.00 2770.40 21 DOCE<br>VALE DO RIO<br>DOCE **TIMÓTEO** 3168705 TIMÓTEO **IPATINGA** 129986,00  $1644,80$  16 VALE DO RIO<br>DOCE<br>VALE DO RIO<br>DOCE TIMÓTEO 3168705 TIMÓTEO **IPATINGA** 27189,50  $751,81$  1 TIMÓTEO 3168705 TIMÓTEO **IPATINGA** 219535,00 1925,60 18 VALE DO RIO<br>DOCE 3339,00 38 TIMÓTEO 3168705 TIMÓTEO **IPATINGA** 384616,00 DOCE<br>VALE DO RIO<br>DOCE TIMÓTEO  $\frac{1}{2}$ **TIMÓTEO** 3168705 **IPATINGA** 325092,00  $2617,40$  9 VALE DO RIO<br>DOCE h **TIMÓTEO** 3168705 **TIMÓTEO IPATINGA** 56888,70 1813, 20 5 DOCE<br>VALE DO RIO<br>DOCE **TIMÓTEO** 3168705 TIMÓTEO IPATINGA 2147222,00 6733,60 20 12 VALE DO RIO<br>DOCE 13 TIMÓTEO 3168705 TIMÓTEO **IPATINGA** 118902.00 2064.90 19 DOCE<br>VALE DO RIO<br>DOCE **TIMÓTEO** 3168705 TIMÓTEO **IPATINGA** 1655301,00 6158,90 17 14 VALE DO RIO<br>DOCE 5436.10 7 15 TIMÓTEO 3168705 TIMÓTEO **IPATINGA** 1053076.00 DOCE<br>VALE DO RIO<br>DOCE TIMÓTEO **TIMÓTEO** 3168705 **IPATINGA** 318800,00  $2242,00$  4 16 VALE DO RIO<br>DOCE  $\overline{17}$ **TIMÓTEO** 3168705 **TIMÓTEO IPATINGA** 287683,00 2590,20 9 VALE DO RIO<br>DOCE 18 **TIMÓTEO** 3168705 TIMÓTEO **IPATINGA** 1904276,00 6603,10 9 DOCE<br>VALE DO RIO<br>DOCE **TIMÓTEO** 3168705 **TIMÓTEO IPATINGA** 1501204,00 6138,30 21  $19$ VALE DO RIO  $m / \sqrt{m}$  $\frac{1}{2}$  $m<sub>th</sub>$ marmore  $......$ rencon <mark>de</mark> Þ 同圖  $\blacksquare$  Mostrar todas as feições.

Abra a tabela de atributos do arquivo que recebeu os novos dados para averiguar.

Muitas vezes os dados adicionados não estão no formato desejado (texto ou numérico por exemplo). Você poderá criar um campo e atualizá-lo com estas informações agregadas no passo anterior.

# **27**

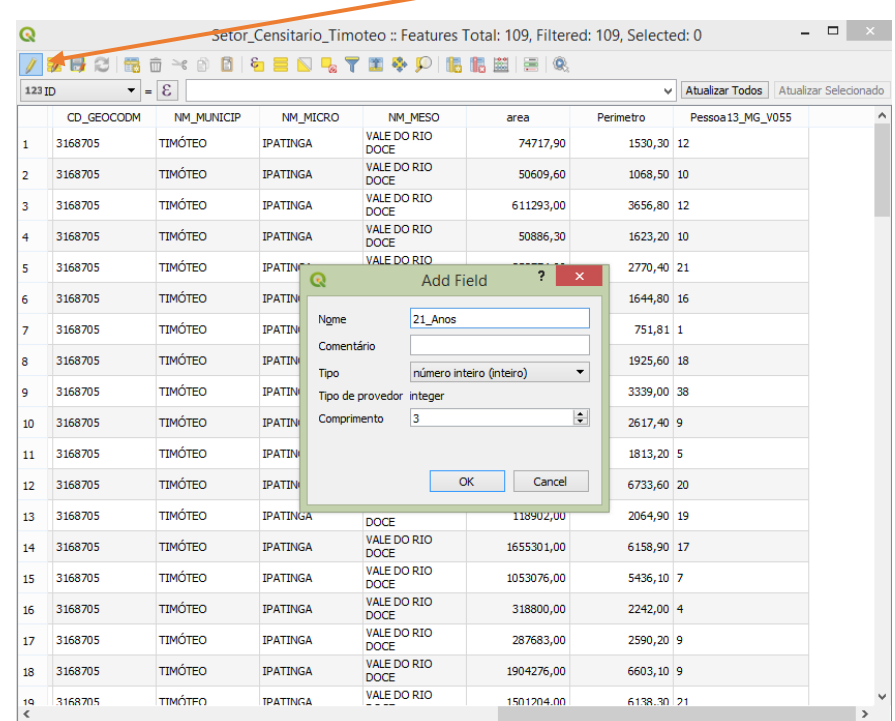

Adicione um novo campo. Depois acione a calculadora de campo e atualize este campo com a informação desejada.

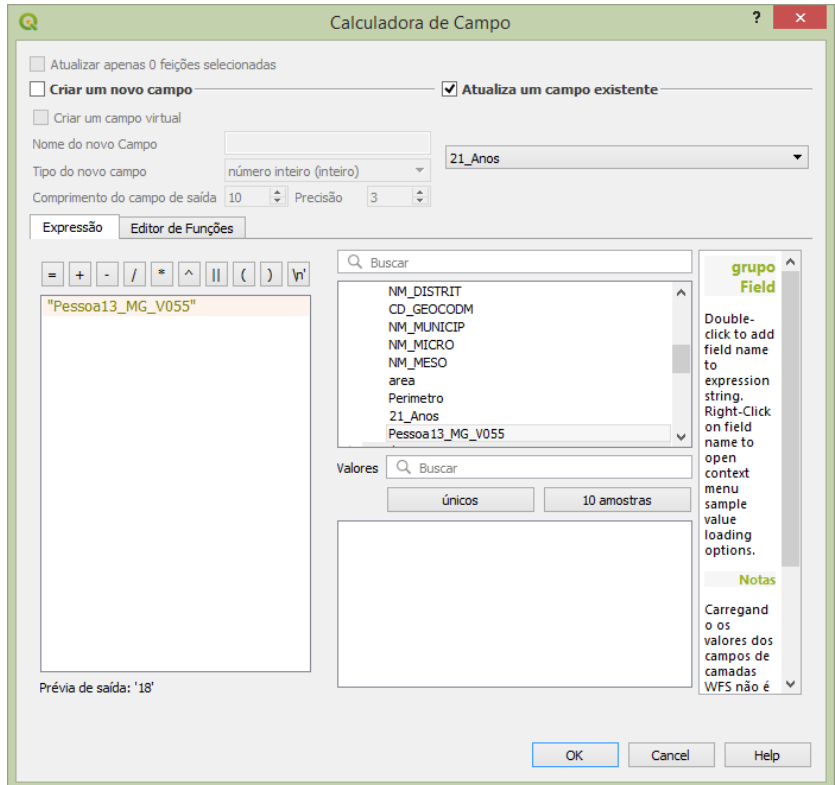

Com a tabela de atributos aberta, clique no Lápis (alternar) para edição da tabela.

**28**

Com essas informações definidas, desenvolva uma distribuição espacial com a variável. Para isso vá nas propriedades do dado (Setor Censitário). Na aba Simbologia defina o método Graduado, número de classes, rampa de cores e Modo de visualização desejável. Imagem abaixo.

**29**

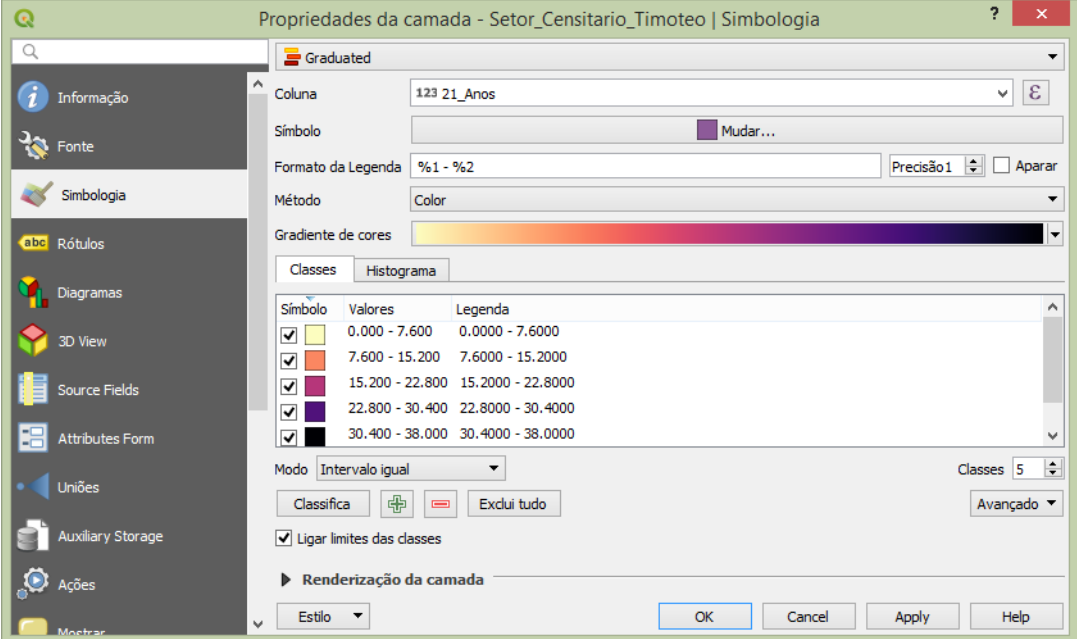

O resultado será um mapa temático com a variação espacial das pessoas com 21 anos por setor censitário.

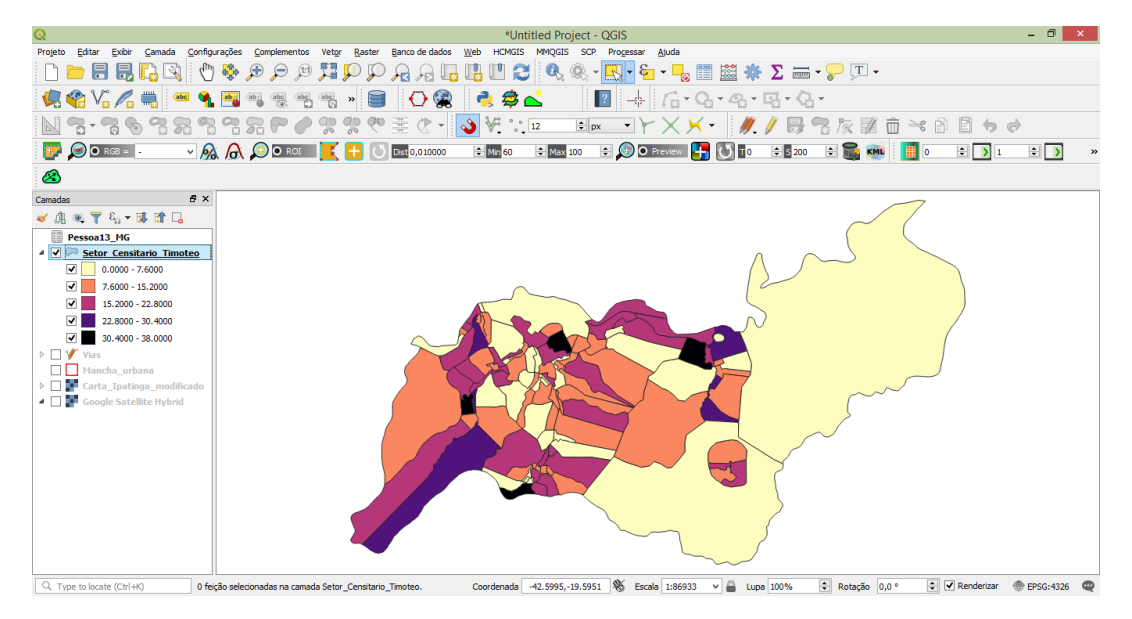

Alguns dados podem ser incorporados ao seu projeto. Por exemplo um Modelo digital de elevação.

Clique em camadas > adicionar camada > raster. Adicione o arquivo MDE. Pasta *Modulo 3 -Modelo\_Digital\_de\_Elevacao*

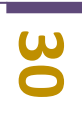

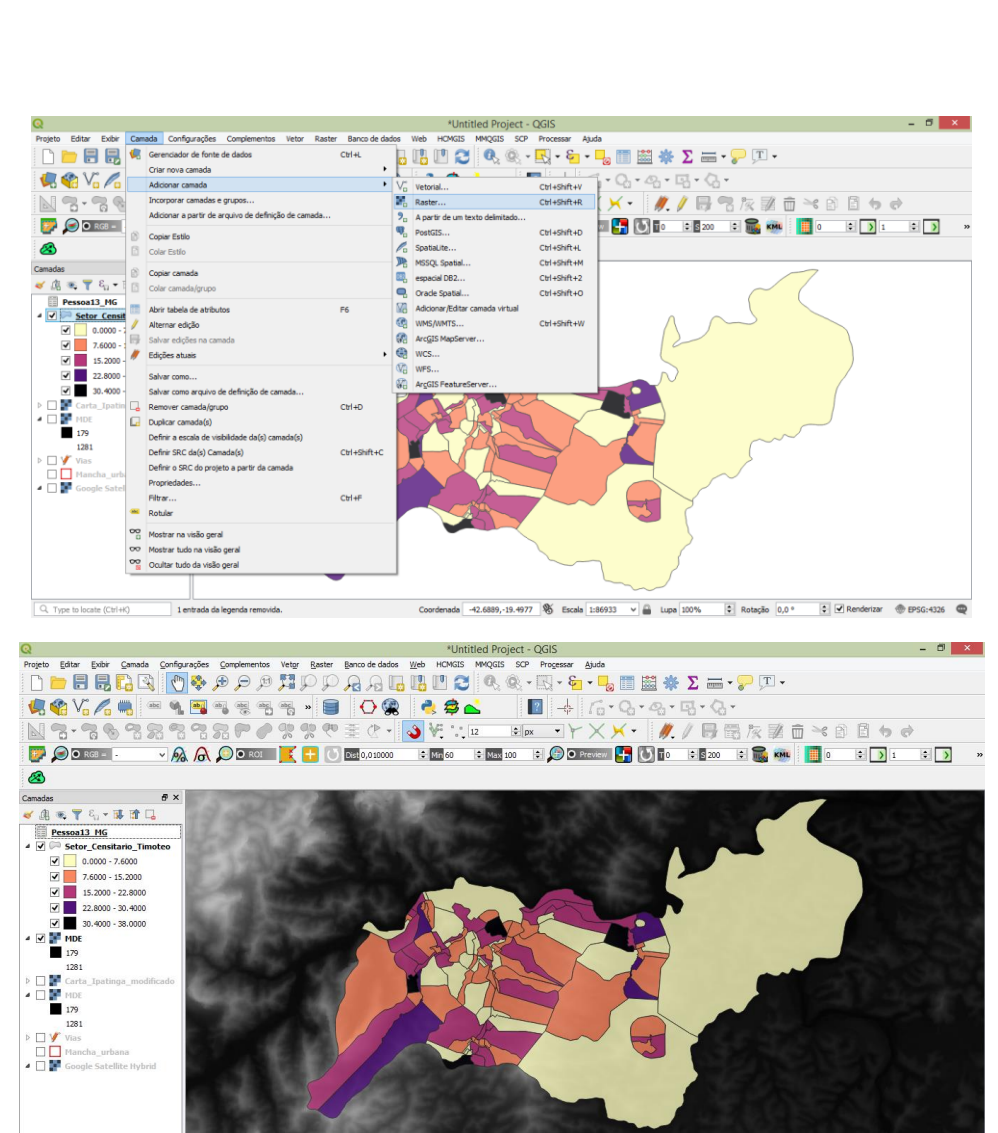

ada 42.6934,-19.5662 S Escala 1:86933 v B Lupa 100% C Rotação 0,0 ° C V Renderizar @ EPSG-4326 Q  $\bigcup$  Type to locate (Ctrl+K)  $1e$ 

No menu superior clique em Raster->Análise->Sombreamento. Iremos desenvolver um arquivo com função de 3D chamado também de mapa de profundidade.

Preencha os parâmetros necessários. Insira o arquivo MDE na camada de entrada, escolha o local e nome para salvar seu arquivo. **Clique ok (rum in Background).**

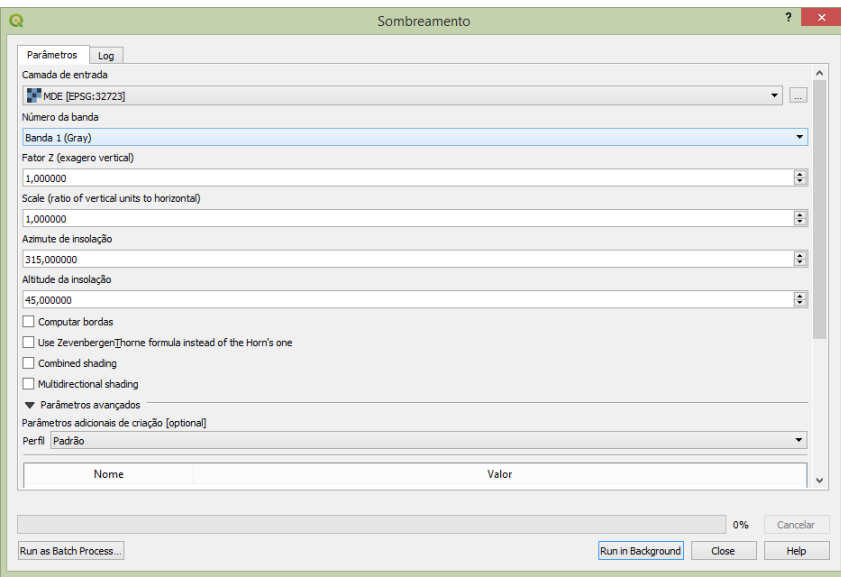

Alterne a sobreposição de suas camadas deixando o arquivo de sombreamento por baixo. Coloque os arquivos acima com transparência. Você verá seus arquivos com sensação de terceira dimensão.

**32** 

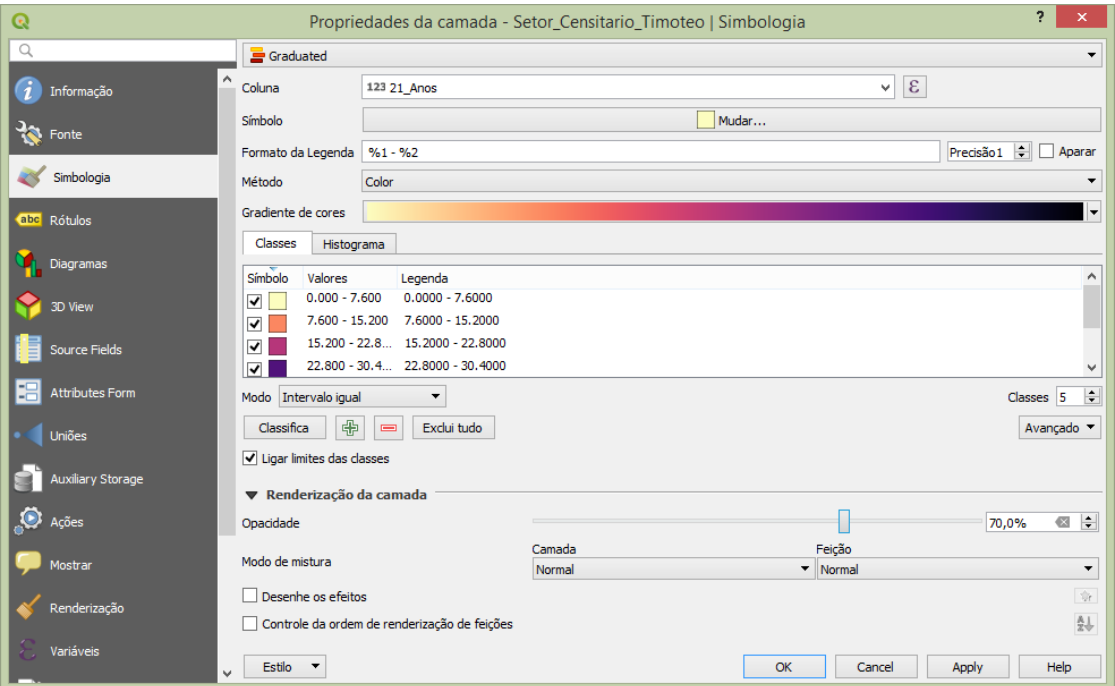

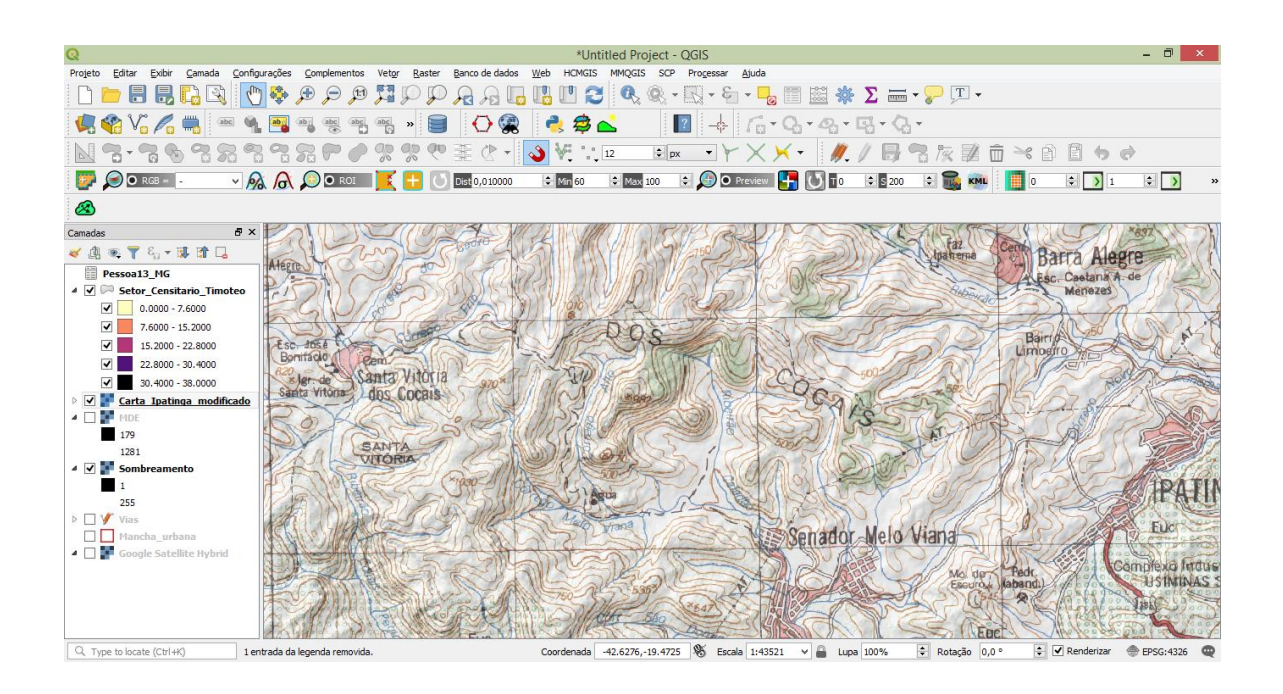

#### **5. Mapas Temáticos e análise espacial**

Muitas vezes nos deparamos com excesso de dados, sobretudo, pontuais. Desta forma, precisamos propor filtros que simplifiquem a situação sem perder a fidelidade real. Uma dessas formas, é a criação de grades (grid) também chamadas de Geografia celular.

## **32 Procedimento:**

Abra o arquivo vetorial de contorno do PERD (Parque Estadual do Rio Doce) localizado na pasta *Módulo 4 Focos de queimadas*—PERD.shp

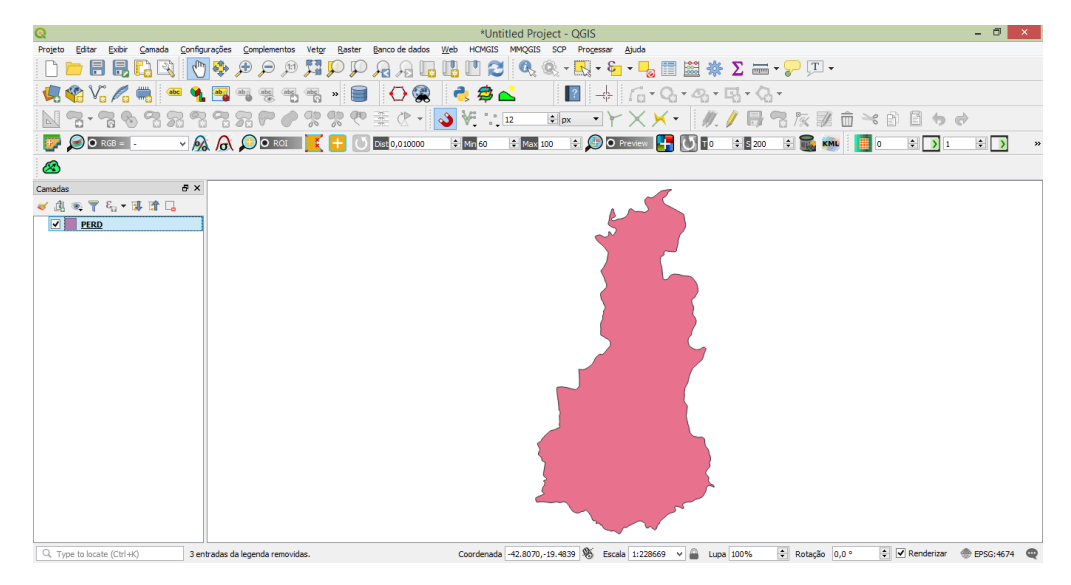

Na sequência abra o arquivo no formato TXT de focos de queimadas localizado na mesma pasta citada acima. Neste caso, alguns parâmetros serão diferentes em relação outro arquivo TXT trabalhado anteriormente.

Na janela aberta, defina o delimitador e, em **definição de geometria, escolha a opção de Coordenada de Ponto.**

Assim, você deverá indicar a coluna com a informação de Longitude e Latitude nos campos x field e Y field respectivamente. Defina o sistema de projeção de acordo com as coordenadas na tabela. Neste caso, sistema de coordenada Geográfico pois, as informações estão neste formato.

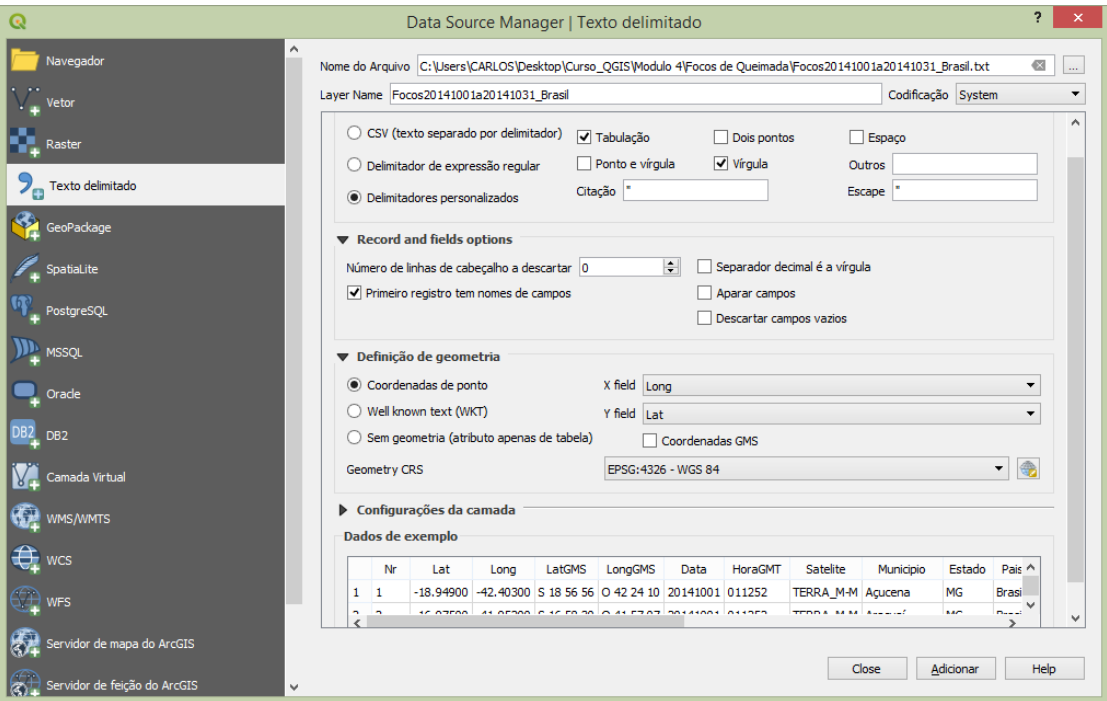

Os dados pontuais serão apresentados na tela. Você poderá exportar estes dados definitivamente para uma pasta de sua escolha no formato Shapefile

 $\begin{array}{c|c|c|c|c} \hline \mathbf{H} & \mathbf{C} & \mathbf{R} & \mathbf{R} & \mathbf{R} \\ \hline \mathbf{H} & \mathbf{C} & \mathbf{R} & \mathbf{R} & \mathbf{R} & \mathbf{R} \\ \hline \mathbf{H} & \mathbf{R} & \mathbf{R} & \mathbf{R} & \mathbf{R} & \mathbf{R} \\ \hline \mathbf{H} & \mathbf{R} & \mathbf{R} & \mathbf{R} & \mathbf{R} & \mathbf{R} \\ \hline \mathbf{H} & \mathbf{R} & \mathbf{R} & \mathbf{R} & \$ 日日  $\begin{array}{|c|c|} \hline \begin{array}{|c|c|} \hline \begin{array}{|c|c|} \hline \begin{array}{|c|c|} \hline \begin{array}{|c|c|} \hline \begin{array}{|c|c|} \hline \begin{array}{|c|c|} \hline \begin{array}{|c|c|} \hline \begin{array}{|c|c|} \hline \begin{array}{|c|c|} \hline \begin{array}{|c|c|} \hline \begin{array}{|c|c|} \hline \begin{array}{|c|c|} \hline \begin{array}{|c|c|} \hline \begin{array}{|c|c|} \hline \begin{array}{|c|c|$  $\Sigma \equiv \cdot \sqrt{\text{Tr}}$  $\oplus$  $\epsilon$ E  $\triangleq$  $\overline{a}$  $\widehat{\Box} \cong \widehat{\Box} \widehat{\Box} \Leftrightarrow \phi$  $\Box$  $AA$ **B** Dr  $\frac{1}{2}$   $\frac{1}{2}$  200  $\frac{1}{2}$  $\blacksquare$  $\bullet$ ▼ 6.→ は 塗り  $\frac{9}{1000}$  e <u>Foco</u>  $\sim$   $\frac{\text{m}}{\text{m}}$  Lupa 100%  $4574$  ©  $\vert \mathbf{c} \vert$  is

Para a criação do Grid vá no menu superior > vetor > Investigar > Criar Grade.

Defina o tipo de grade (retângulo neste exemplo). Defina a extensão e o tamanho das células.

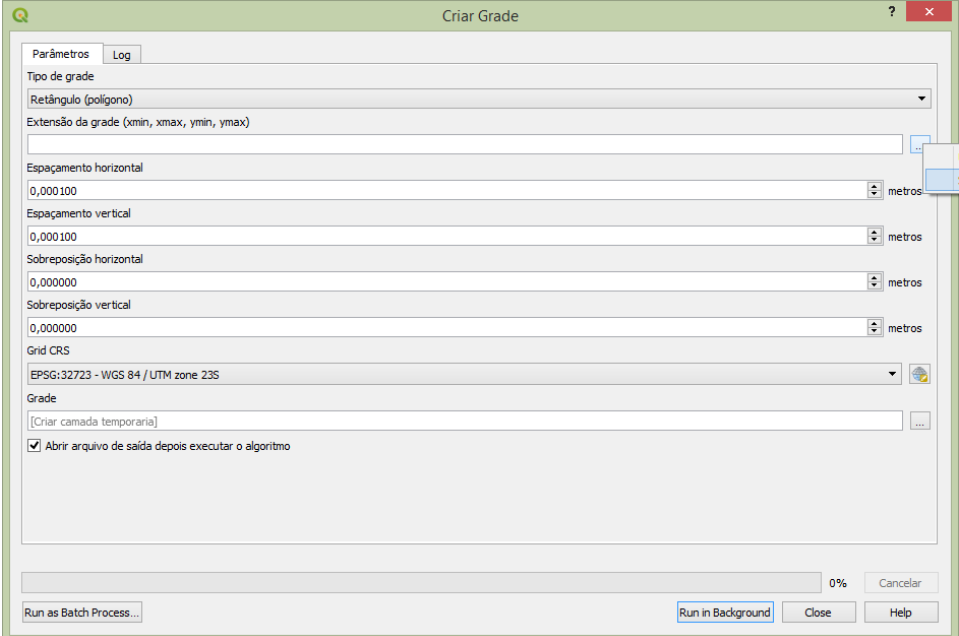

Neste exemplo foi selecionado a extensão na própria tela do computador.

**33**

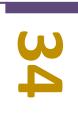

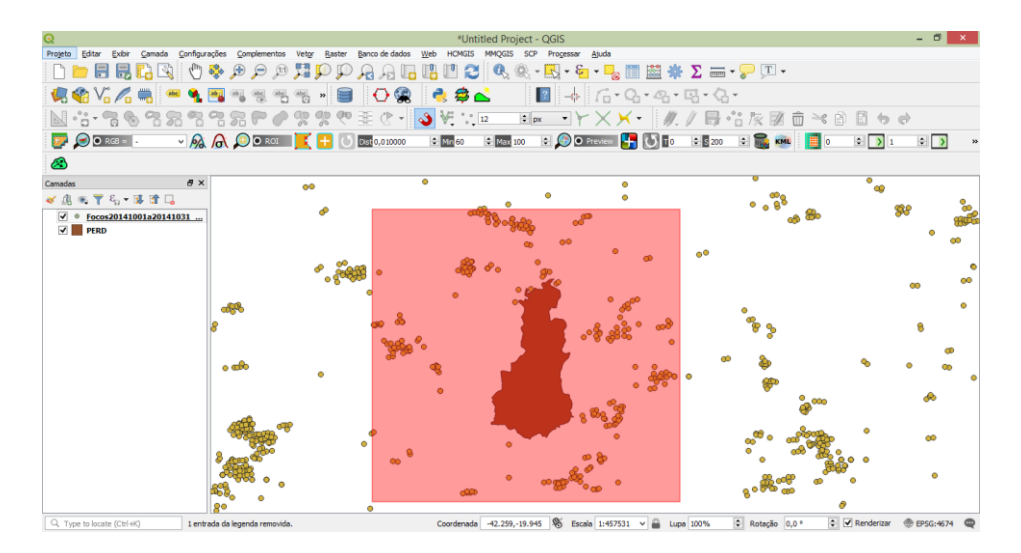

Escolha um nome e um local para salvar seu arquivo ou trabalhe com o arquivo temporário.

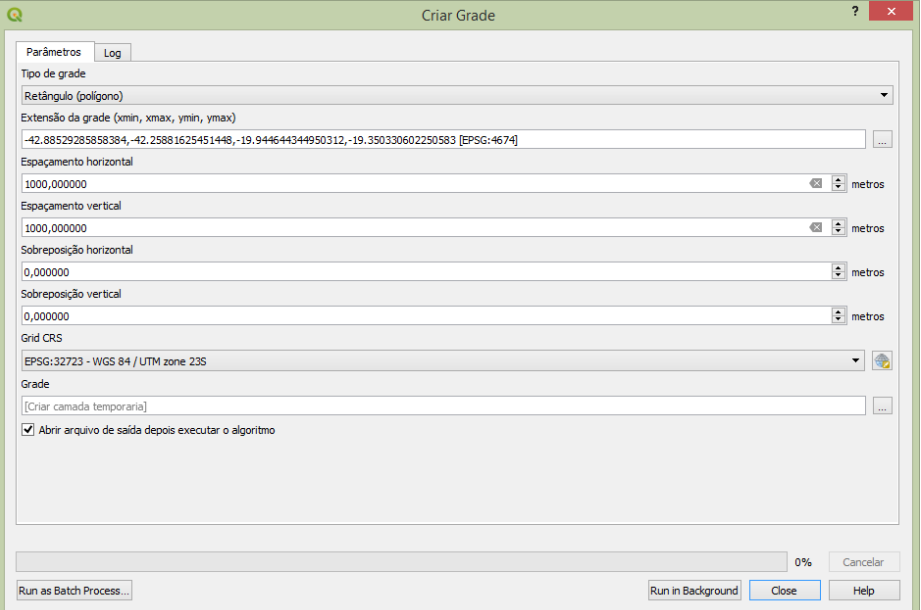

#### Clique em Run in Background

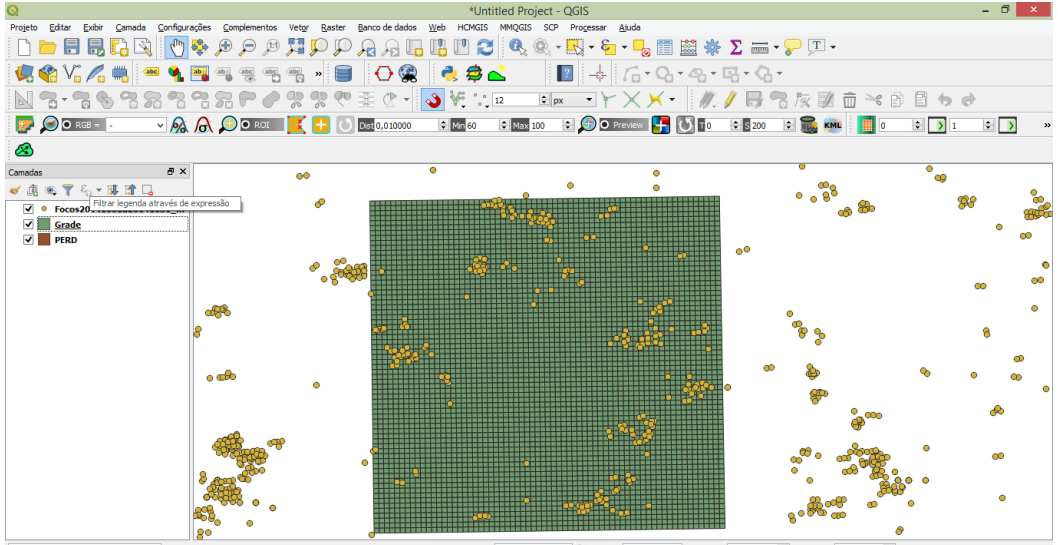

 $Q$ , Type to locate (Ctrl+K) ada -43.211,-19.454 | % Escala 1:457531 → △ Lupa 100% → Rotação 0,0 °  $\boxed{\div}$   $\boxed{\text{v}}$  Re derizar  $\oplus$  EPSG:4674  $\overline{1}$  ie

O Arquivo criado estará no formato vetorial poligonal. Desta forma, você poderá contar o número de eventos dentro de cada célula.

**20** 

#### **Procedimento:**

No menu superior clique em Vetor $\rightarrow$ Analisar $\rightarrow$ Contar pontos no polígono.

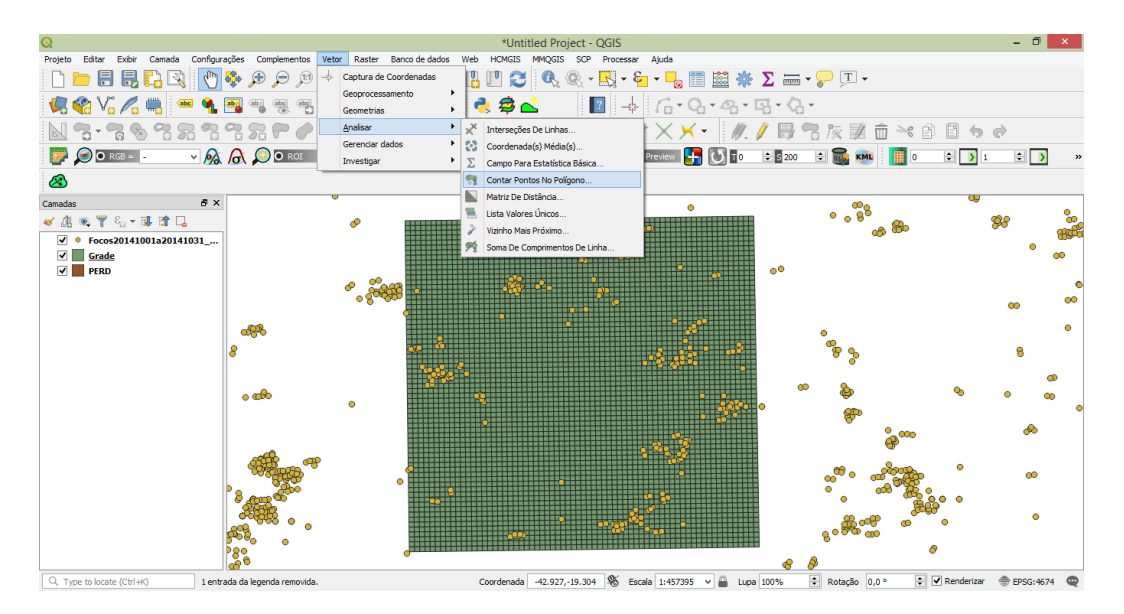

Defina os parâmetros de entrada e saída e "rode" o processo

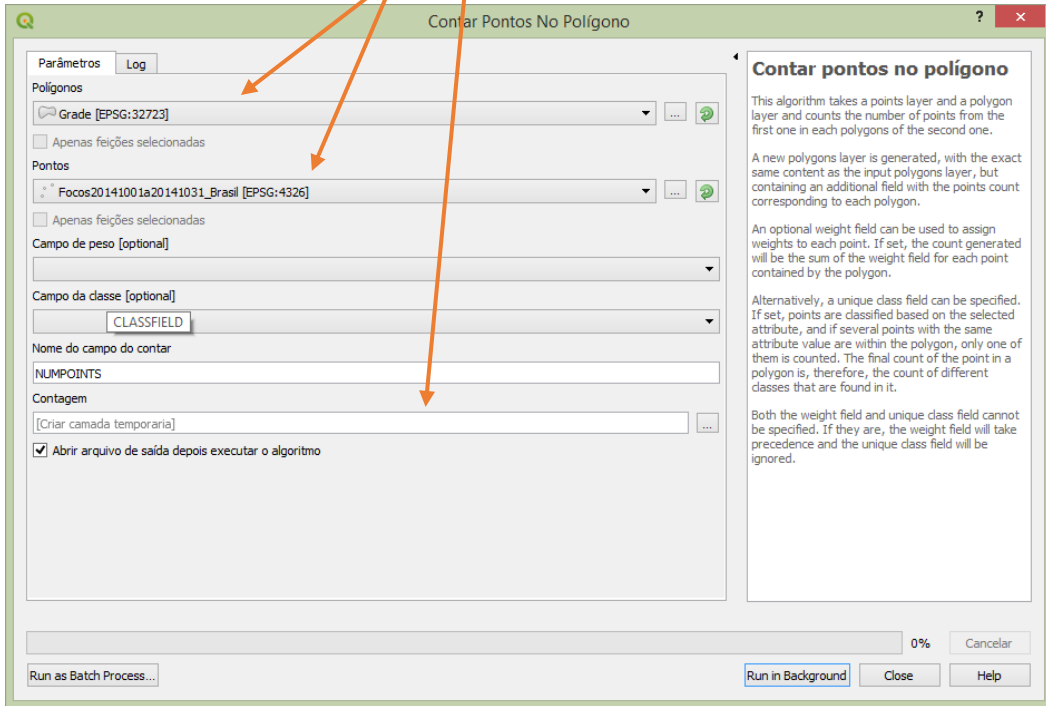

Com o resultado você pode gerar uma distribuição espacial por célula ou gerar uma interpolação.

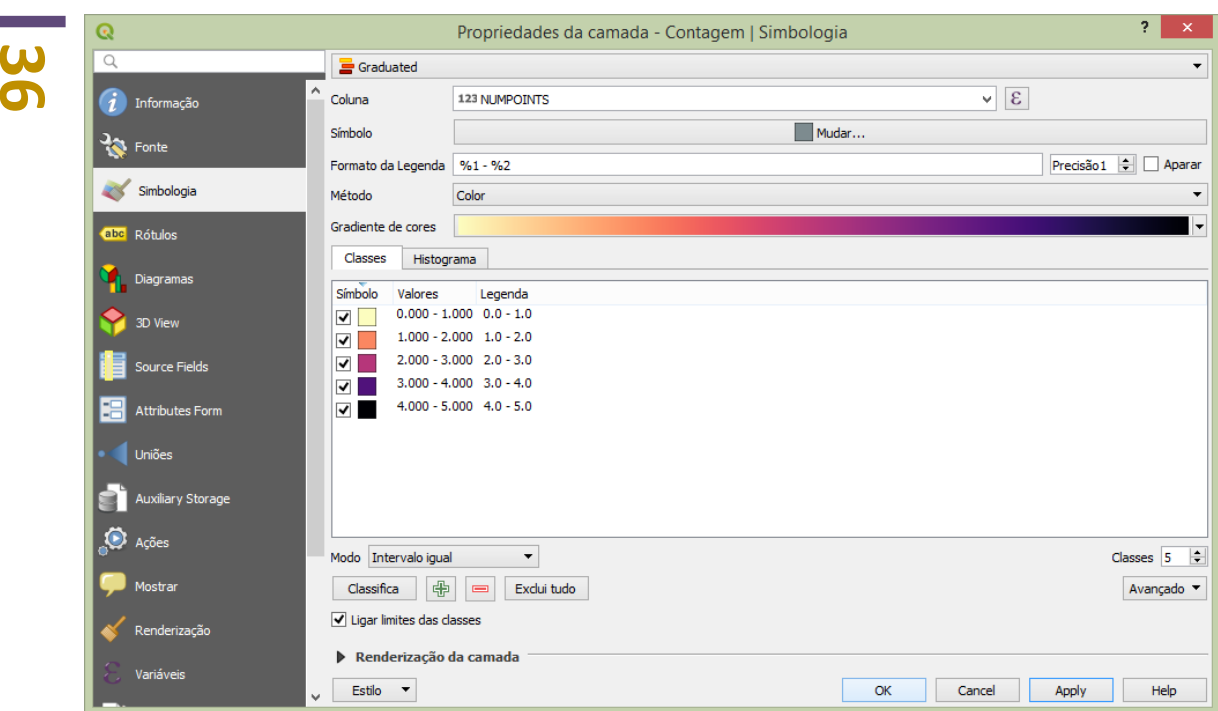

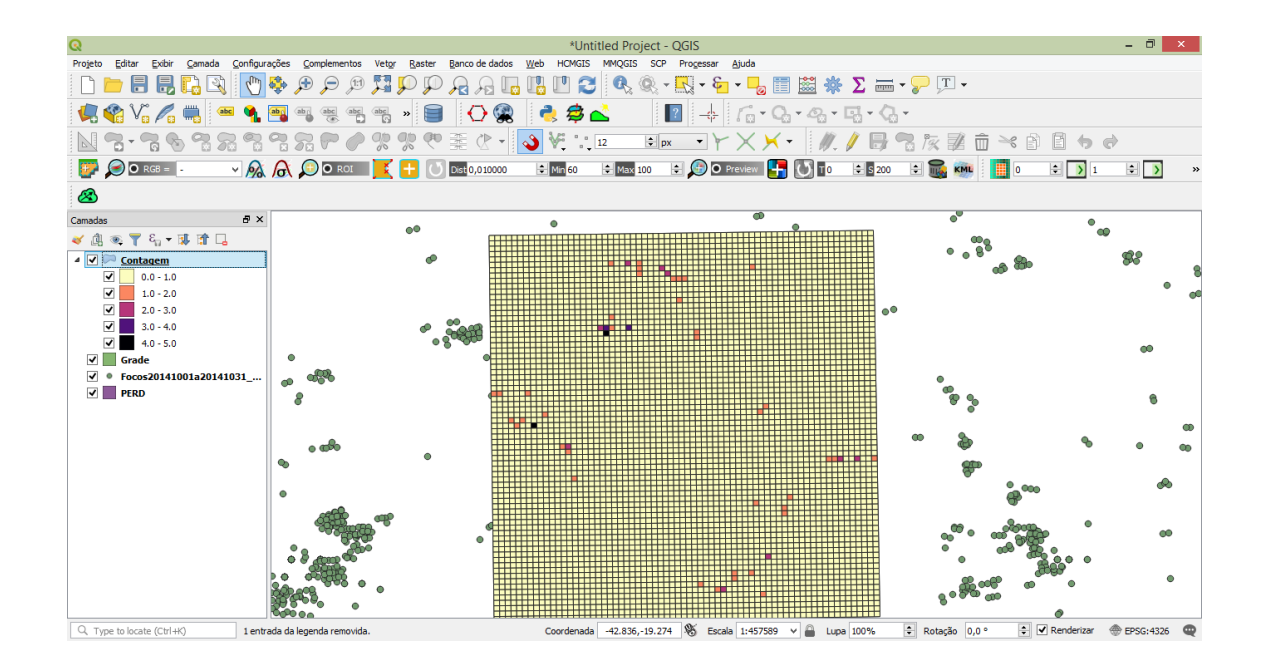

### **6. Interpolação de dados.**

**I**nterpolar dados com algoritmos específicos tem sido de grande relevância nos trabalhos de Geoprocessamento. Uma vez que, se tem amostras pontuais, você poderá gerar dados intermediários regionalizando assim, sua variável.

#### **Procedimento:**

Acesse o menu superior Camadas > Adicionar Camada-> Vetorial

Vá na pasta Módulo 4/Isoplético/Meses e adicione os arquivos PERD e Janeiro (dados de chuva média para Janeiro. Dados de média mensal do INMET

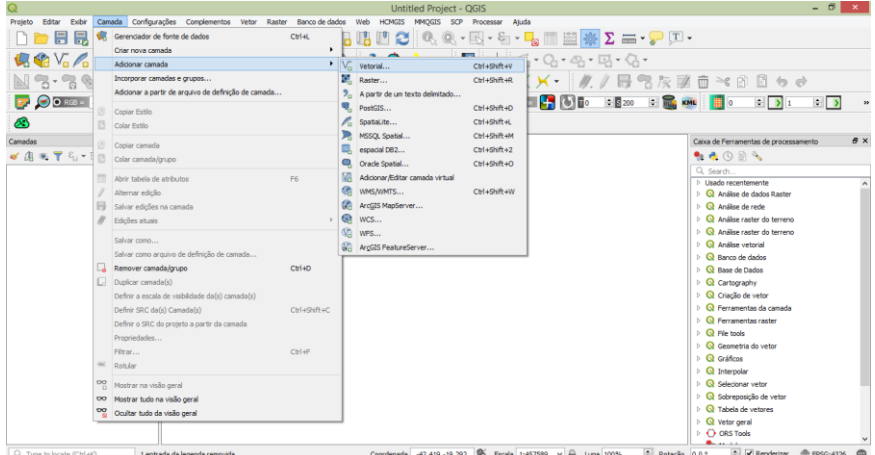

**37**

Os dois arquivos aparecerão na tela. Abra a tabela de atributos do arquivo Janeiro para sua familiarização com as informações.

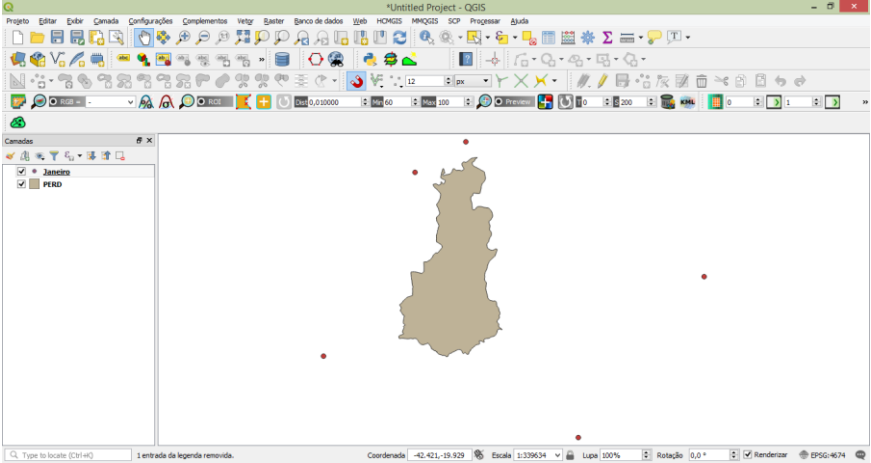

A proposta é gerar um mapa para a área do PERD. Temos apenas cinco estações no entorno. A interpolação utiliza dados amostrais para estimar para as demais localidades.

### **Procedimento:**

Clique em Processar. A barra de ferramenta se abrirá a direita da tela. Procure a pasta Interpolar do Qgis. Clique na opção Interpolação IDW.

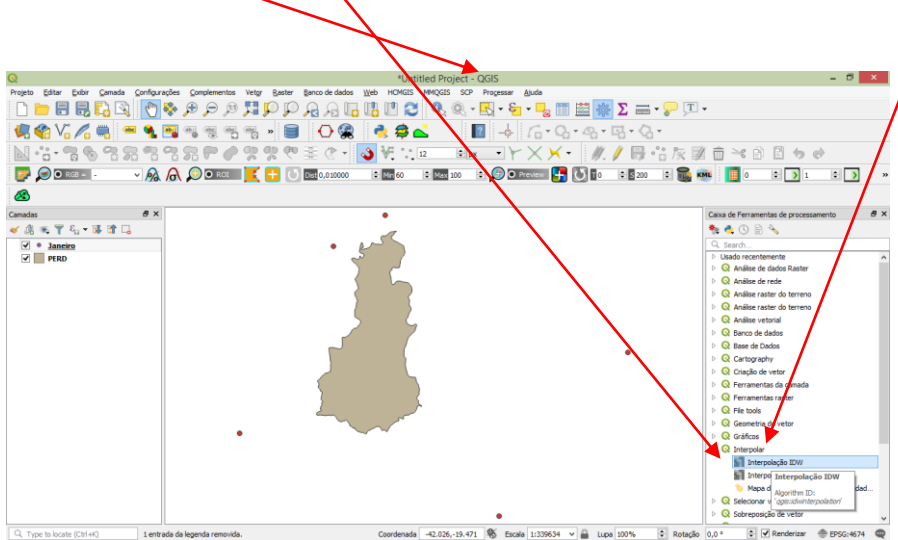

**38** Preencha os campos conforme figura abaixo.

Informe o arquivo com os dados, o campo a ser interpolado, clique no sinal positivo, escolha a extensão do mapa, Salve e OK.

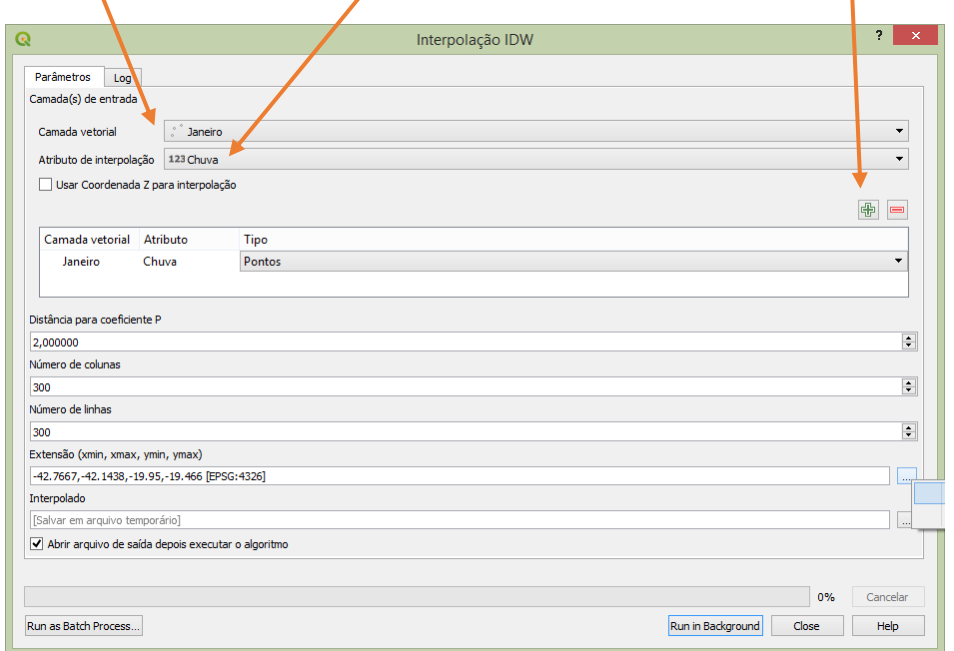

O arquivo raster abaixo será criado.

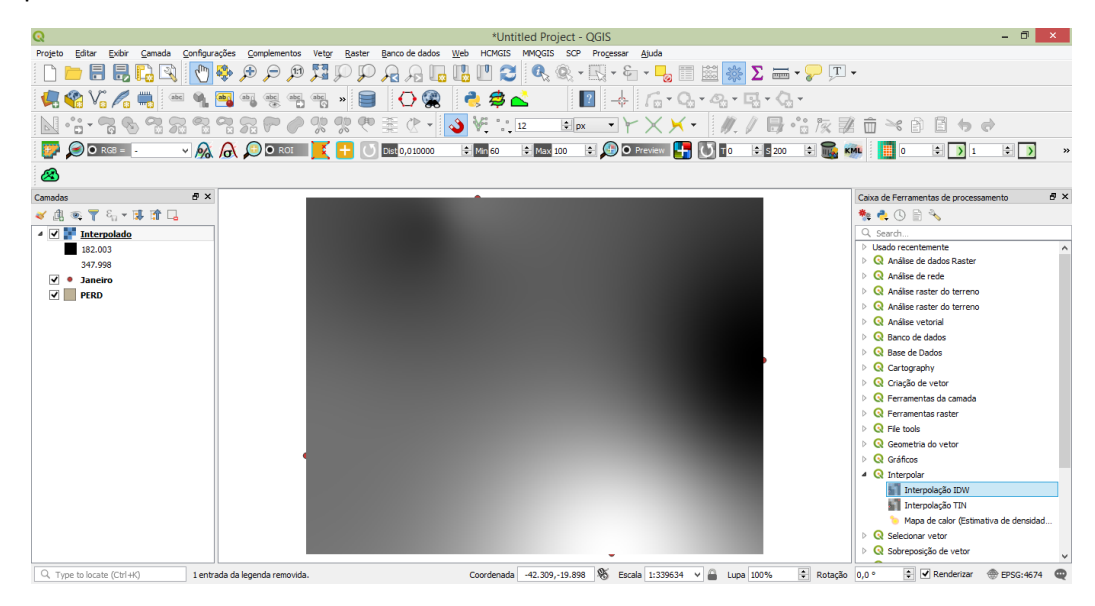

Você poderá alterar a visualização dos dados propondo cores temáticas a sua variável.

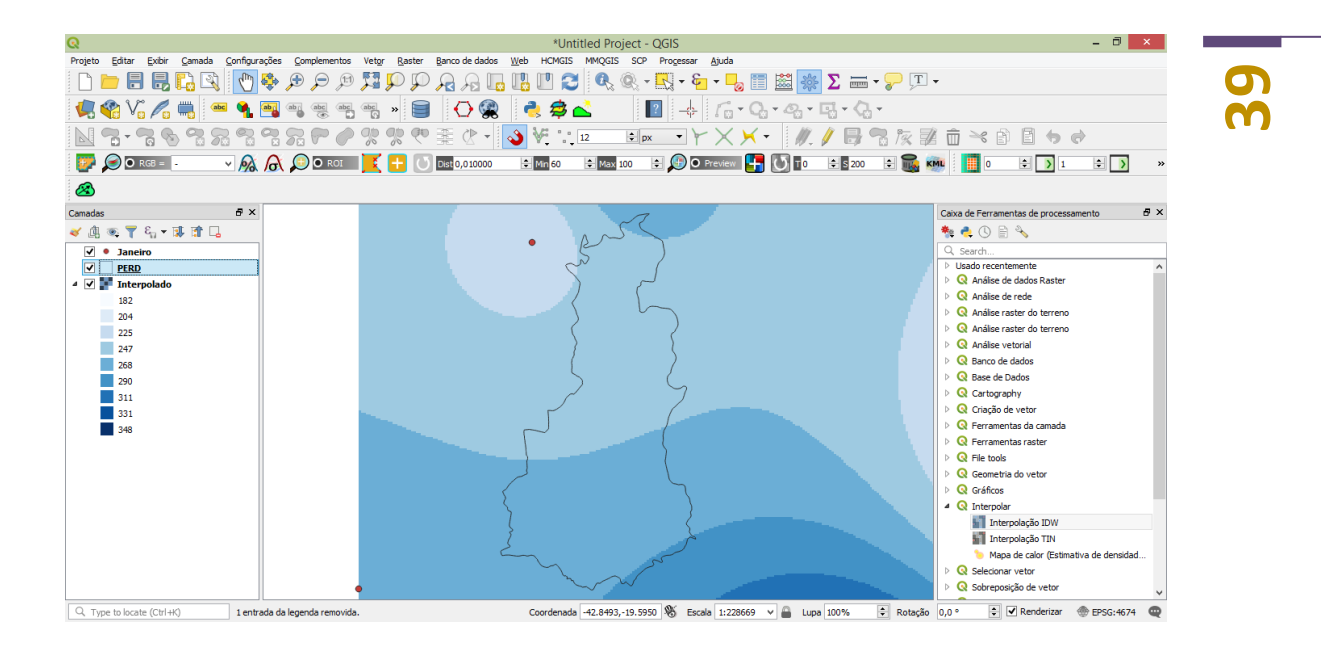

Poderá ainda recortar as informações dentro da área de estudo.

### **Procedimento:**

Vá no menu superior em Raster $\rightarrow$ Extrair $\rightarrow$ Recortar Raster para Camada de Máscara.

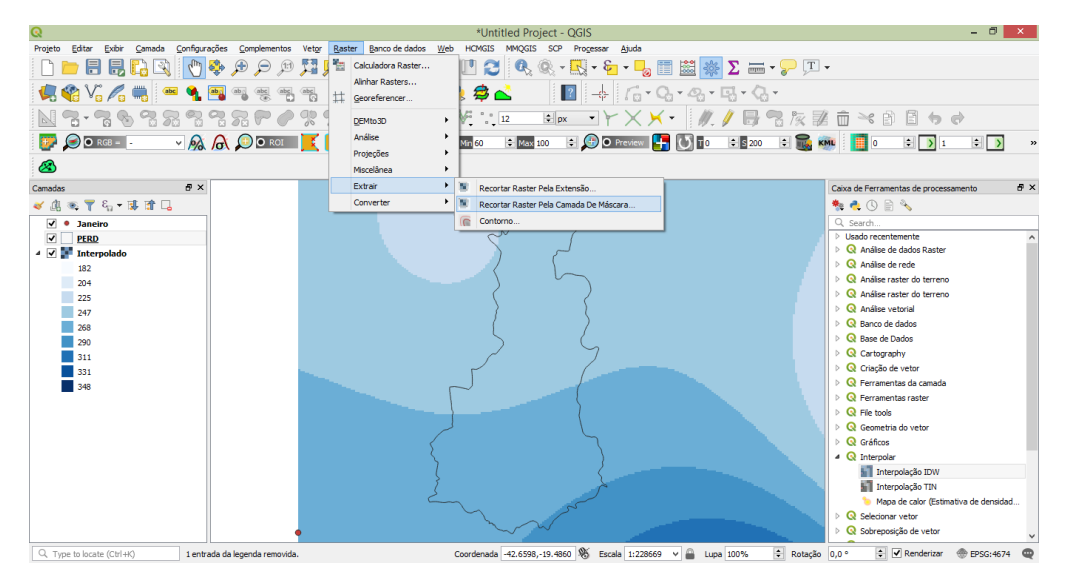

Insira o arquivo a ser recortado, a camada máscara (molde), arquivo de saída e OK.

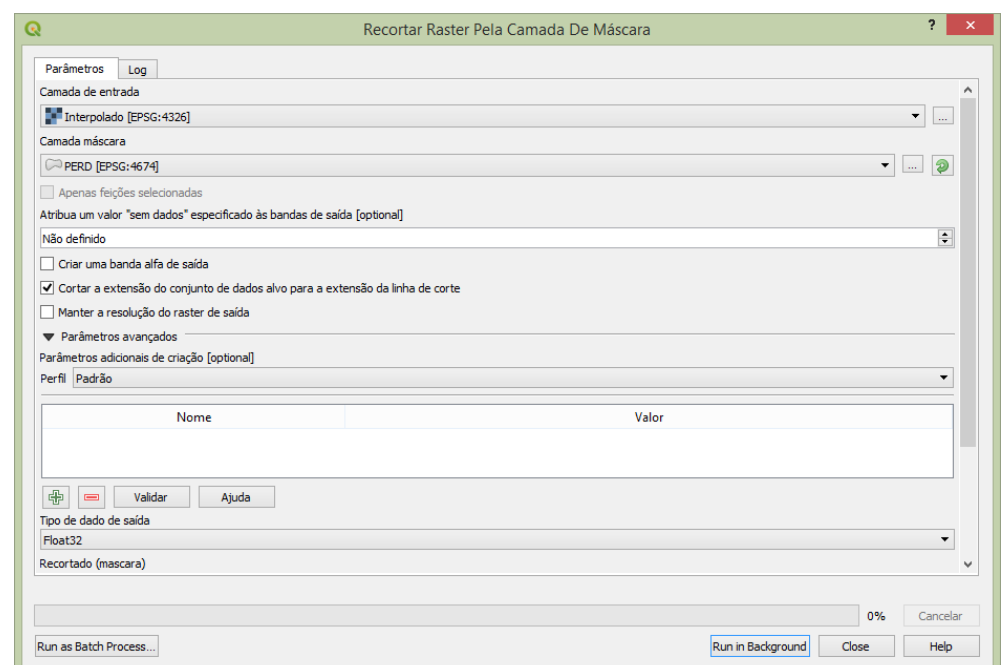

O resultado será a sua interpolação dentro da área do PERD. Alterne a simbologia de sua preferência.

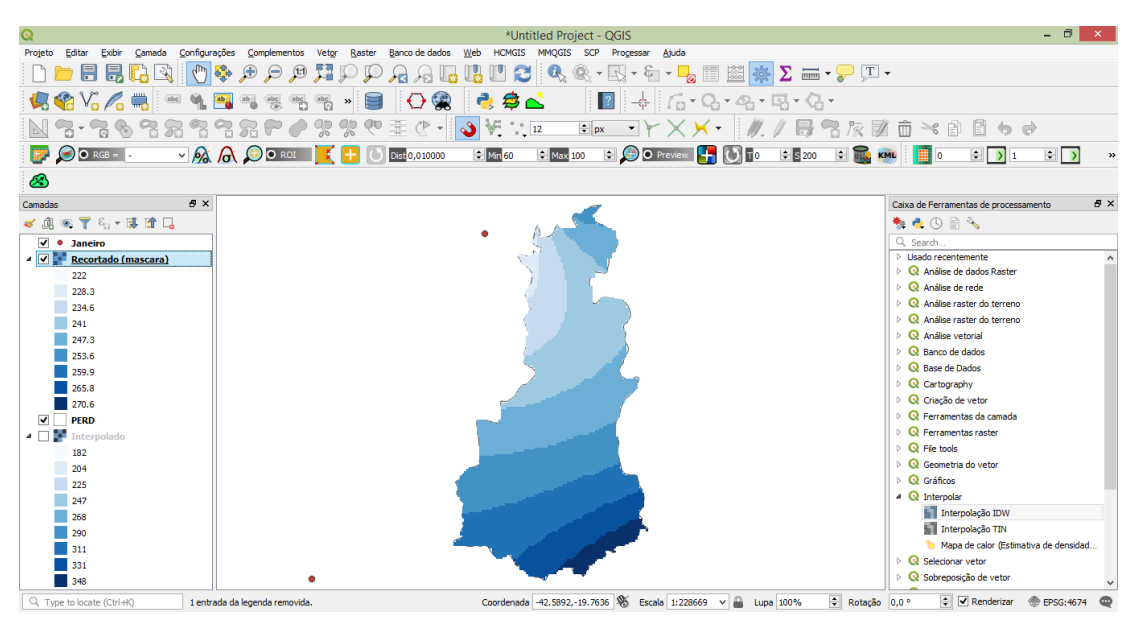

Repita os passos para todos os meses da tabela Dados. Lembre-se, para dados temporais utilize a mesma escala para todos os mapas. Utilize a opção Estilo para isso. Consulte o professor e anote suas preferências.

#### **7. Buffer – Análise de proximidade.**

**40**

Consiste na criação de áreas no entorno de elementos vetoriais com tamanho de raio prédefinido. Os buffers são criados somente em vetores seja ponto, linha ou polígono. O resultado é um shape poligonal. Sua aplicação vem sendo utilizadas em diversas áreas com o intuito de avaliar a relação de vizinhança entre duas ou mais variáveis. Após desenvolvida, a partir de um vetor, o buffer pode ser correlacionado com estruturas raster também.

#### **Procedimento:**

Abra os arquivos localizados na **pasta Modulo 5Análise de ProximidadeAntenas**. Os arquivos estão todos no formato shapefile: Antenas, Municípios e Sedes.

Nesta atividade, pretende-se encontrar quais Sedes são atendidas pelas antenas de telecomunicação e as não atendidas. Desta forma, utilizaremos, de início, que todas essas antenas têm um mesmo raio de atuação de 50 km.

No menu superior clique em Vetor→Geoprocessamento→Buffer.

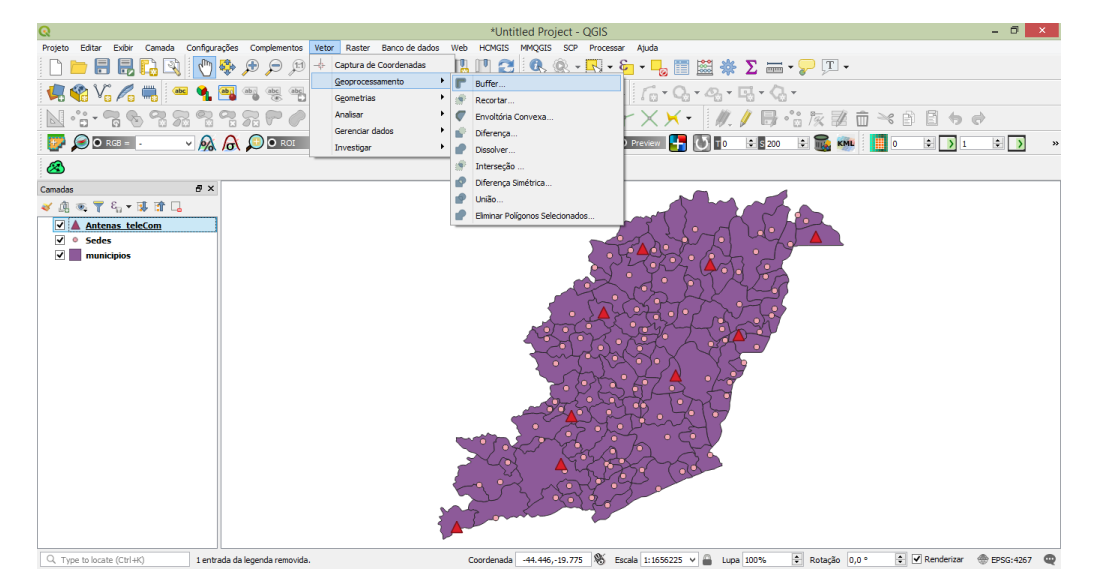

Defina a camada de entrada que será a base para a geração do buffer neste caso, o arquivo de Antenas. Defina a distância do raio (50 km em metros. 50000). Deixe a opção de dissolver desmarcada caso queira um raio para cada antena. Caso deseja um único arquivo para todas as antenas, marque essa opção. Defina local e nome de saída. OK.

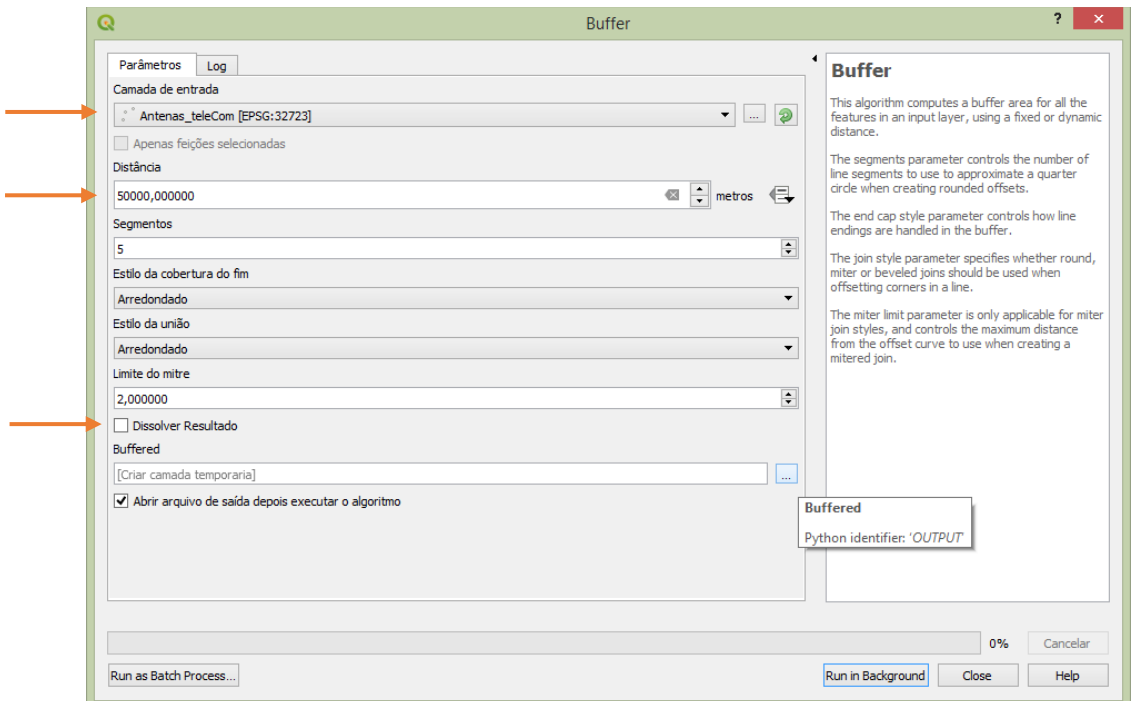

O arquivo gerado servirá de base para averiguar quais sedes estão sendo contempladas com o sinal de telecomunicação das antenas distribuídas nestas localidades.

#### **Procedimento:**

**42**

No menu superior clique em vetor $\rightarrow$ Investigar $\rightarrow$ Selecionar por localização.

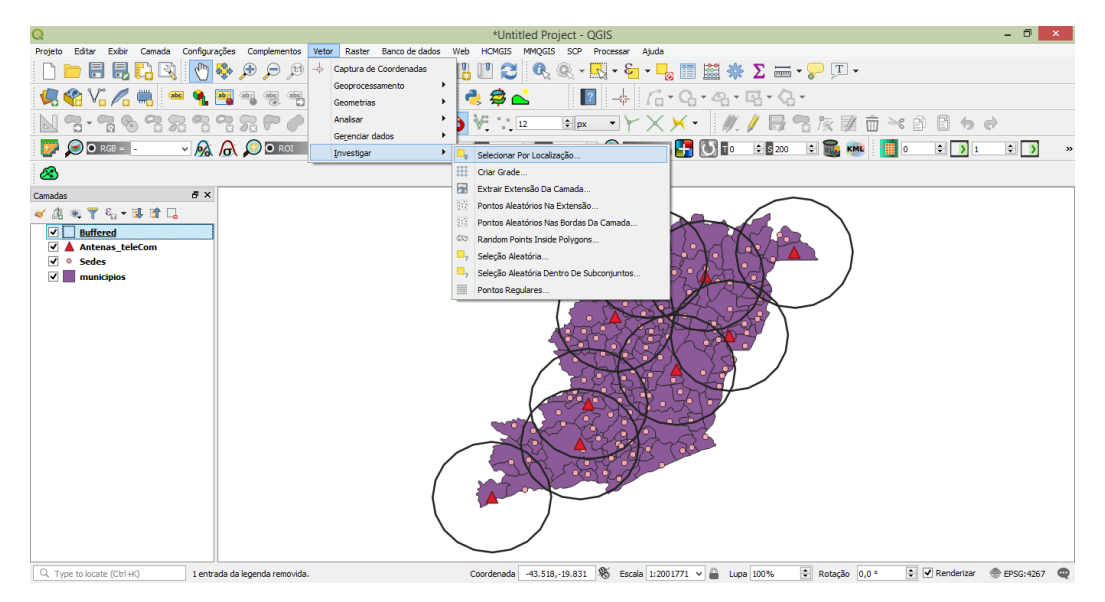

Defina o arquivo a ser pesquisado, neste caso o de Sedes. O tipo de relacionamento e o arquivo a ser relacionado.

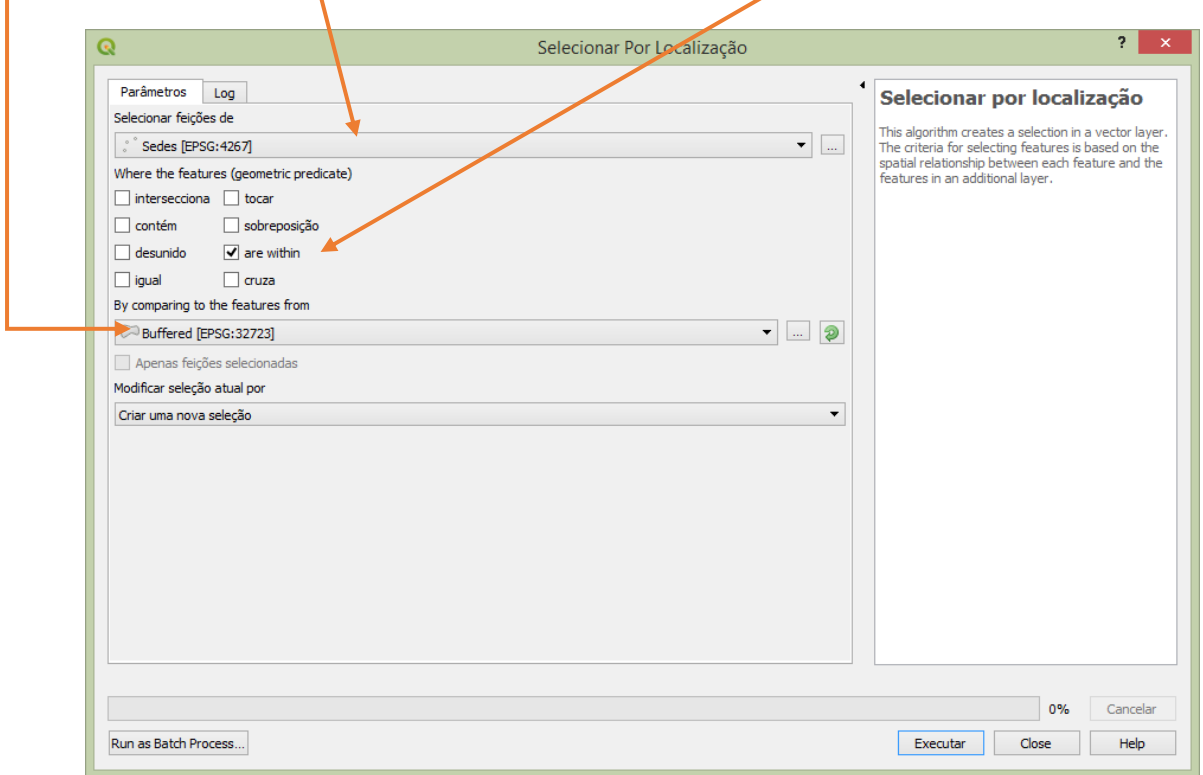

Os arquivos selecionados por essa relação espacial são mostrados na tela e na própria tabela de atributos. Você poderá inverter essa seleção através da tabela no menu superior.

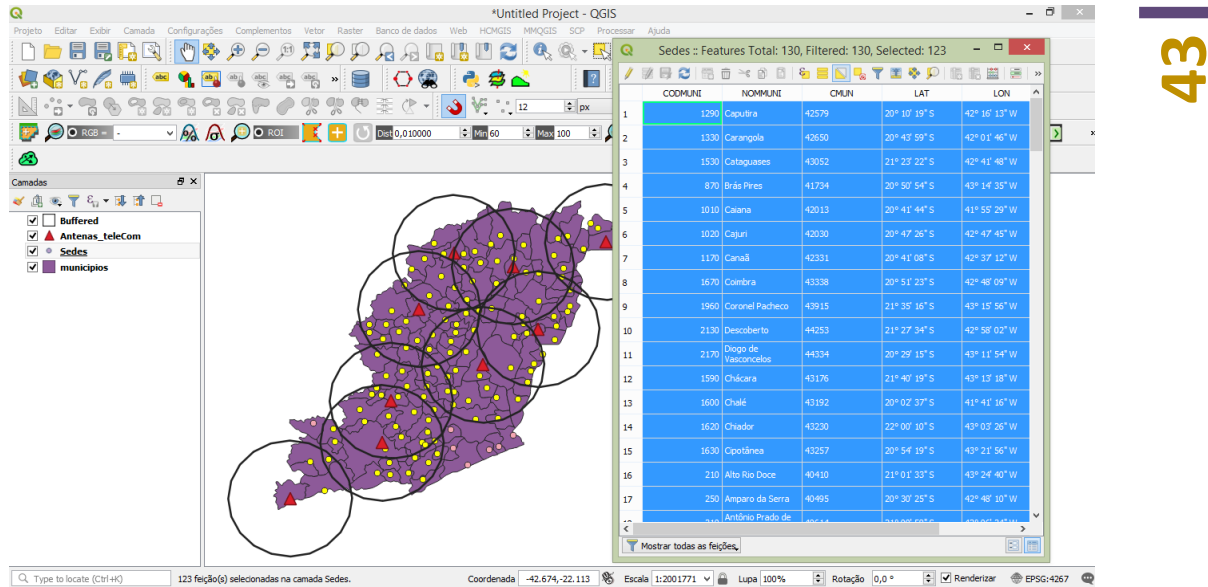

### **8. Modelo Digital de Elevação**

Os chamados MDEs são extremamente úteis nos projetos de Geoprocessamento. Permitem serem utilizados como fundos em 3D, extrair curvas de nível, geração de mapas de orientação de vertentes, declividades, perfis topográficos e, um pouco mais ousado, modelagem hidrológica. Nessa atividade iremos fazer um recorte dentro do município de Timóteo e extrair suas curvas de nível.

#### **Procedimento:**

Abra os arquivos de contorno de município de Timóteo e o MDE localizado na pasta modulo 5→ Atividade MDE.

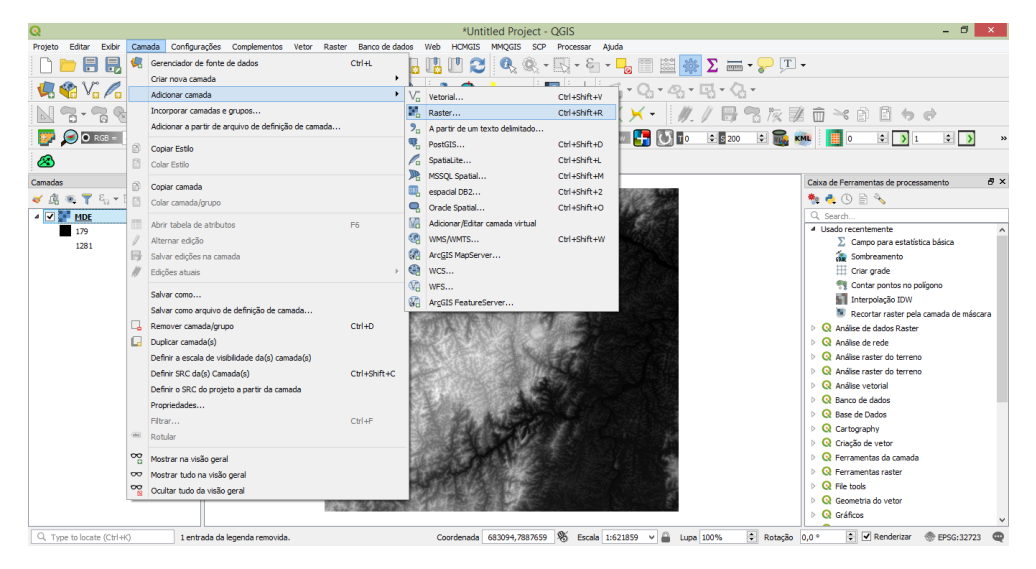

No menu superior clique em Raster $\rightarrow$ Extrair $\rightarrow$ Recortar raster pela camada de máscara.

## **44**

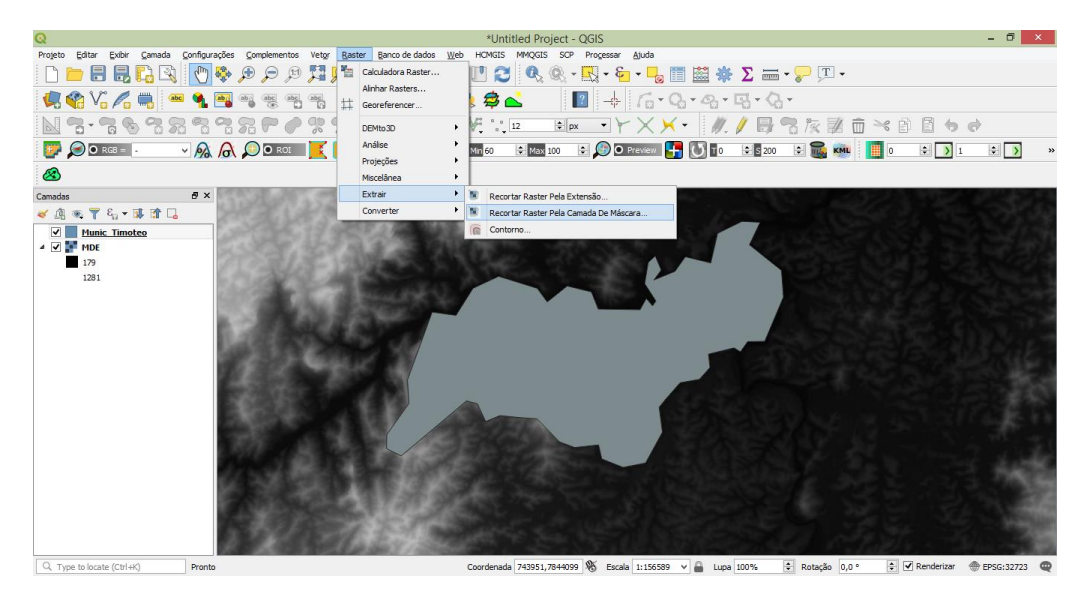

Defina os parâmetros de entrada (MDE), o arquivo de máscara (molde) e arquivo de saída. OK

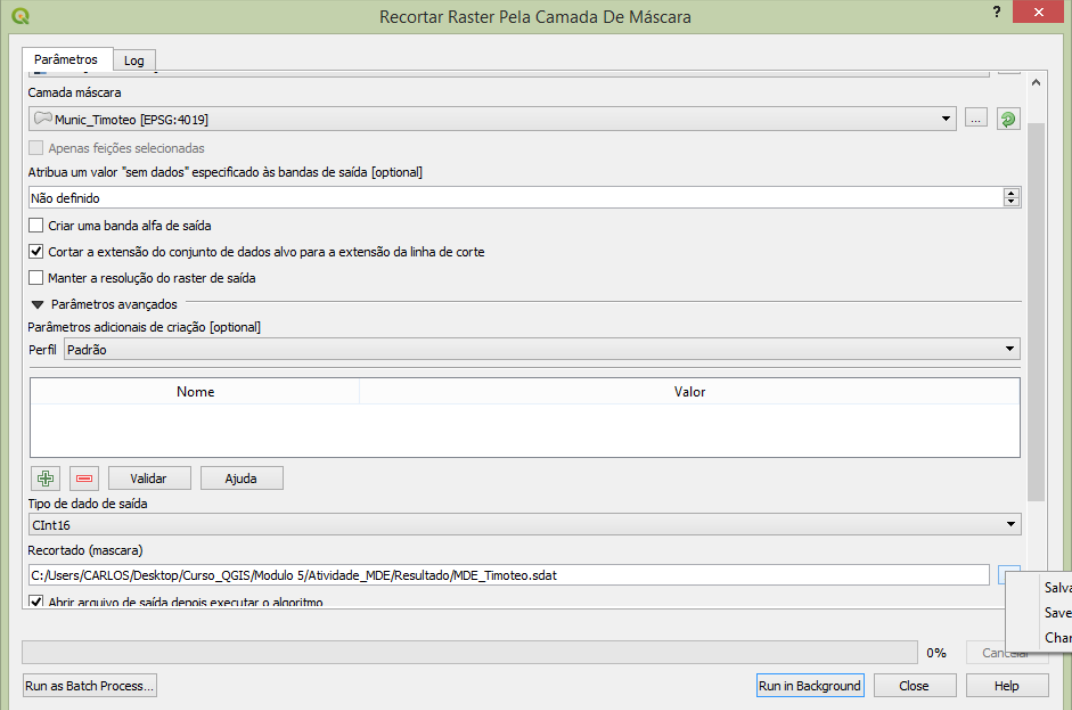

Para gerar as curvas de nível, vá no menu superior e clique em Raster $\rightarrow$ Extrair $\rightarrow$ Contorno

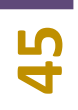

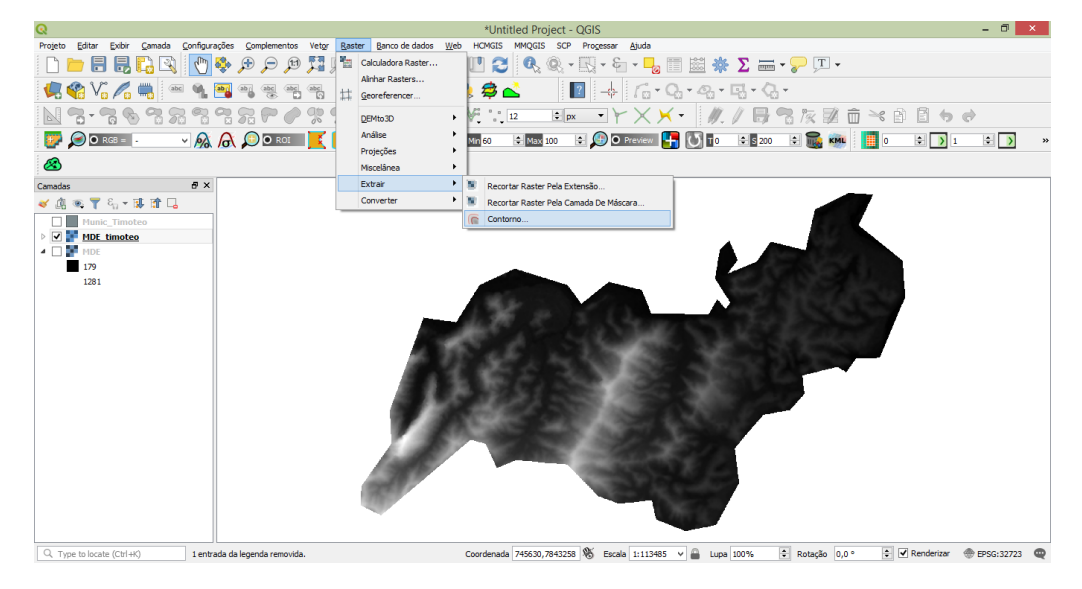

O parâmetro de entrada será o arquivo recortado no passo anterior. Defina o intervalo (com segurança baseado na resolução espacial do MDE), defina nome e local de saída. OK.

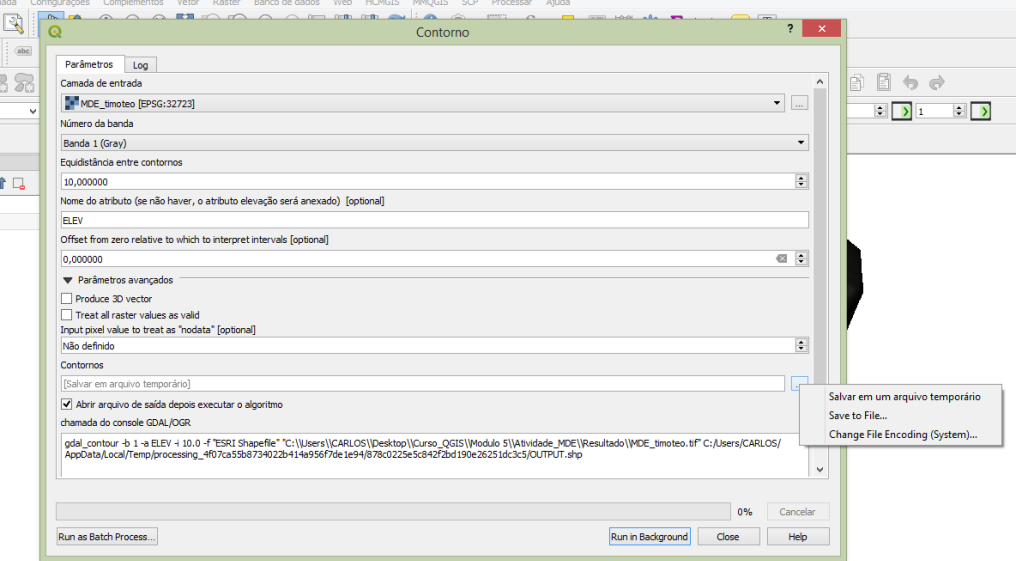

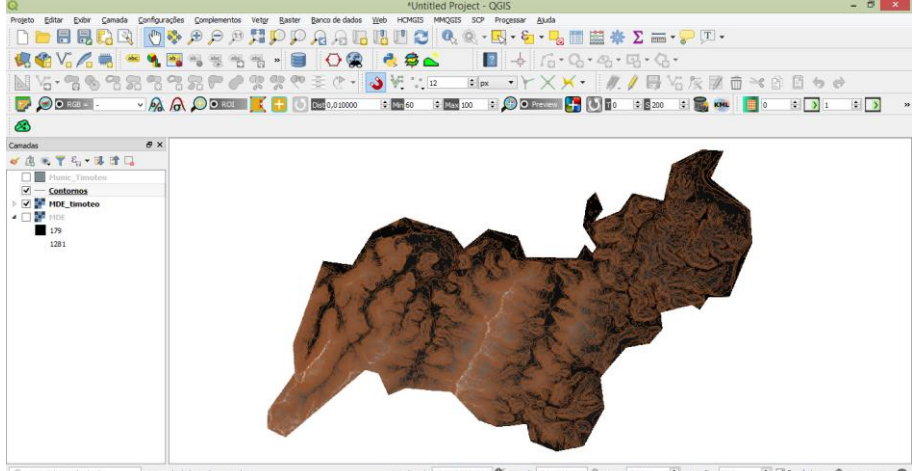

Coordenada 750224,7833289 % Escala 1:113485 v | upa 100% | C Rotação 0,0 º | C Renderizar + EPSG:32723 Q  $\left[$  Q, Type to locate (Ctrl+K) 1 entrada da legenda removida.

**46**<br>
Esse arquivo pode ser input para diversos outros projetos. Apoio a levantamento topográfico, desenvolvimento de cartas, projetos de CAD etc.

Apenas certifique-se dos limites de resolução de cada MDE trabalhado. Não se deve exagerar na interpolação de valores muito baixos como fonte de levantamentos topográficos. Os MDEs disponíveis são para usos mais genéricos, entretanto, de muito valor cartográfico.

#### **9. Álgebra de Mapas - Mapa potencial de áreas de inundação.**

O cruzamento de dados em projetos de Geoprocessamento proporciona a geração de novas informações e contudo, conhecimento do espaço analisado. Quando se trabalha com dados matriciais (raster), uma técnica muito utilizada e, cada vez mais difundida, é a de álgebras de mapa. A álgebra de mapas, expressão vinda da matemática, utiliza equações para com o intuito de gerar novos valores ou dados. O processo é exclusivo para estruturas rasters que contenham características semelhantes como resolução espacial, projeção e tamanho da área. Caso isso não seja observado os resultados podem estar comprometidos.

O método faz uma relação numérica pixel a pixel de todas as camadas raster inseridas no processo. A álgebra de mapas tem sido utilizada em diversos processos, inclusive para geração de índices. Neste exemplo utilizaremos duas informações básicas (devem ser testadas e utilizadas outras) para erar áreas com potencial a inundação. Para tal, veremos processo de geração de declividade e reclassificação de dados que consiste na transformação de um raster em um novo arquivo com novos valores estipulados pelo usuário.

#### **Procedimento:**

Abra o arquivo MDE recortado na atividade anterior.

Gere a declividade. No menu superior clique em Raster $\rightarrow$ Análise $\rightarrow$ Declividade

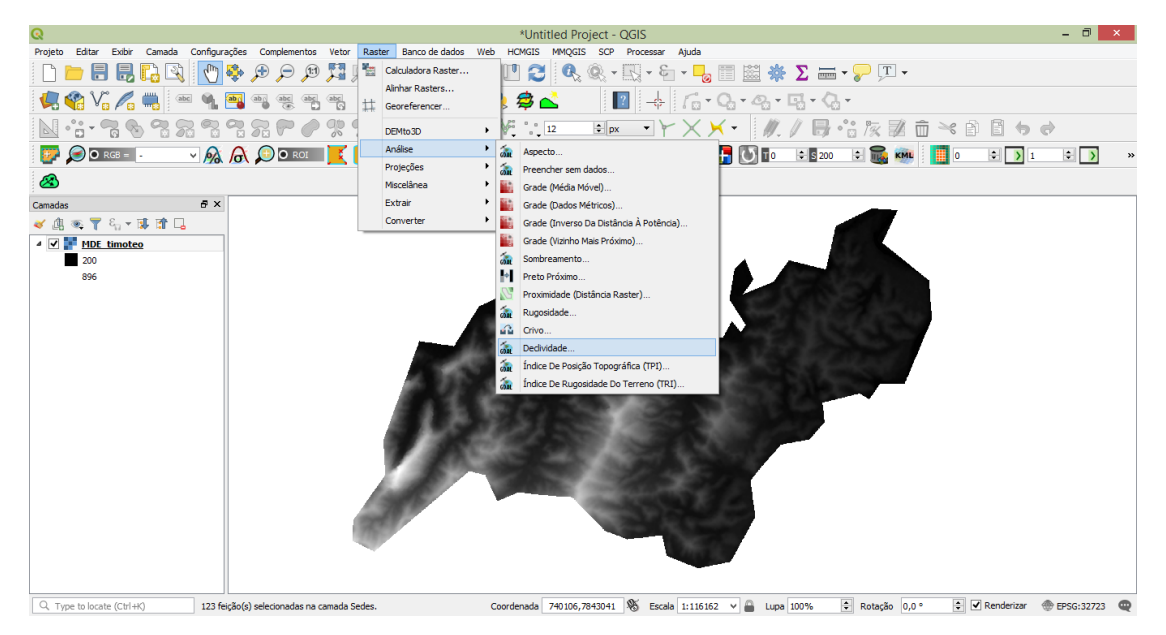

Insira o MDE como parâmetro de entrada.

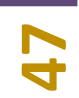

Marque a opção para gerar o arquivo em percentual e não em grau. Defina local e nome para o arquivo de saída.

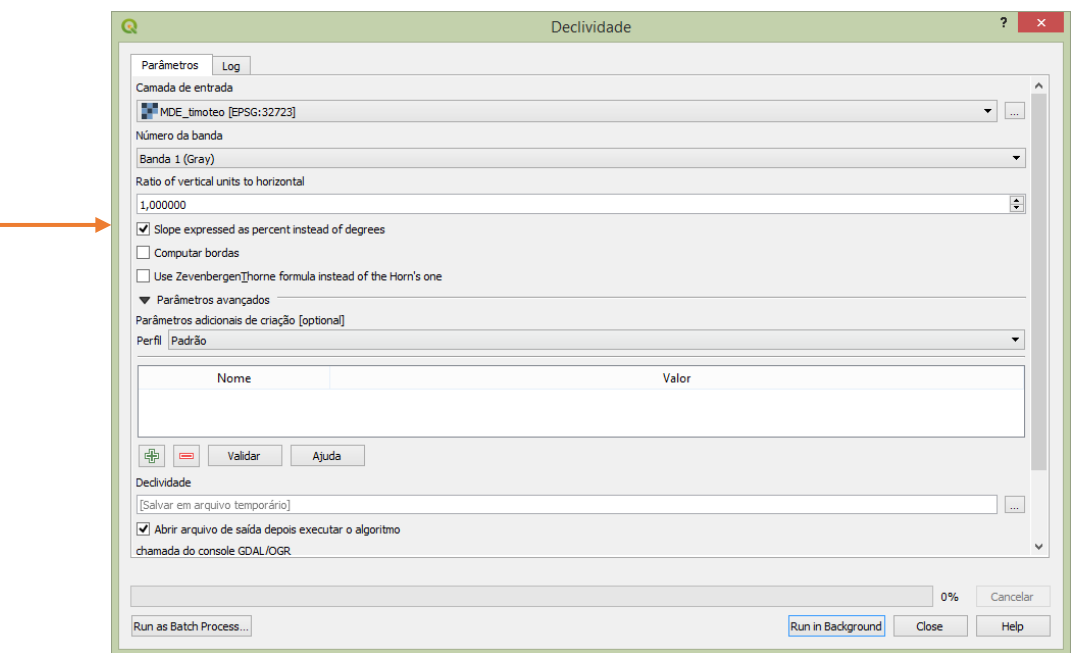

Será gerado um arquivo de declividade. Este arquivo deverá ser reclassificado para novos valores. Utilizando a ferramenta do GRASS *r.reclass* localizado na barra de ferramentas.

No exemplo utilizou-se as faixas da Embrapa de declividade. Desta forma, em *Reclass Rule text*, fatiou-se em 5 classes novas onde, a faixa com valor mais baixo de declividade (áreas planas), recebeu o valor de 5, sendo a área mais propícia a inundação e, a faixa com valor mais alto, o novo valor 1, como a área menos propícia a inundação. Figura abaixo.

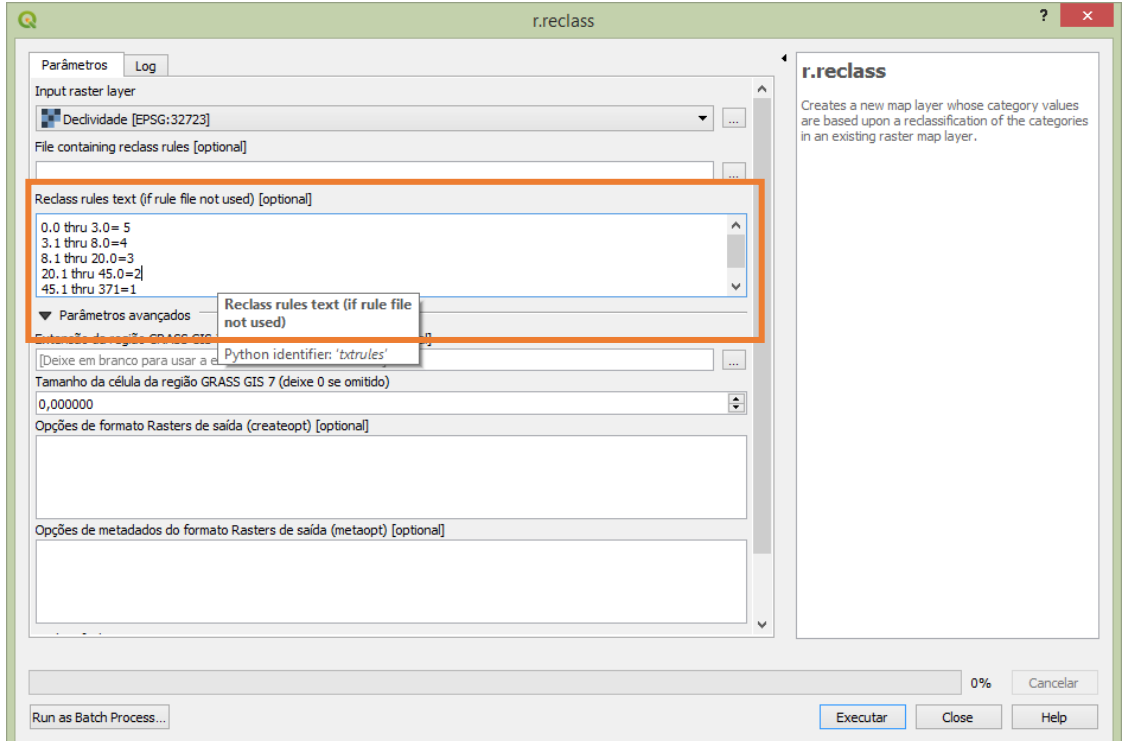

# **48**

#### Abaixo o arquivo reclassificado

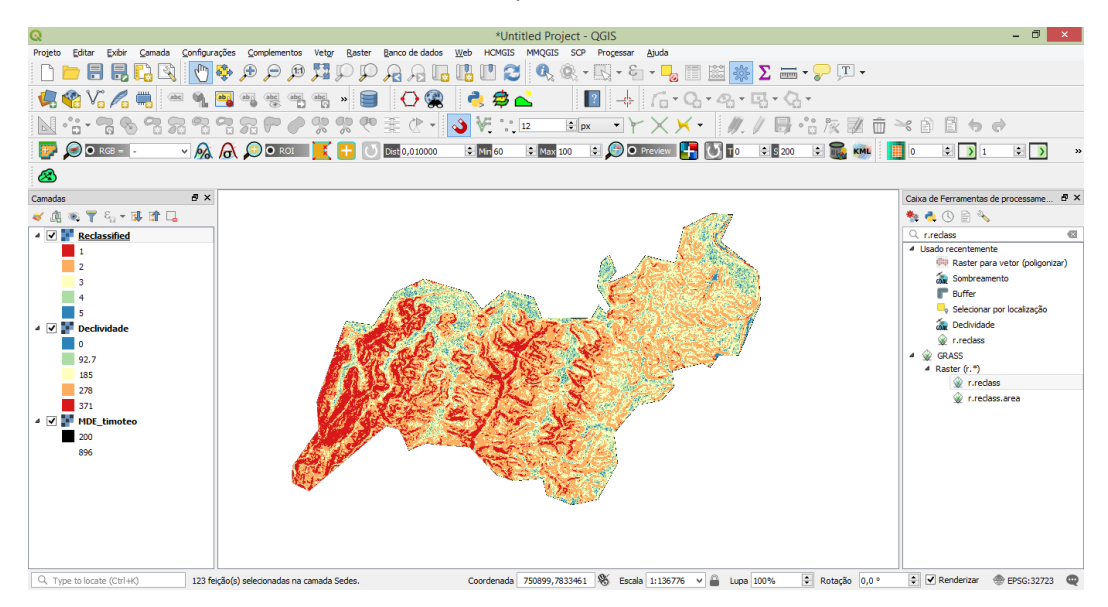

Para o parâmetro de altitude foi reclassificado em 5 novas classes também. Os valores mais baixos também receberam o valor de 5 como área mais propícia a inundação e as faixas mais altas valores mais baixos.

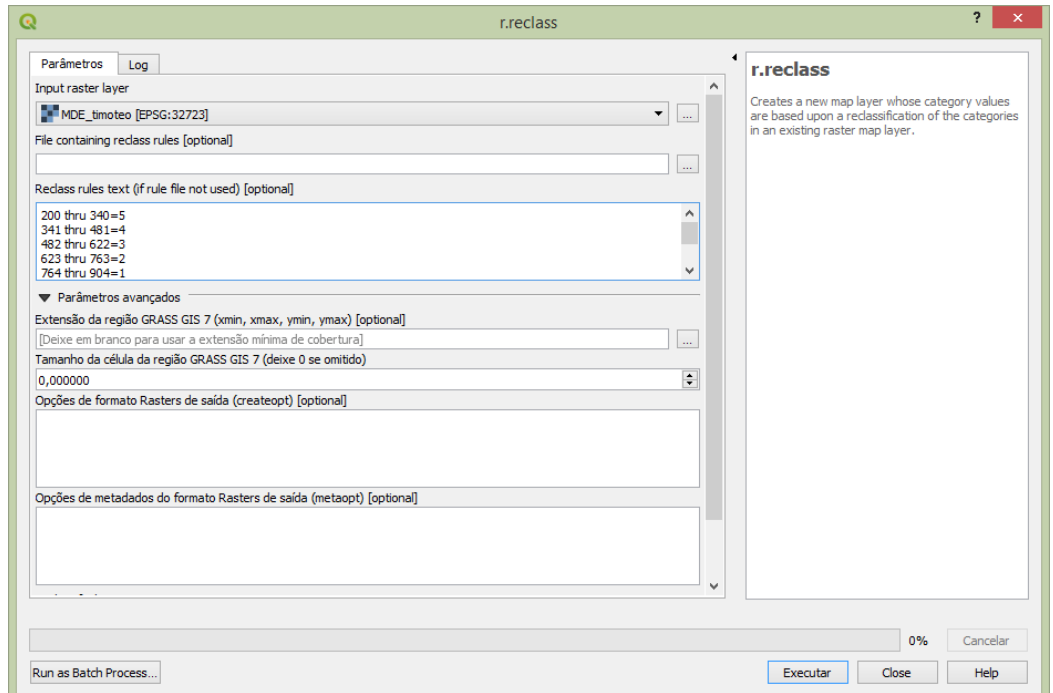

Com os dois parâmetros definidos sendo, declividade reclassificada e altitude também reclassificada, as duas novas camadas raster foram cruzadas na calculadora raster. (álgebra de mapas).

#### **Procedimento:**

No menu superior clique em Raster $\rightarrow$ Calculadora raster.

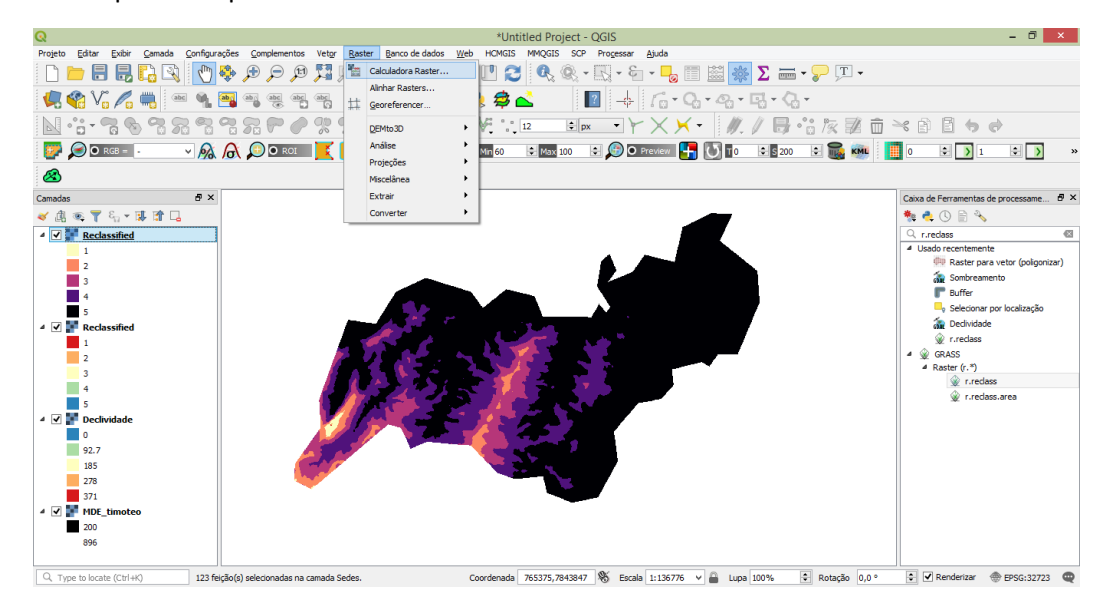

Utilize a adição simples de camadas. Assim, some (+) uma camada com a outra simplesmente. Dê dois cliques em cada arquivo para inseri-lo na área de cálculo. Defina o arquivo de saída e OK.

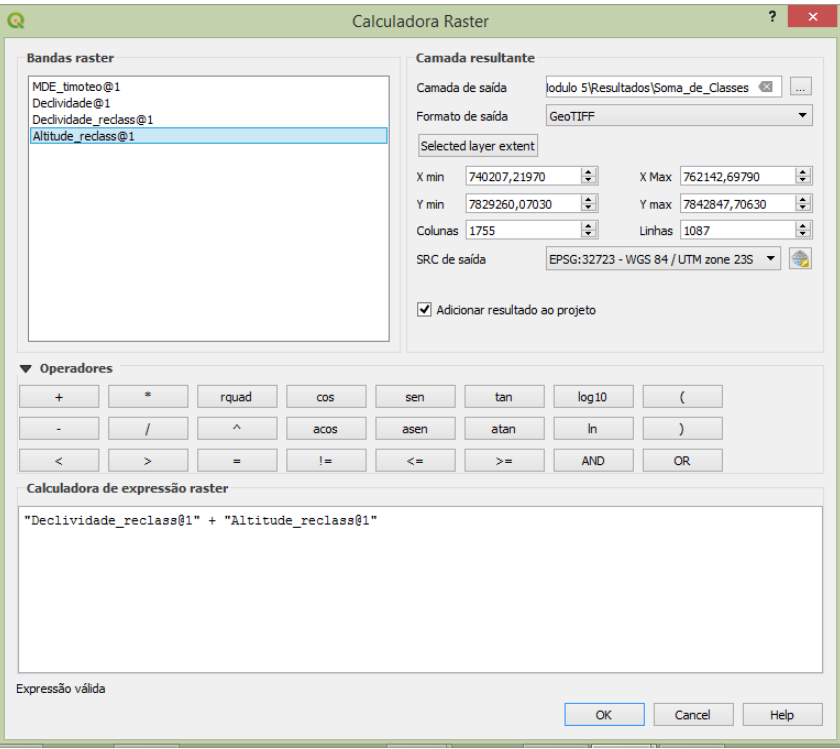

O resultado gerado foi um novo raster onde somou-se cada pixel com os valores estipulado na reclassificação. Onde havia pixel de declividade com novo valor de 5 e pixel de altitude com valor também 5, o resultado da soma sendo 10, significa a área mais propícia a inundação pois, abrange as duas áreas definidas como críticas.

O novo arquivo poderá (acredito que deverá) ser reclassificado também. Assim, pode-se criar as faixas com a susceptibilidade a inundação baseado nos dois parâmetros e critérios aqui

propostos. Os valores mais baixos receberam uma nota mais baixa e os valores mais altos uma nota mais alta.

**50**

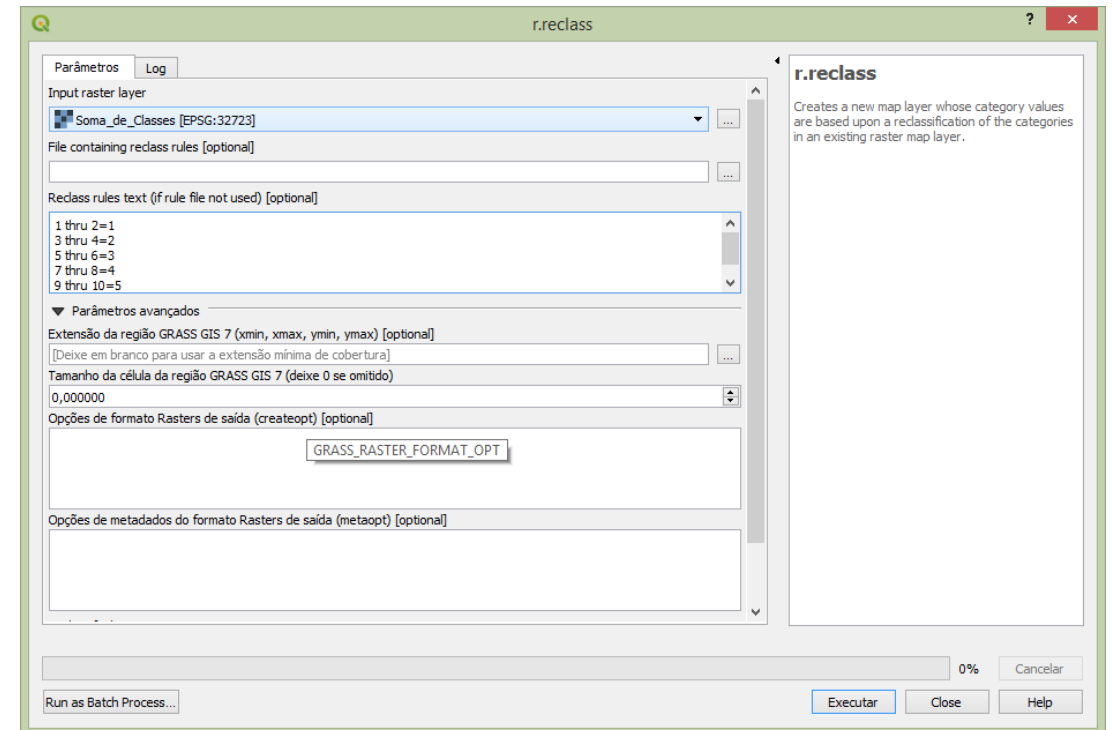

O resultado foi um mapa de áreas susceptíveis a inundação no Município de Timóteo levando-se em consideração a declividade e altitude. Ressalta-se que deverá ser inserido novas variáveis para melhores resultados e a utilização de métodos estatísticos que definam o peso para cada variável. Um método sugerido para isso é o **Analytic Hierarchy Process** (**AHP).**

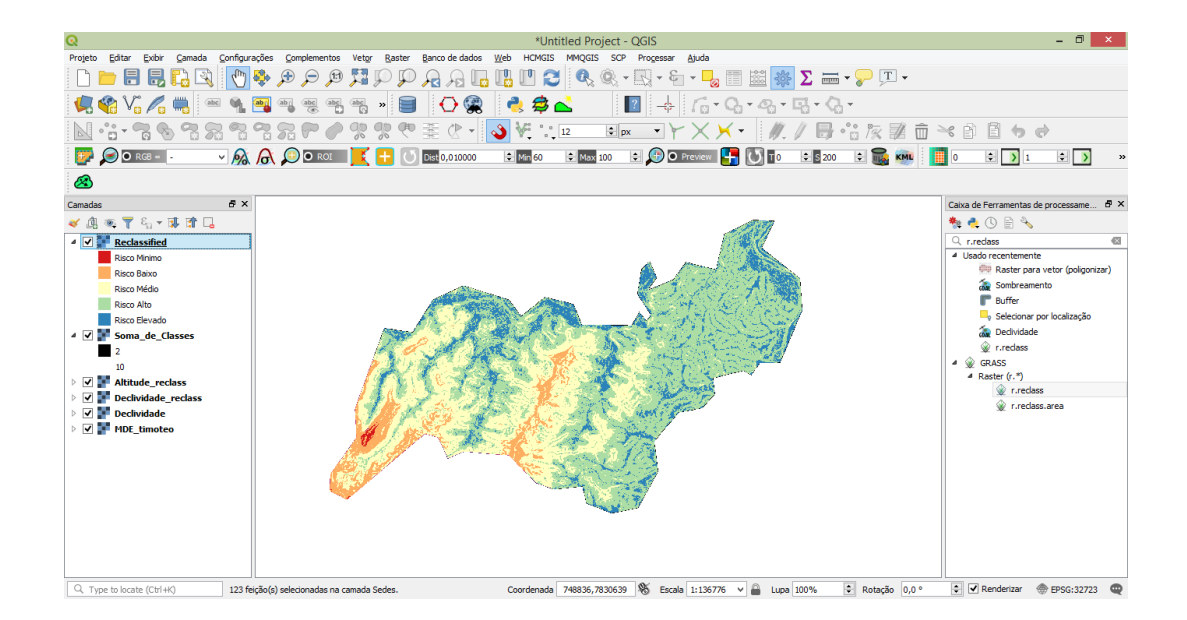

#### **10. Layout**

Após todo o trabalho, chegou a hora de tratar a saída definitiva como mapa inserindo elementos básicos cartográficos como título, rosa dos ventos, legenda, escala, grid, fonte, projeção, desenvolvedor e mapa de encarte, se for o caso.

#### **Procedimento:**

No menu superior, clique em Projeto $\rightarrow$ New Print Layout. Uma pequena janela se abrirá solicitando o nome de seu projeto de Layout. Insira um nome.

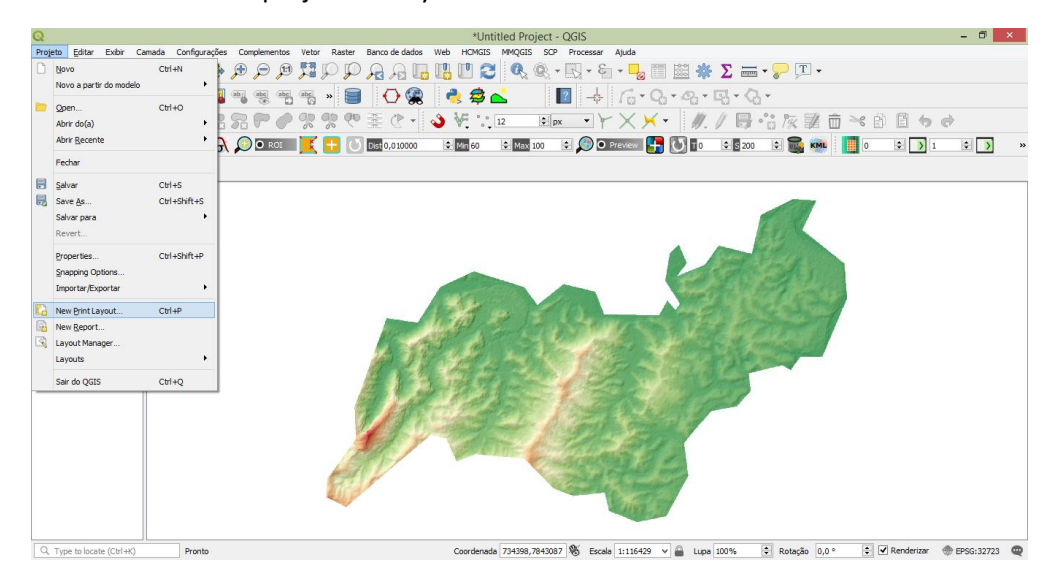

A janela abaixo se abrirá. Nela você encontrará diversas funções para alimentar seu layout de saída.

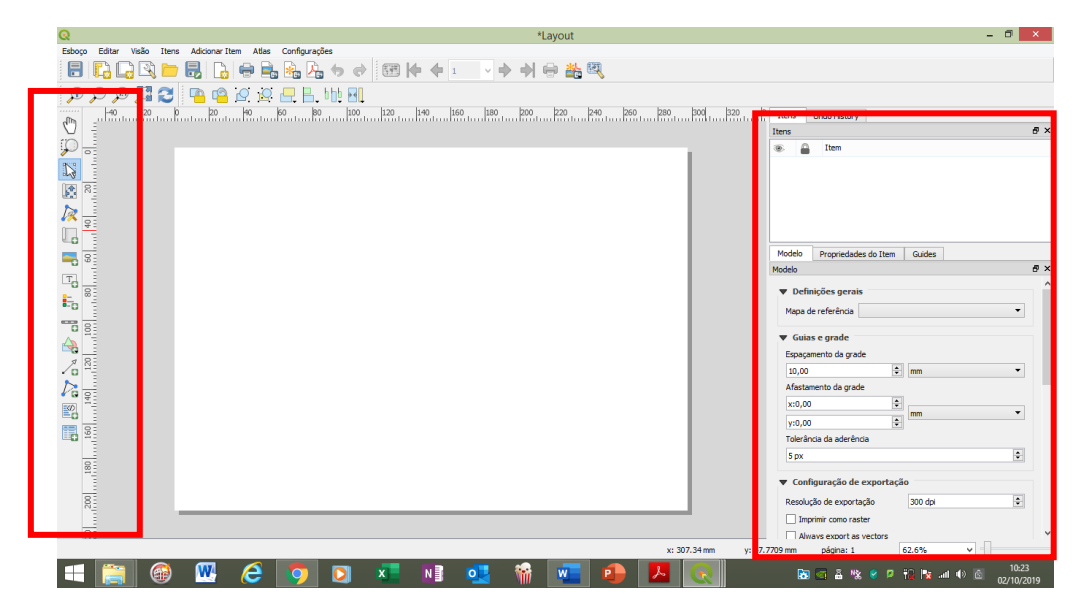

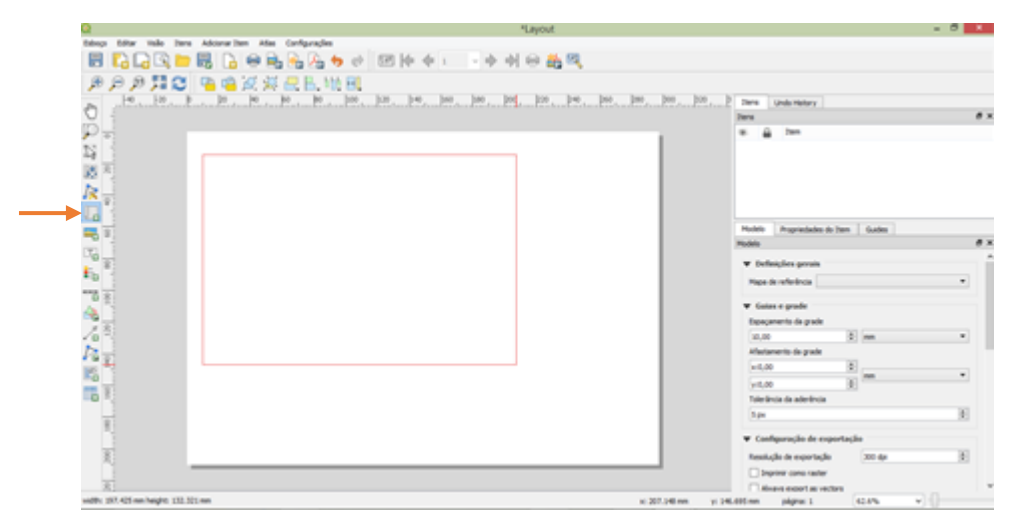

Para inserir seu mapa clique na opção adicionar nova mapa ao layout

O mapa será inserido na tela. Depois você deverá inserir todos os elementos cartográficos necessários como legenda, escala, norte e informações de fonte e produção.

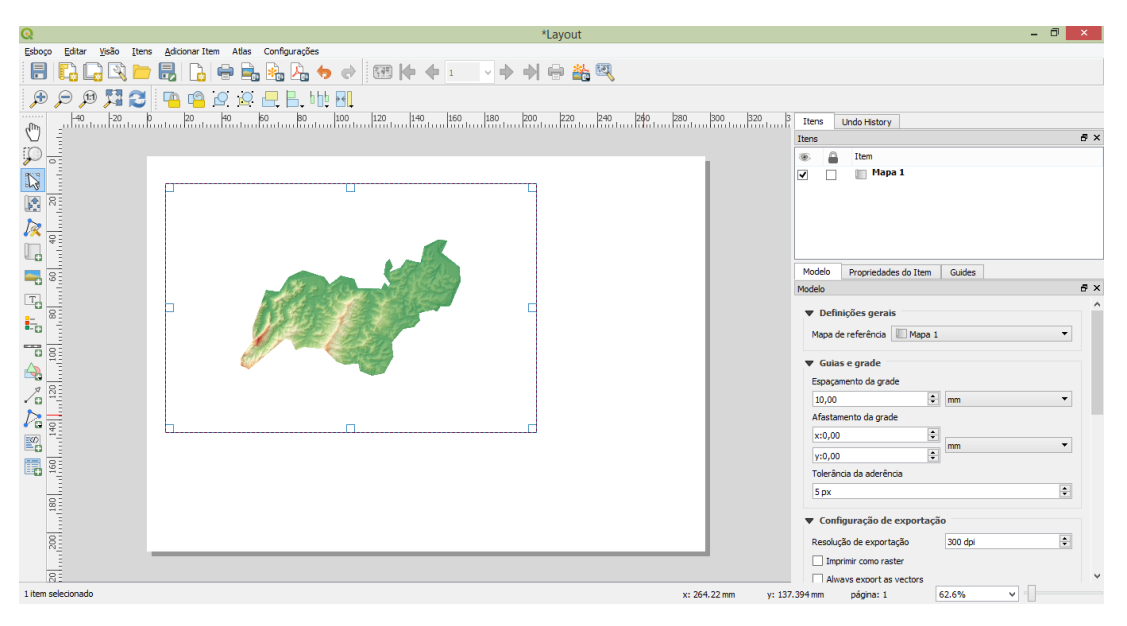

Todo elemento que você inserir, basta clicar nele que se abrirá a direita as funções de edição.

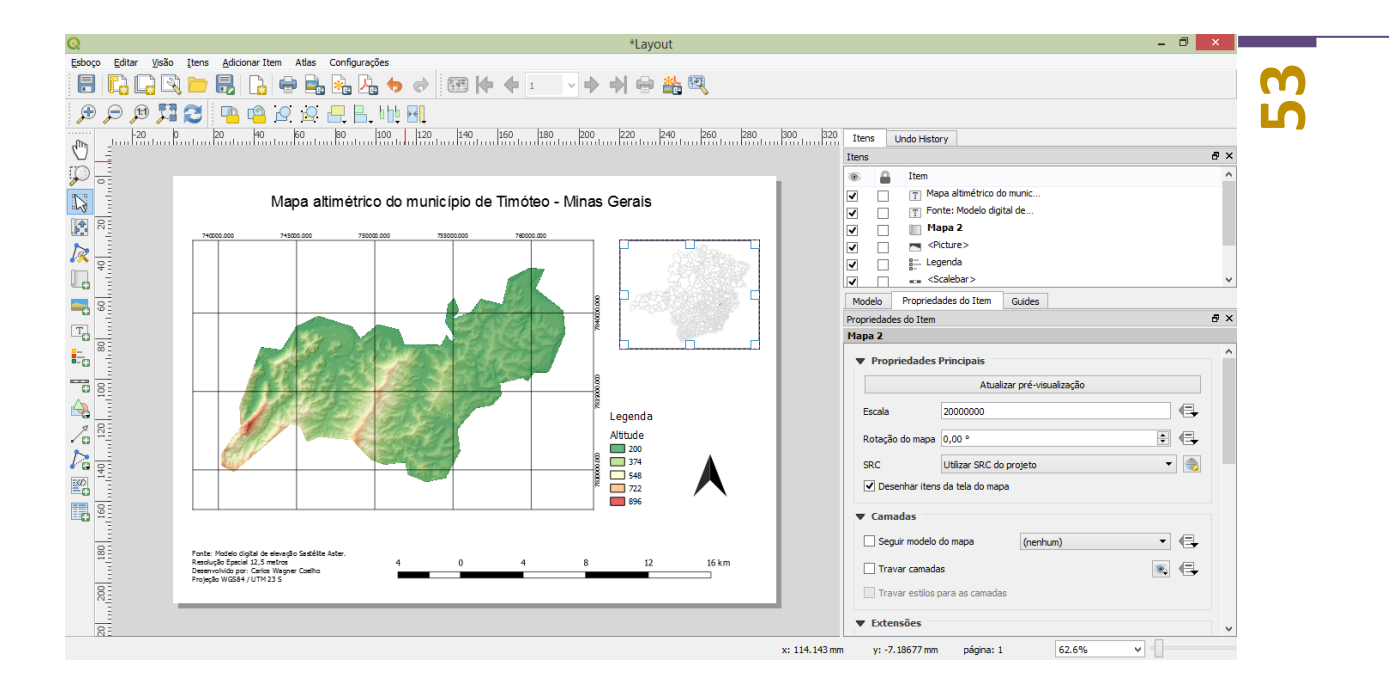

Para exportar seu mapa no formato desejável (png. Tif, PDF etc.) clique em esboço  $\rightarrow$  Export as image.

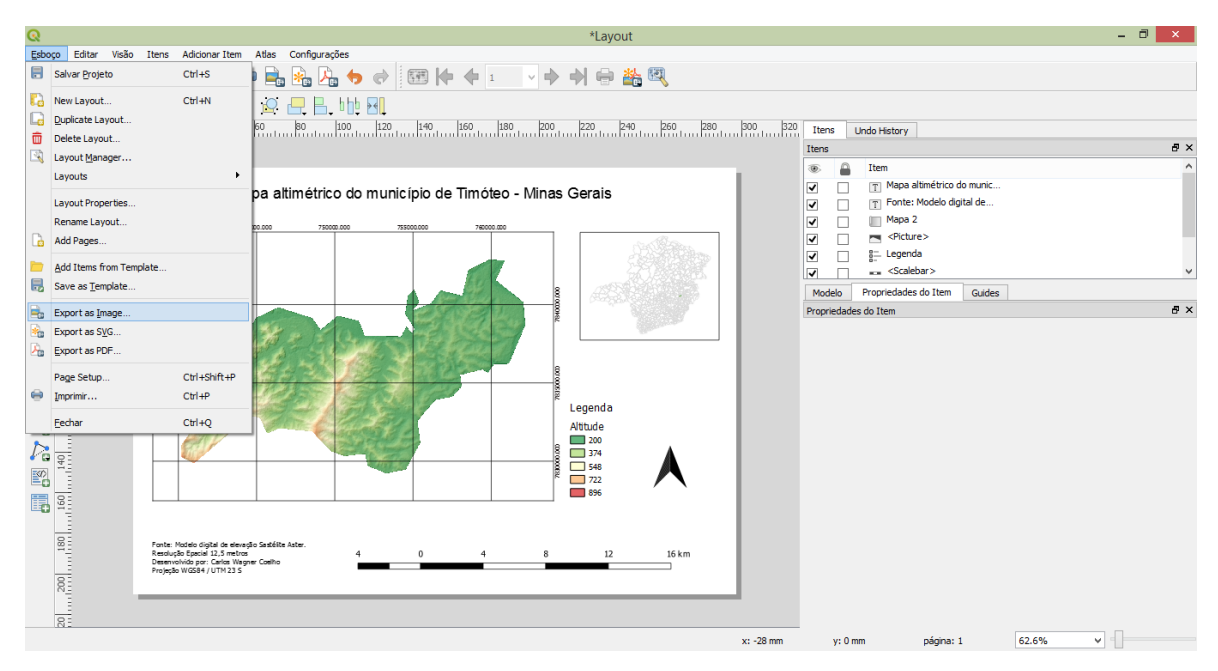

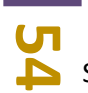

#### **11. Links interessantes**

**54** Segue uma pequena lista de links de sites de instituições onde se pode baixar dados de geoprocessamento muito úteis para seu projeto.

<http://idesisema.meioambiente.mg.gov.br/>

<http://www.snirh.gov.br/hidroweb/publico/apresentacao.jsf>

<http://metadados.ana.gov.br/geonetwork/srv/pt/main.home>

<https://www.cprm.gov.br/publique/Gestao-Territorial/Apresentacao-37>

<http://geosgb.cprm.gov.br/>

<http://geoftp.ibge.gov.br/>

<http://www.dgi.inpe.br/CDSR/>

<http://www.dgi.inpe.br/catalogo/>

<https://www.cnpm.embrapa.br/projetos/relevobr/download/>

<https://bdgex.eb.mil.br/mediador/>

<http://bhmap.pbh.gov.br/v2/home.html>

<http://mapas.mma.gov.br/i3geo/mma/openlayers.htm?feiefu251icrqj7k2q0scoti43>

<https://bpmsg.com/ahp/ahp-calc.php?n=3&c%5B0%5D=decliv&c%5B1%5D=alti&c%5B2%5D=uso>

Boa sorte!